Kasım 2015

# Rapid Capture® Sistemi Kullanım Kılavuzu

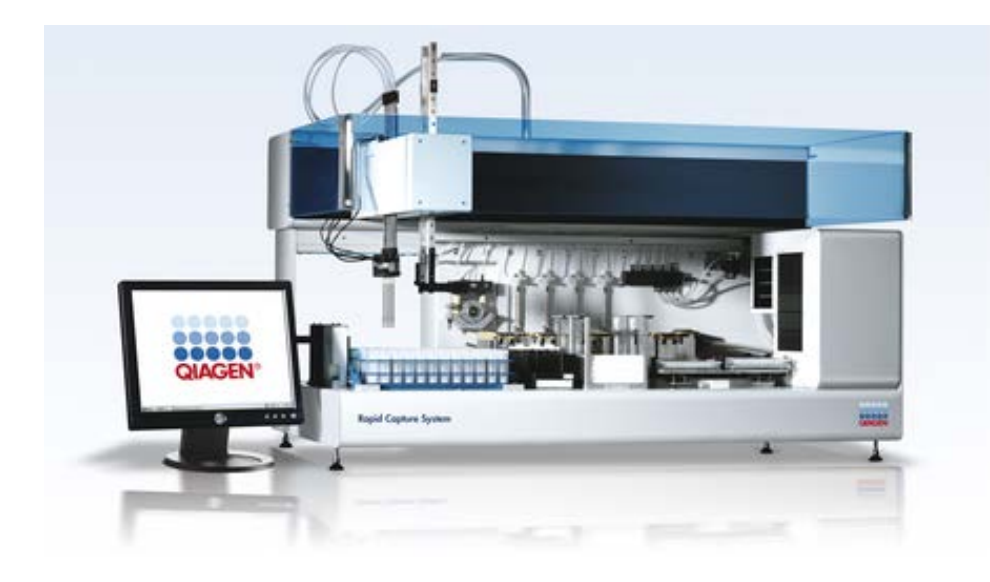

Yazılım versiyonu 2.20 ile kullanılmak üzere

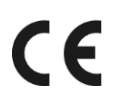

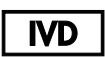

 $RFF$ 

6000-3101

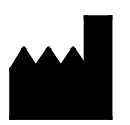

**QIAGEN** 19300 Germantown Road Germantown, MD 20874 USA

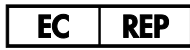

QIAGEN GmbH QIAGEN Strasse 1 40724 Hilden ALMANYA

1058530TR Rev. 02

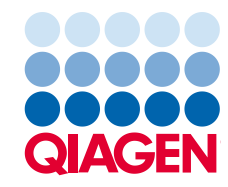

Sample to Insight

# İçindekiler

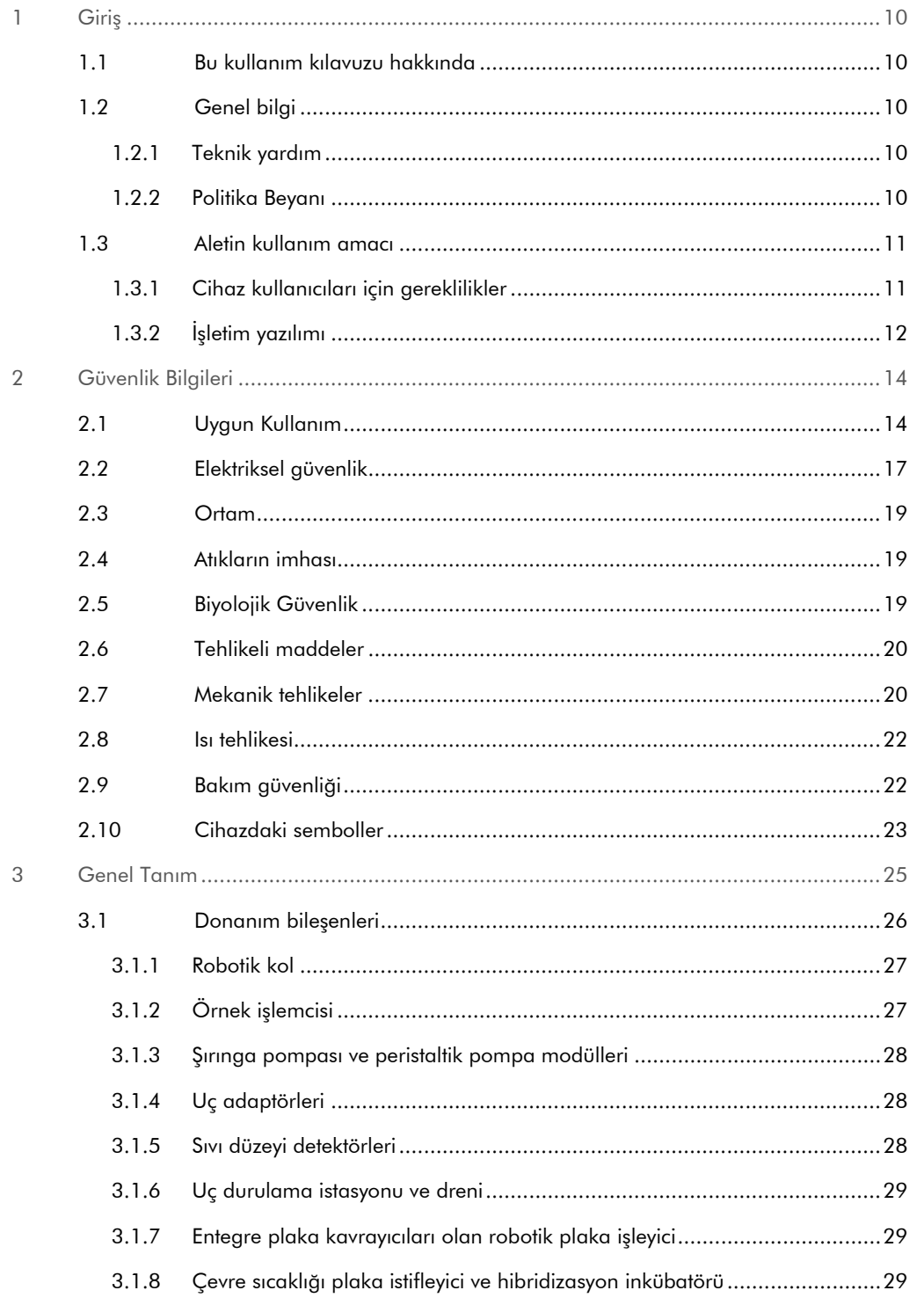

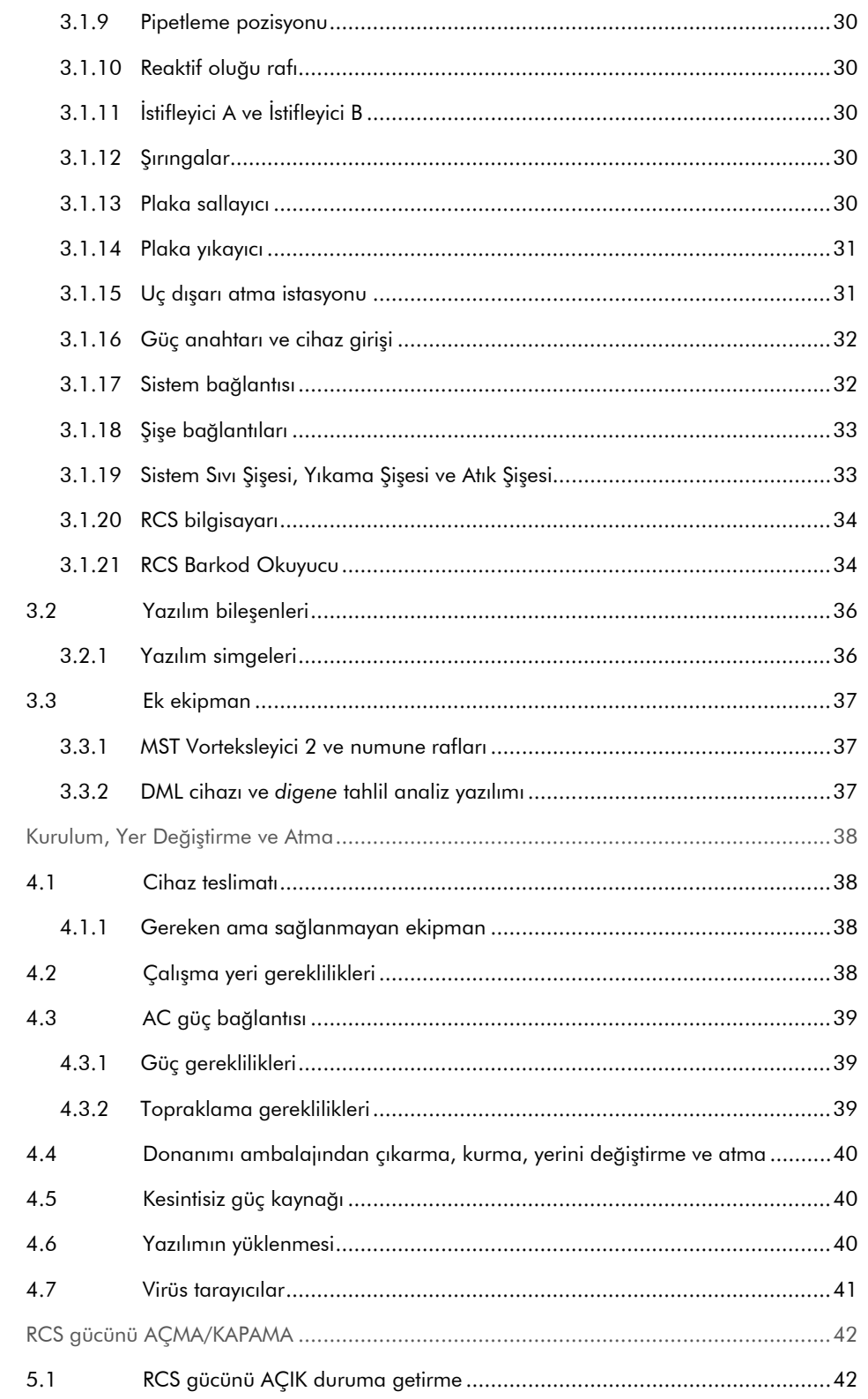

 $\overline{4}$ 

 $\sqrt{5}$ 

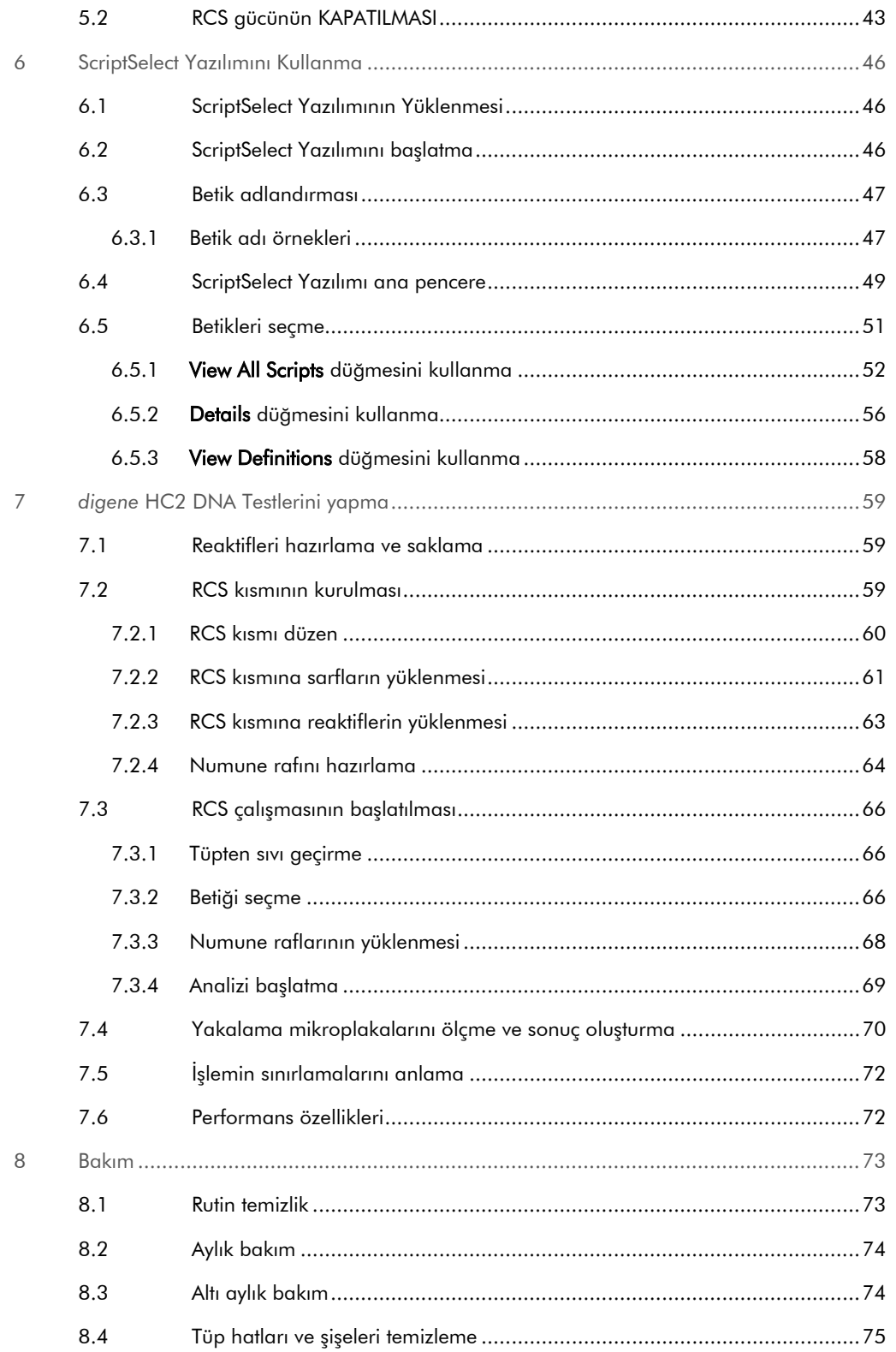

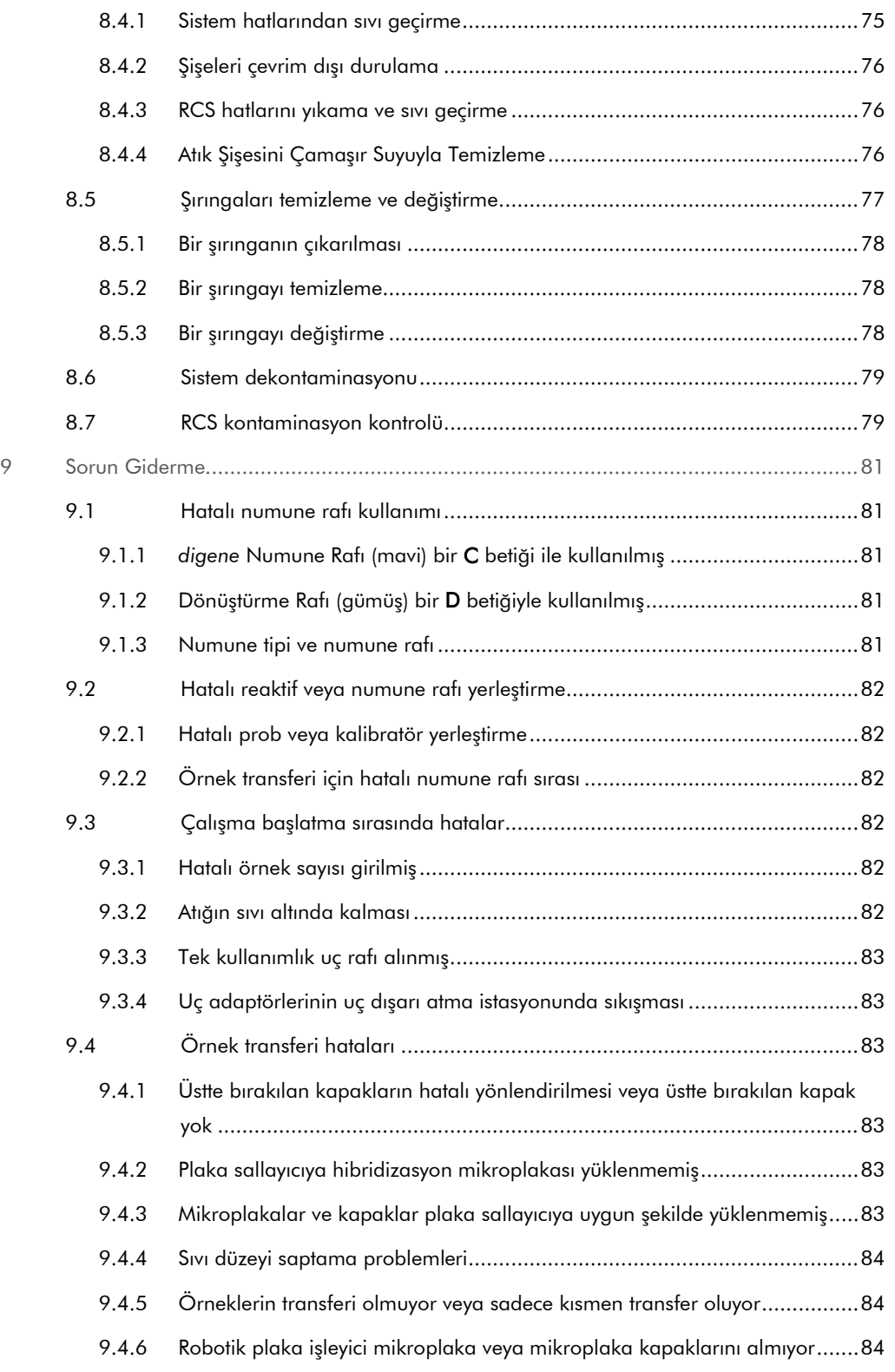

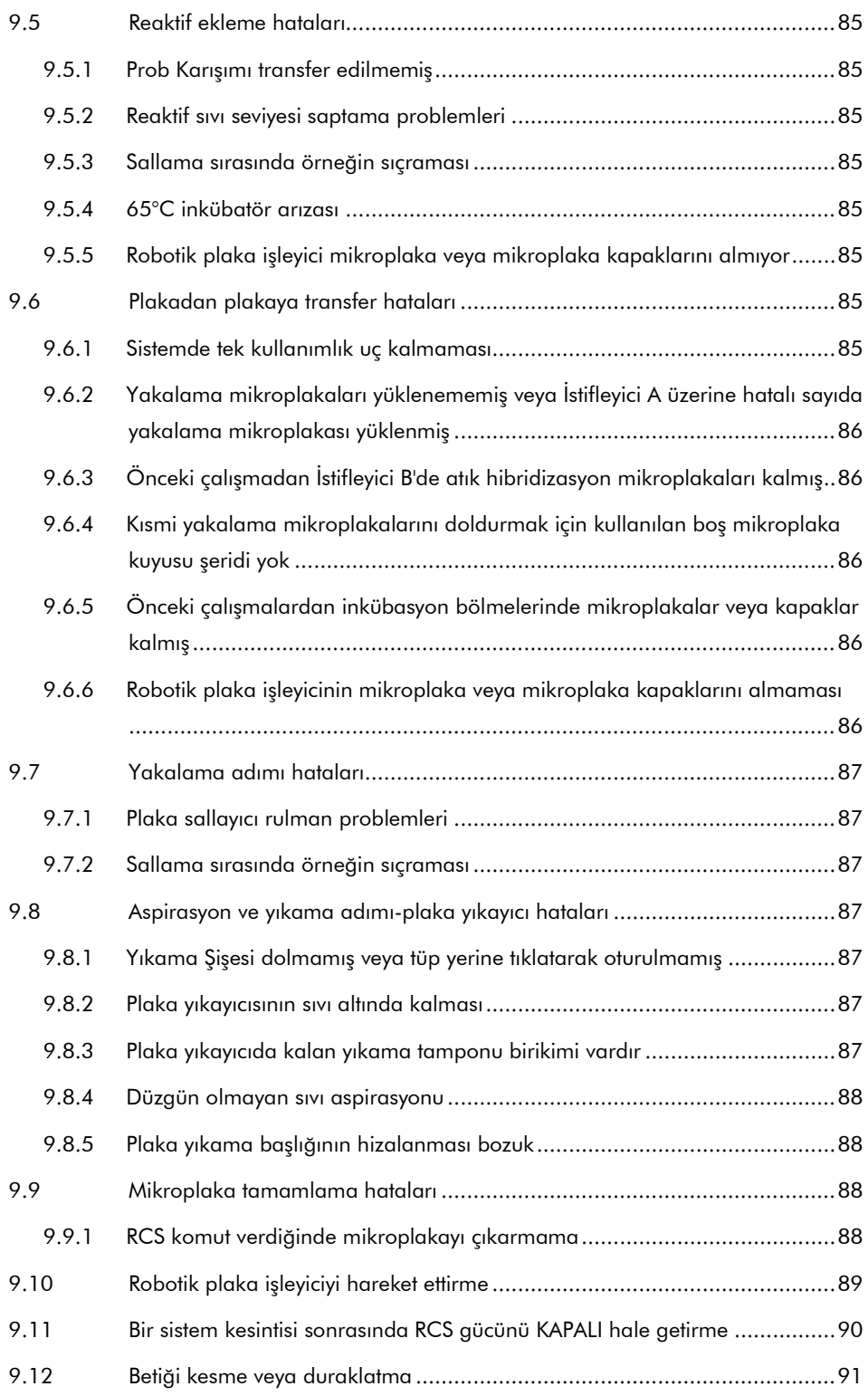

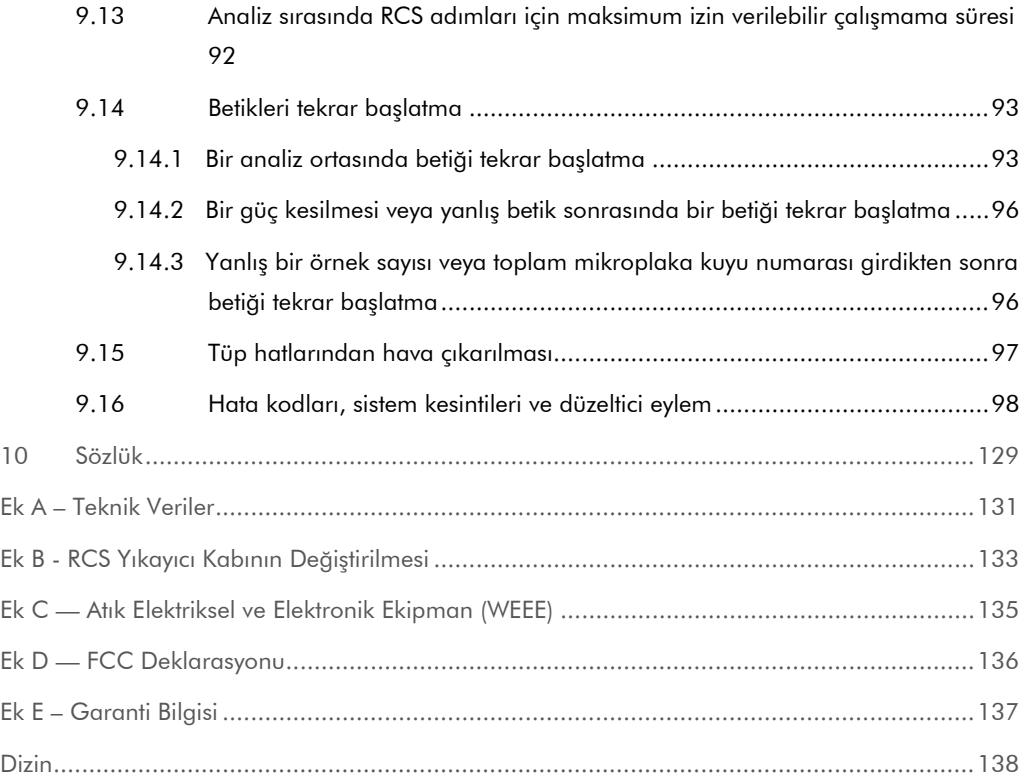

## <span id="page-9-0"></span>1 Giriş

Rapid Capture Sistemini (RCS) seçtiğiniz için teşekkür ederiz. Laboratuvarınızın ayrılmaz bir parçası haline geleceğinden eminiz.

RCS kullanmadan önce bu kullanım kılavuzunu dikkatlice okumanız ve güvenlik bilgilerine özellikle dikkat etmeniz gereklidir. Cihazın güvenli kullanımının sağlanması ve cihazın güvenli bir şekilde çalıştırılmasını ve kalmasını sağlamak için kullanım kılavuzundaki talimatlara ve güvenlik bilgilerine mutlaka uyulmalıdır.

## <span id="page-9-1"></span>1.1 Bu kullanım kılavuzu hakkında

RCS Yazılımı RCS'yi kontrol eder ve bu kullanım kılavuzu kullanıcıya *digene*® Hybrid Capture® 2 (HC2) DNA testlerinin RCS ile otomatik hale getirilmiş testini yapma konusunda bilgi sağlar.

## <span id="page-9-2"></span>1.2 Genel bilgi

## <span id="page-9-3"></span>1.2.1 Teknik yardım

QIAGEN'deki teknik desteğimizin kalitesi ve her an hazır bulunması yönüyle kendimizle gurur duyuyoruz. RCS cihazı ya da genel olarak QIAGEN ile ilgili herhangi bir sorunuz olduğunda ya da herhangi bir zorlukla karşılaştığınızda lütfen bizimle irtibat kurmaktan çekinmeyin.

QIAGEN müşterileri ürünlerimizle ilgili değerli bir bilgi kaynağıdır. Ürünlerimizle ilgili herhangi bir öneriniz veya geri bildiriminiz varsa bizimle irtibat kurmanızı öneririz.

Teknik yardım ve daha fazla bilgi için QIAGEN Teknik Servisi ile irtibat kurun.

#### <span id="page-9-4"></span>1.2.2 Politika Beyanı

Yeni teknikler ve bileşenler ortaya çıktığında ürünlerin geliştirilmesi QIAGEN'in politikasıdır. QIAGEN her hangi bir zamanda özellikleri değiştirme hakkını saklı tutar. Yararlı ve uygun dokümantasyonun üretilmesi çabalarında, bu kullanım kılavuzuyla ilgili yorumlarınızdan memnunluk duyarız. Lütfen QIAGEN Teknik Servisi ile irtibat kurun.

## <span id="page-10-0"></span>1.3 Aletin kullanım amacı

RCS, yüksek hacimli örnek çıktı testi için onaylanmış veya izin verilmiş *digene* HC2 DNA testleri ile kullanılabilen bir genel kullanımlık otomatik pipetleme ve seyreltme sistemidir.

Kullanıcı girişimi örnek hazırlama, RCS kısmı kurulumu, numune askılarının RCS kısmına yüklenmesi ve kemilüminesan sinyal saptama ve sonuç bildirmeyle sınırlıdır.

Not: RCS üzerinde kullanılmak üzere tüm *digene* HC2 DNA testleri doğrulanmamıştır. RCS kısmına yerleştirmek istediğiniz analiz ve/veya örnek tipinin RCS için doğrulanmış olup olmadığını belirlemek üzere ilgilendiğiniz *digene* HC2 DNA testinin kullanma talimatına bakınız.

#### <span id="page-10-1"></span>1.3.1 Cihaz kullanıcıları için gereklilikler

Aşağıdaki tabloda RCS cihazlarının taşınması, kurulumu, kullanımı, bakımı ve servisi için gerekli genel eğitim ve deneyim seviyeleri gösterilmektedir.

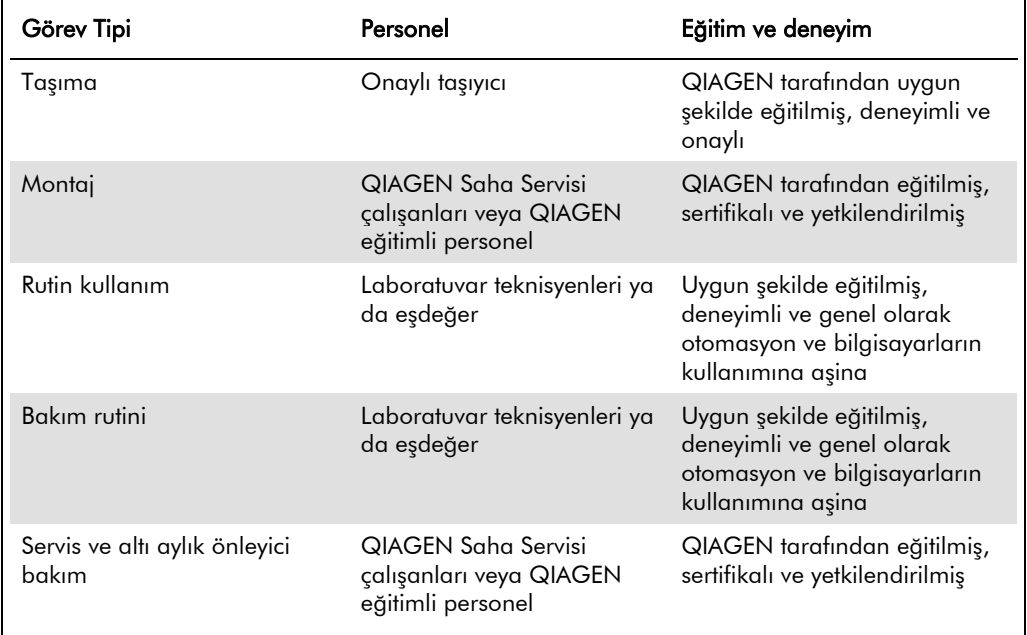

## <span id="page-11-0"></span>1.3.2 İşletim yazılımı

RCS Yazılımı bilgisayar sabit diskine yüklenmiştir ve Microsoft® Windows® 7 İşletim Sistemini kullandığından yazılımı gündelik kullanım için öğrenmesi kolay ve basittir.

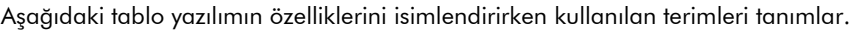

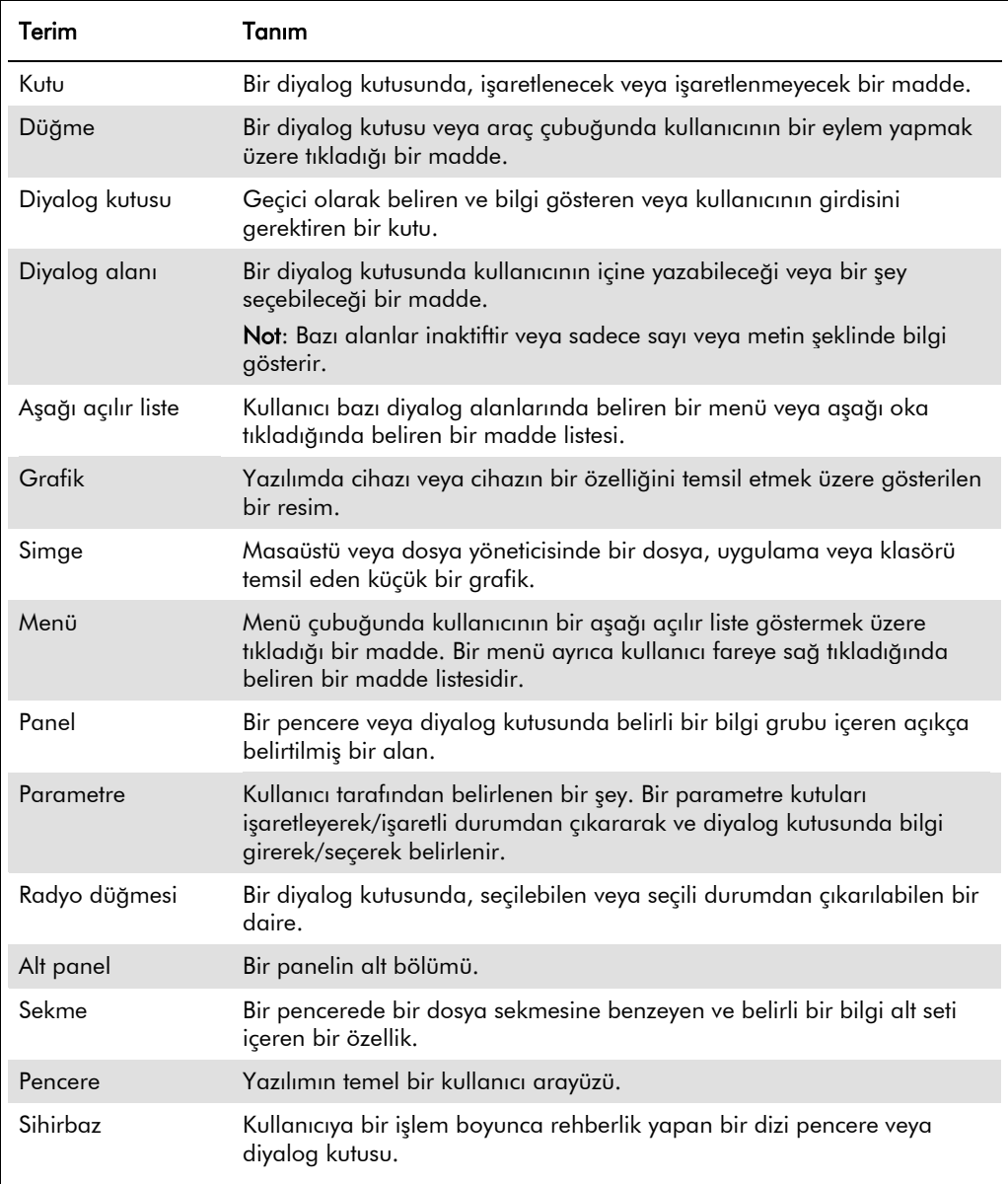

Aşağıdaki tablo yazılımın çalışmasını tanımlamak için kullanılan terimleri tanımlar.

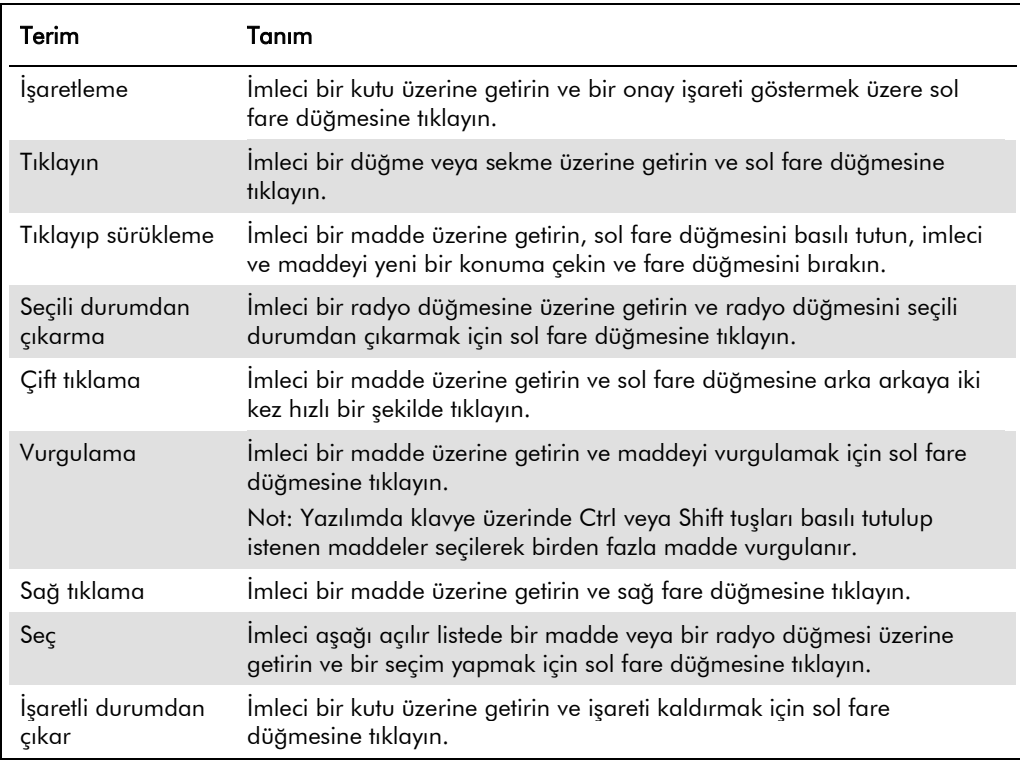

## <span id="page-13-0"></span>2 Güvenlik Bilgileri

Bu kılavuz kullanıcıların RCS'nin güvenli bir şekilde çalıştırılmasını ve kalmasını sağlamak için kullanım kılavuzundaki talimatları ve güvenlik bilgilerini içerir.

Aşağıdaki güvenlik bilgisi türleri bu kullanım kılavuzu boyunca görüleceklerdir.

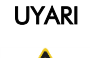

UYARI ifadesi sizin ya da diğer kişilerin kişisel yaralanması ile sonuçlanabilecek durumlar hakkında sizi bilgilendirmek için kullanılır.

Bu koşullar hakkındaki ayrıntılar siz ve diğer kişilerde kişisel yaralanmadan kaçınmak için sağlanmaktadır.

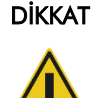

DİKKAT ifadesi cihazlar ya da diğer ekipman hasarına yol açabilecek durumlar hakkında sizi bilgilendirmek için kullanılır.

Bu koşullar hakkında ayrıntılar alet ve diğer ekipmanın hasar görmesinden kaçınmak için sağlanmaktadır.

Bu kılavuzda verilen tavsiyeler ülkenizdeki geçerli normal güvenlik koşullarını tamamlayıcıdır ve onların yerini alma amaçlı değildir.

Cihazı kullanmadan önce bu kullanım kılavuzunu dikkatle okumak ve cihazın kullanımı nedeniyle oluşabilecek tehlikelerle ilgili olarak içerdiği talimata özellikle dikkat etmek şarttır.

Not: Bu cihazın operatörleri hem genel laboratuvar güvenlik uygulamaları hem RCS'nin özel güvenlik gereklilikleri konusunda eğitimli olmalıdır. Ekipman üretici tarafından belirlenmeyen bir şekilde kullanılırsa ekipmanın sağladığı koruma bozulabilir.

## <span id="page-13-1"></span>2.1 Uygun Kullanım

Cihazın entegre güvenlik özelliklerini bozmamak veya zarar vermemek için cihazı sadece bu kullanım kılavuzunda çalıştırma talimatında belirtildiği şekilde kullanın. Cihazı çalıştırırken iyi güvenlik uygulamalarını izleyin.

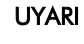

#### Hatalı test sonuçları riski

Atık Şişesi, hızlı ayırma bağlantıları veya sıvı atığı kullandıktan sonra daima eldivenleri değişin.

Çalışma alanlarının alkalen fosfataz ile kontaminasyonu test sonuçlarını etkileyebilir.

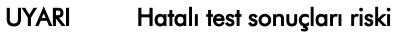

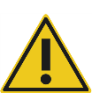

Atık Şişesinin boş olduğundan emin olun çünkü Atık Şişesinin taşması alkalen fosfataz kontaminasyonuna yol açabilir.

Çalışma alanlarının alkalen fosfataz ile kontaminasyonu test sonuçlarını etkileyebilir.

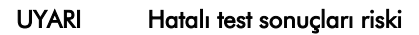

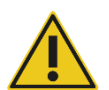

Sistem Sıvı Şişesi ve Yıkama Şişesinin RCS çalışması başlamadan önce dolu olduğundan emin olun.

Çalışma için yetersiz reaktif hacmi hatalı test sonuçlarına neden olabilir.

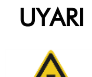

#### Hatalı test sonuçları riski

Numune rafını RCS kısmına yüklemeden önce cihazın komutunu bekleyin.

Numune rafı RCS kısmına sistem hatlarının hazırlanması ve sıvı geçirilmesi öncesinde yüklenirse sıçrama nedeniyle kontaminasyon oluşabilir; kontaminasyon hatalı test sonuçlarına neden olabilir.

## UYARI

#### Hatalı test sonuçları riski

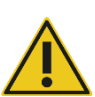

Bir çalışma başlatırken Start run (Çalışmayı başlat) diyalog kutusunda same for all tests (tüm testler için aynı) kısmını işaretlemeyin.

Bu kutuyu işaretlemek reaktif hacmi eklemeyi etkiler ve hatalı test sonuçlarına neden olur.

## UYARI

#### Hatalı test sonuçları riski

Uygun mikroplaka için doğru örnek sayısının girildiğinden emin olun.

Boş bir mikroplaka kuyusunu test etmek plaka yıkayıcı manifoldunu tıkayabilir ve hatalı test sonuçlarına neden olabilir.

#### UYARI Hatalı test sonuçları riski

Test edilen tüm mikroplaka kuyularının sıvı içerdiğinden emin olun.

Boş bir mikroplaka kuyusunu test etmek plaka yıkayıcı manifoldunu tıkayabilir ve yalancı negatif test sonuçlarına neden olabilir.

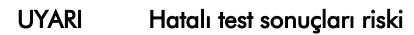

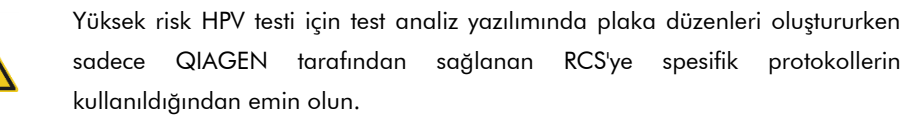

Yanlış protokolün kullanılması yalancı negatif test sonuçlarına neden olabilir.

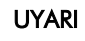

#### Hatalı test sonuçları riski

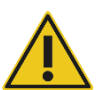

Bir mikroplaka ölçerken aynı anda bir test sonuçları raporu yazdırmayın.

Test sonucu raporlarını bir mikroplaka ölçülürken yazdırmak RCS üzerinde test işlenmesini yavaşlatabilir ve hatalı test sonuçlarına neden olabilir.

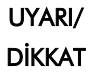

#### Kişisel yaralanma ve malzeme hasarı riski

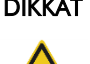

RCS'nin uygun olmayan biçimde kullanımı kişisel yaralanmalara ya da cihazın zarar görmesine neden olabilir.

RCS yalnızca uygun şekilde eğitilmiş olan kalifiye personel tarafından kullanılmalıdır.

## DİKKAT

#### Malzeme hasarı riski

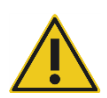

Şırıngalar camdır. Kullanırken dikkatli olun.

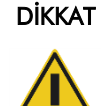

#### Malzeme hasarı riski

Cihazı sadece QIAGEN Saha Servisi çalışanları veya QIAGEN eğitimli personel tamir edebilir veya servis verebilir.

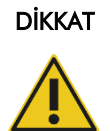

## Cihaz hasarı

RCS kısmından tüm maddeleri çıkarın.

RCS kısmında kalan maddeler cihaza zarar verebilir.

## <span id="page-16-0"></span>2.2 Elektriksel güvenlik

RCS eğer değiştirilmeden kurulur ve çalıştırılırsa ve gerekli spesifikasyonlara sahip bir güç kaynağına bağlanırsa operatörler için olağandışı elektrik çarpması tehlikeleri oluşturmaz.

Güç gereklilikleri ayrıntıları için bakınız "Ek A – [Teknik Veriler,](#page-130-0)" sayfa [131.](#page-130-0)

Herhangi bir sistemin güvenli bir şekilde çalıştırılması için elektriksel tehlikeler hakkında temel bir farkındalık şarttır. Elektriksel güvenlik unsurları arasında verilenlerle sınırlı olmamak üzere şunlar vardır:

Güç açık iken herhangi bir elektriksel bağlantıyı ayırmayın.

Not: Güç anahtarını kapalı pozisyona koymanın tüm elektromekanik sistemlere gücü kesmesine rağmen güç kablosu cihazın arka panelinde sol alt köşede bulunan cihaz girişinden ayrılıncaya kadar (ayırma cihazı) cihaza ana şebeke gücü iletilir.

- Sıvıları tüm elektriksel bileşen konektörlerinden uzak tutun.
- RCS altı ve etrafındaki zemini kuru ve temiz tutun.
- Elektrik çarpmasına karşı korumak için sadece cihaz ile sağlananlar gibi onaylı güç kabloları ve elektriksel aksesuarlar kullanın.
- Güç kablolarını uygun şekilde topraklanmış çıkışlara takın.
- Herhangi bir anahtar veya çıkışa ıslak ellerle dokunmayın.
- AC güç kablosunu ayırmadan önce cihazı kapatın.
- Sıvı dökülmelerini temizlemeden önce cihazı kapatın ve güç kablosunu cihaz girişinden (ayırma cihazı) ayırın.
- Cihazı çalıştırmadan önce güvenlik kalkanlarının yerinde olduğundan emin olun.
- RCS Yazılımı tarafından talimat verilmedikçe cihaz kullanılırken kalkanın tanımladığı alana girmeyin.

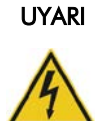

#### Elektriksel tehlike

Cihazın içerisindeki ya da dışındaki herhangi bir koruyucu iletkenin kesikliği (toprak/zemin kablosu) ya da koruyucu iletken terminal bağlantısının kesilmesinin cihazı tehlikeli hale sokması mümkündür.

Kasıtlı kesinti yasaklanmıştır.

#### Cihaz içinde öldürücü voltaj

Cihaz ana şebeke gücüne bağlandığında terminallerde elektrik bulunabilir ve kapakların açılması veya parçaların çıkarılması muhtemelen elektrik geçen kısımları ortaya çıkaracaktır.

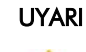

#### Elektriksel tehlike

RCS elektriksel bileşenlerine servis vermeye kalkışmak elektrik çarpması nedeniyle ciddi yaralanmaya yol açabilir. Bu kullanım kılavuzunda aksi belirtilmedikçe tüm bakımı QIAGEN Saha Servisi çalışanları ve QIAGEN eğitimli personel yapmalıdır.

AC sigorta (slow blow) bölmesi cihazın arkasındaki güç anahtarının yanında bulunur.

Önemli: Sigortaları sadece vasıflı ve yetkili personel değiştirmelidir. Servis için QIAGEN Teknik Servisini arayın.

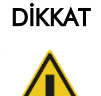

#### Cihaz hasarı

Bir çalışma sırasında güç kesilmesi cihazda hasara neden olabilir. QIAGEN, RCS'nin bir kesintisiz güç kaynağına bağlanmasını önerir.

## <span id="page-18-0"></span>2.3 Ortam

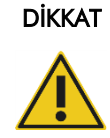

#### Cihaz hasarı

RCS ekipmanı bir ısı kaynağı yakınında konumlandırılmamalı veya doğrudan güneş ışığına maruz bırakılmamalıdır.

## <span id="page-18-1"></span>2.4 Atıkların imhası

Atıklar tehlikeli kimyasallar veya bulaşıcı/biyolojik tehlikeli materyal içerebilir ve ulusal, bölgesel ve yerel sağlık ve güvenlik düzenlemeleri ve kanunlarıyla uyumlu olarak uygun bir şekilde toplanmaları ve atılmaları gerekir.

Atık Elektriksel ve Elektronik Ekipmanın (WEEE) atılması için bakınız "Ek C — [Atık Elektriksel ve](#page-134-0)  [Elektronik](#page-134-0) Ekipman," sayfa [135.](#page-134-0)

## <span id="page-18-2"></span>2.5 Biyolojik Güvenlik

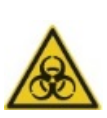

UYARI

#### Biyolojik tehlikeli maddeler

Bu cihazla kullanılan ürünler biyolojik tehlikeli maddeler içerebilir.

Cihazı kullanırken enfeksiyöz olabilecek materyalle ilgili Evrensel Önlemleri izleyin.

Reaktifler ve numunelerle ilgili ek uyarılar ve önlemler için uygun *digene* HC2 DNA testi talimatına başvurun.

Mikrobiyolojik ve Biyomedikal Laboratuvarlarda Biyogüvenlik, HHS (www.cdc.gov/od/ohs/biosfty/biosft.htm) gibi yayınlarda tanımlandığı şekilde güvenli laboratuvar prosedürlerini kullanın.

## <span id="page-19-0"></span>2.6 Tehlikeli maddeler

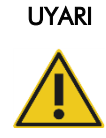

#### Tehlikeli maddeler

Kimyasallarla çalışırken daima uygun bir laboratuvar önlüğü, tek kullanımlık eldivenler ve koruyucu gözlükler kullanın. Daha fazla bilgi için lütfen uygun güvenlik veri sayfalarına (SDS'ler) başvurun. Bunlar çevrim içi olarak PDF halinde www.qiagen.com/safety adresinde yer almaktadır ve kullanıcılar burada her QIAGEN kiti ve kit bileşeni için SDS'yi bulabilir, okuyabilir ve yazdırabilir.

Bu cihazla kullanılan ürünler tehlikeli maddeler içerebilir. Daha fazla bilgi için kitle sağlanan kullanma talimatına başvurun.

Laboratuvar atıklarının atılması için tüm ulusal ve yerel sağlık ve güvenlik düzenlemeleri ve yasalarına uyulmalıdır.

## <span id="page-19-1"></span>2.7 Mekanik tehlikeler

Robotik kol bir sıkıştırma tehlikesi olabilecek kadar fazla güç uygulayabilir.

Bilgisayar klavyesi RCS bilgisayarı klavyesinde Esc tuşuna erişebilmeyi sağlamak üzere RCS'den erişilebilecek bir yere konmalıdır. Esc tuşu bir acil durdurma mekanizması kabul edilir.

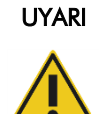

#### Kişisel yaralanma riski

Güvenlik kalkanını cihazdan çıkarmayın. RCS Yazılımı tarafından talimat verilmedikçe cihaz kullanılırken kalkanın tanımladığı alana girmeyin.

## UYARI

#### Kişisel yaralanma riski

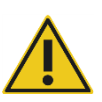

RCS'ye takılabilecek giysiler veya aksesuarlar takmayın. Mekanik bir sıkışma veya diğer cihaz problemleri durumunda yardım için hemen QIAGEN Teknik Servisi ile irtibat kurun.

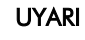

#### Hareketli parçalar

Cihaz çalışırken cihaz içine uzanmayın. Çalışma sırasında hareketli parçalar vücuda zarar verebilir.

RCS kısmı içine uzanmadan önce cihazın çalışmasını durdurun.

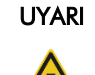

#### Kişisel yaralanma riski

Çıkarmak üzere aşağıya doğru çekerken elinizin hiçbir kısmını tek kullanımlık bir uç altına yerleştirmeyin. Elinizi, çıkarma sırasında bir tek kullanımlık uç altına yerleştirmek kullanıcının yaralanmasıyla sonuçlanabilir.

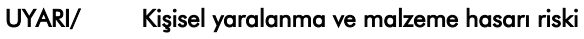

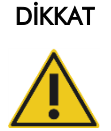

RCS'yi kaldırmaya veya hareket ettirmeye kalkışmayın. RCS'nin ağırlığı 68 kg (150 lb) üzerindedir.

Yardım için QIAGEN Teknik Servisi ile irtibat kurun.

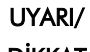

#### Kişisel yaralanma ve malzeme hasarı riski

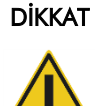

Sistem duraklayıp bir kullanıcı girişiminin gerektiğini belirten bir diyalog kutusu göstermedikçe cihaz çalışırken RCS kısmı içine uzanmayın.

RCS kısmı içine bir çalışma sırasında başka herhangi bir zamanda uzanmak kullanıcının yaralanmasına ve/veya çalışmanın kesilmesine neden olabilir.

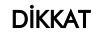

#### Cihaz hasarı

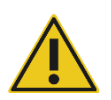

Gerekli kapaklar dahil tüm gerekli mikroplakaların bir çalışma başlamadan RCS kısmına yüklendiğinden emin olun. Eksik mikroplakalar veya kapaklar robotik plaka işleyicinin çarpmasına neden olur.

Bir çarpma çalışmanın tekrar başlamasını gerektirebilir ve/veya RCS'ye zarar verebilir.

## <span id="page-21-0"></span>2.8 Isı tehlikesi

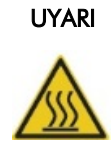

#### Kişisel yaralanma riski

Hibridizasyon inkübatörüyle temastan kaçının.

İnkübatör 65ºC sıcaklığa ulaştığından dokunmadan önce hibridizasyon inkübatörünün soğumasını bekleyin.

## <span id="page-21-1"></span>2.9 Bakım güvenliği

Bakım işlemini ["Bakım,](#page-72-0)" sayfa [73](#page-72-0) içinde tanımlandığı şekilde gerçekleştirin. QIAGEN yanlış bakım nedeniyle gerekecek tamir işlemleri için ücret talep edecektir.

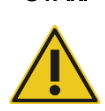

UYARI

## Kişisel yaralanma riski

Kullanıcılar temizlik işlemini yaparken laboratuvar önlükleri, pudrasız eldivenler ve güvenlik gözlükleri kullanmalıdır.

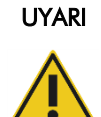

#### Hareketli parçalar

Cihaz çalışırken cihaz içine uzanmayın. Çalışma sırasında hareketli parçalar vücuda zarar verebilir.

RCS kısmı içine uzanmadan önce cihazın çalışmasını durdurun.

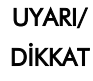

#### Kişisel yaralanma ve malzeme hasarı riski

Bu kullanım kılavuzunda aksi belirtilmedikçe tüm bakımı QIAGEN Saha Servisi çalışanları veya QIAGEN eğitimli personel yapmalıdır.

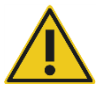

## <span id="page-22-0"></span>2.10 Cihazdaki semboller

Aşağıdaki tablo, cihaz üzerinde, bu kullanım kılavuzunda veya bu cihazla ilişkili etiketlerde bulunabilecek semboller ve etiketleri tanımlar.

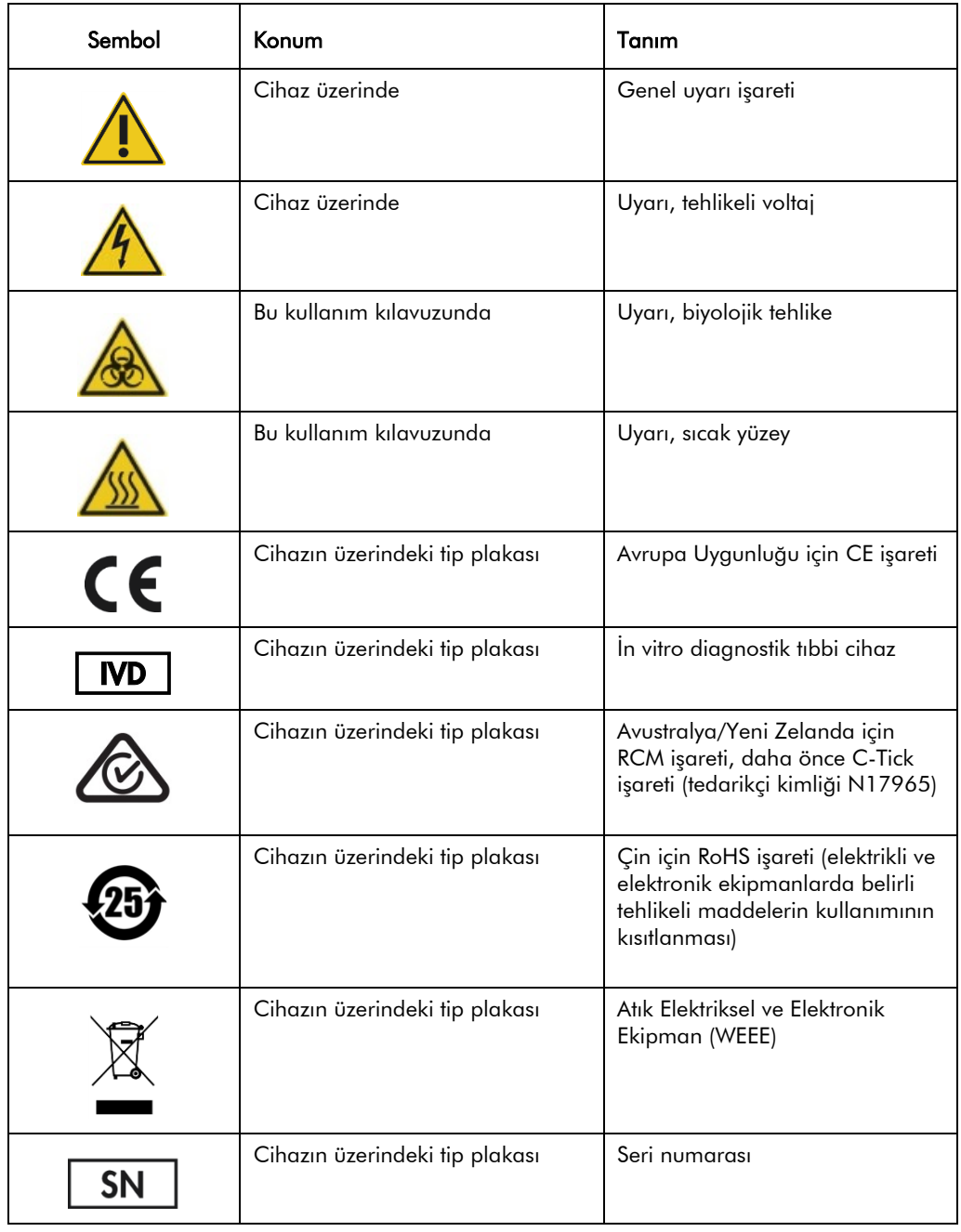

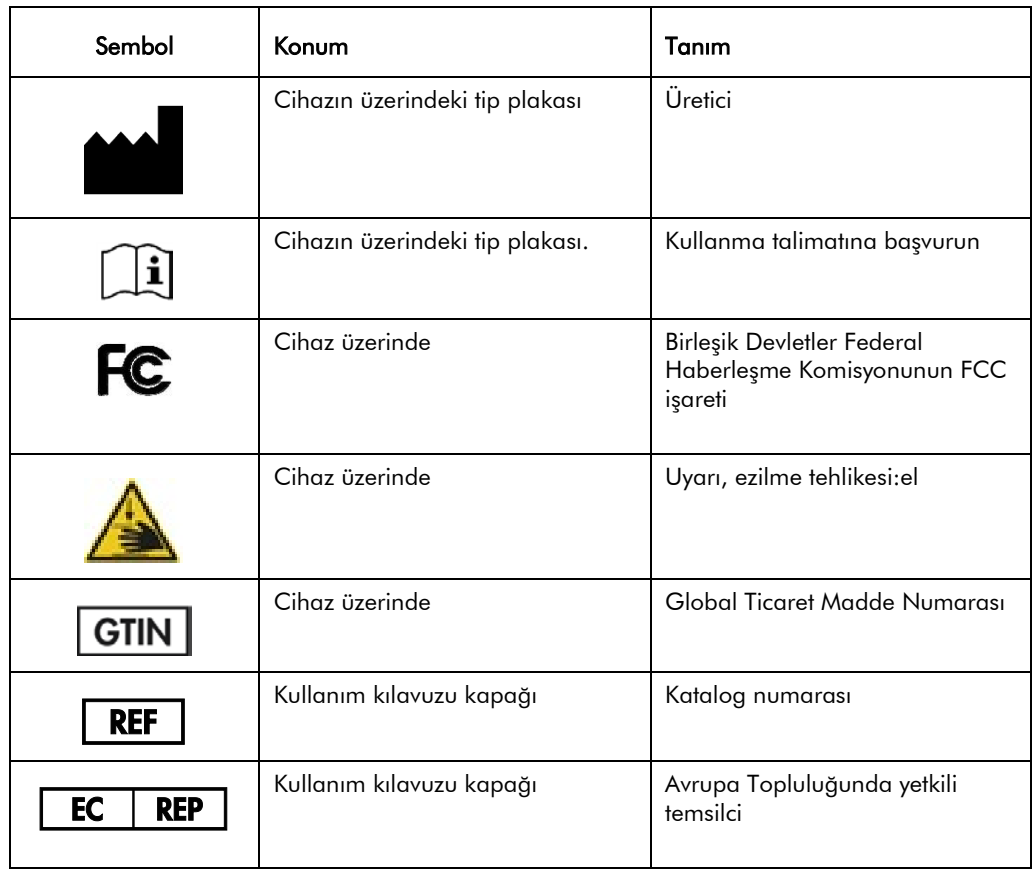

## <span id="page-24-0"></span>3 Genel Tanım

RCS, mikroişlemci kontrollü bileşenlerden oluşan bir robotik mikroplaka işlemcidir. Tüm RCS çalışmaları RCS'ye RS-232 arayüzüyle bağlı, gerekli bilgisayarın sabit diskinde yer alan yazılımla yönetilir.

Sistem, hat voltajını algılayan değiştirme tipli bir güç kaynağından güç alır ve tüm güç sistem içinde 240 volt AC veya altında dağıtılır.

Yazılımın kontrol ettiği işlevler ve ekipman mekanizmaları şunları içerir:

- Mikroplakaya örnek pipetleme
- Reaktif ekleme
- Mikroplaka yıkama
- İnkübasyon
- **•** Karıştırma
- $\bullet$  İslevsel istasyonlar arasında mikroplakaları bir robotik isleyici taşır ve plaka kapakları ve reaktif oluğu kapaklarını hareket ettirir
- Dört pipet ucu ve mikroplaka taşıyıcının hareket kontrolü konum ve hız kontrolü için optik şaft kodlayıcıları kullanan 8 DC servomotor ile gerçekleştirilir
- Sıvı muamelesi 4 kademeli motor şırınga tahriği, 2 DC diyafram pompası ve bir DC peristaltik pompayla yapılır.
- Bir orbital 4 plakalı sallayıcı ve ayrıca plaka yıkayıcının X taşıyıcı ve Z manifold ekseni kademeli motor tarafından tahrik edilir.
- Hibridizasyon inkübatörü bellenim tarafından kontrol edilir ve 5 bölmenin her birini 65°C olarak düzenler.
- Her hibridizasyon inkübatörü bölmesi mikroplakaların yüklenmesi ve çıkarılmasını mümkün kılmak üzere açılan bir DC motorize raf içerir.
- Plaka barkodlarının otomatik taranması ve *digene* Mikroplaka Luminometre yazılımına dışa aktarma (sadece RCS barkod yükseltmesiyle kullanılabilir)

*digene* HC2 DNA testlerinin yarı otomatik işleyişini elde etmek üzere RCS tarafından manuel yöntemin şu 6 işlem adımı gerçekleştirilebilir:

- Örnek pipetleme
- Reaktif verme
- Mikroplaka kullanımı
- Mikroplaka karıştırma
- Mikroplaka inkübasyonu
- Mikroplaka yıkama

Numunelerin *digene* HC2 DNA testleri ile test yapılmasına hazırlık için denatürasyonu, RCS'den bağımsız olarak yapılır. Ayrıca amplifiye kemiluminesan sinyal saptama ve sonuç bildirimi *digene* tahlil analiz yazılımını kullanarak çevrim dışı luminometre sistemi kullanılarak yapılır (hem manuel hem RCS yönteminde). Mikroplaka karıştırma inkübasyon ve yıkama manuel test yöntemi için ayrı tezgah üstü aksesuarlarda kullanılanla aynı tipte ekipmanla yapılır; ancak bu ekipman RCS kısmına entegredir.

HC2 işlemsel adımlarının her biri manuel test işlemiyle aynı sırada yapılır. RCS kısmı, örnekleri ve gerekli analiz kalibratörleri ve kalite kontrolleri içeren 4 adede kadar mikroplakanın üst üste işlenmesini mümkün kılar. Operatör, örnekleri mevcut *digene* HC2 DNA testi kullanma talimatında belirtilen talimata göre hazırlar. Askıları RCS kısmına yükledikten sonra operatör mikroplakayı geri alıp saptama adımını gerçekleştirmek üzere belirli bir zamanda geri döner. Oluşturulan amplifiye sinyal ayrı bir kemilüminesan plaka okuyucuda saptanır ve sonuçlar *digene* tahlil analizi yazılımı kullanılarak hesaplanır ve bildirilir. Luminometre için talimat cihazla sağlanan kullanım kılavuzunda bulunmaktadır.

#### <span id="page-25-0"></span>3.1 Donanım bileşenleri

RCS taban ünitesi şunlardan oluşur:

- Cihaz şasesi alt tertibatı (taban şasesi, kısım destekleri, mekanik kısım, yan ve üst paneller, güvenlik kalkanı ve tüp kılavuzu)
- Elektriksel alt tertibat (güç kaynağı, baskılı devre kartları (PCB'ler), kalkan kısımları, konektörler ve sigortalar)

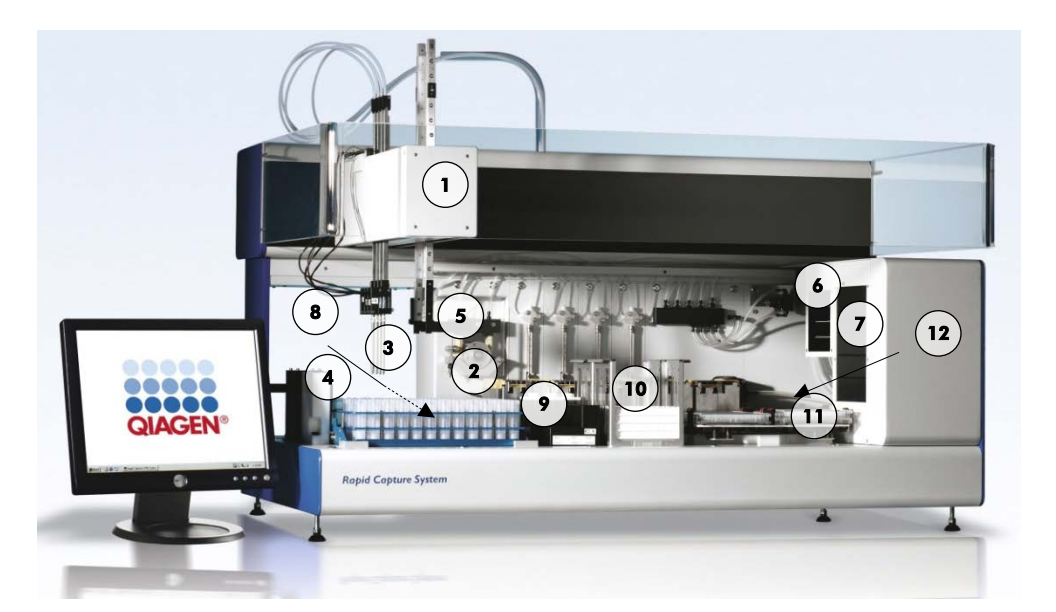

- 
- 2 Şırınga pompası ve peristaltik pompa modülleri
- 
- 4 Uç durulama istasyonu ve dreni 10 İstifleyici A ve İstifleyici B
- 5 Robotik plaka işleyici 11 Plaka sallayıcı
- 6 Çevre sıcaklığı plaka sallayıcı 12 Plaka yıkayıcı
- 1 Robotik kol 7 Hibridizasyon inkübatörü
	- 8 Pipetleme pozisyonu
- 3 Uc adaptörleri 9 Reaktif oluğu rafı
	-
	-
	-

#### <span id="page-26-0"></span>3.1.1 Robotik kol

Robotik kolun tüm X/Y/Z/V (V=VariSpan) hareketleri kodlayıcılı DC motorlarla tahrik edilir. Her uç adaptörü Z yönünde (yukarı ve aşağı) diğerlerinden bağımsız olarak hareket edebilir. Uç adaptörleri robotik kol içinde önden arkaya (Y yönü) hareket eden Y kızağına monte edilmiştir. Robotik kol, cihaz muhafazası içinde bulunan X kızağına monte edilmiştir ve sola ve sağa (X yönünde) hareket eder.

RCS, VariSpan yani uç adaptörlerinde değişken aralık ile donatılmıştır. Bu durum aynı zamanda robotik plaka işleyicisi aralığını değiştirmek için kullanılan VariSpan motoruyla yapılır.

#### <span id="page-26-1"></span>3.1.2 Örnek işlemcisi

Rapid Capture Robotik Mikroplaka İşlemcisi robotik kolun taşıdığı 4 örnekleme ucu özelliğine sahiptir. Her uç bir hassas şırınga pompası modülünün 4 portlu valfine bağlıdır ve cihazın çalışma yüzeyinin çoğu pozisyonunda aspirasyon, dağıtım ve seyreltme yapabilir. RCS yazılımı pipetleme sekansı, hacimler ve pipetleme modlarını kontrol eder.

#### <span id="page-27-0"></span>3.1.3 Şırınga pompası ve peristaltik pompa modülleri

Şırınga pompası, şırınga, peristaltik pompa, uç adaptörleri ve Sistem Sıvı Şişesine bağlanan 4 portlu valfli bir mikroişlemci kontrollü şırıngadır. Sıvı, şırıngaya Sistem Sıvı Şişesinden verilir ve uç adaptörlerinden peristaltik pompa yoluyla sıvı geçirilir. Sıvıya temas eden tüm kısımlar paslanmaz çelik, florine etilen propilen (FEP), vs. gibi inert materyalden yapılmıştır.

Her uç adaptörünün uç adaptörü aspirasyon ve dağıtım işlevlerini kontrol eden belirlenmiş bir şırınga pompası vardır.

4 kanallı peristaltik pompa kanal başına ortalama saniyede 2 ml akış hızıyla tüplerden sıvı geçirmek üzere sistem sıvısı sağlamak için kullanılır.

#### <span id="page-27-1"></span>3.1.4 Uç adaptörleri

RCS'nin robotik kol tarafından taşınan 4 uç adaptörü vardır. Uç adaptörü bir hassas şırınga pompası modülünün 4-portlu valfine bağlıdır ve RCS kısmının çoğu pozisyonunda aspirasyon, dağıtım ve seyreltme yapabilir.

Her uç adaptörü Z yönünde bağımsız hareket özelliğine sahipken uç adaptörlerinin kapsama hareketi (Y yönü) değişkendir. Bu özelliğe VariSpan denir.

RCS 300 µl iletken tek kullanımlık uçlar kullanır ve tek kullanımlık uçların varlığını otomatik olarak saptar. Eğer 5 girişimden sonra tek kullanımlık uçlar saptanmazsa sistem duraklar ve operatöre sesli bir ikazla haber verilir.

#### <span id="page-27-2"></span>3.1.5 Sıvı düzeyi detektörleri

Her uç, temas üzerine iyonik solüsyonların saptanmasını mümkün kılan bir sıvı düzeyi detektörüyle donatılmıştır. Sıvı düzeyi detektörleri tek kullanımlık filtre ucu ile RCS kısmı arasında kapasitans değişikliklerini izler.

Sıvı düzeyi detektörü kalite kontroller, kalibratörler ve reaktiflerin miktarının az olduğu veya hiç olmadığını saptamak için kullanılır; sıvı düzeyi detektörleri örnek transferi sırasında aktive olmaz. Tek kullanımlık pipet ucu sıvı yüzeyine dokunduğunda kapasitanstaki bu ani değişim hemen bir saptama sinyali oluşturur. Yetersiz hacim saptanırsa sistem hemen durup bir diyalog kutusu göstererek herhangi bir sıvının yenilenmesi fırsatını kullanıcıya verir.

Eğer kalite kontroller, kalibratörler ve reaktifleri içermek üzere kullanılan ekipman QIAGEN tarafından sağlanmamışsa QIAGEN sıvı düzeyi detektörlerinin doğru çalışmasını garanti etmez.

Önemli: Sıvı düzeyi detektörü kapasitans değişikliğini hangi materyalin yaptığını saptayamayacağından uçların saptanacak sıvı dışında herhangi bir yüzeye (örn. menisküsün tepesindeki köpük) dokunmaması çok önemlidir.

#### <span id="page-28-0"></span>3.1.6 Uç durulama istasyonu ve dreni

Sistem hatları ve uç adaptörlerinden uç durulama istasyonunda sıvı geçirilir. Uç adaptörleri uç durulama istasyonunda konumlandırıldığında peristaltik pompa yoluyla Sistem Sıvı Şişesinden deiyonize veya distile su aspirasyonu yapılır ve her uç adaptöründen zorlamayla geçirilir. Akış, uç durulama istasyonu hendek kısmına ve sonra drenden aşağıya verilir. Sistem hatları veya uç adaptörlerindeki herhangi bir hava kabarcığı dışarı atılır. Tüpler atık sıvısını drenden Atık Şişesine götürür.

<span id="page-28-1"></span>3.1.7 Entegre plaka kavrayıcıları olan robotik plaka işleyici

Robotik plaka işleyicisinin entegre bir kısmı olan manipülatif plaka kavrayıcılar ortam sıcaklığı plaka istifleyici, hibridizasyon inkübatörü, pipetleme pozisyonları, plaka sallayıcı ve plaka yıkayıcı gibi modüller ile pozisyonlar arasında mikroplakalar ve mikroplaka kapaklarını taşımak için kullanılır.

VariSpan motoru, 2 plaka kavrayıcının açıklığını değiştirmek üzere kullanılır ve bağımsız bir Z motoru ve tahriği vardır.

Mikroplakalar RCS kısmına manuel olarak yüklenir (İstifleyici A ve plaka sallayıcı kısmında) ve çalışma başladığında tanımlanmış pozisyonlara robotik plaka işleyici ile iletilir.

#### <span id="page-28-2"></span>3.1.8 Çevre sıcaklığı plaka istifleyici ve hibridizasyon inkübatörü

Sabit çevre sıcaklığı plaka istifleyici oda sıcaklığı inkübasyonları sırasında mikroplakalar ve mikroplaka kapaklarını oda sıcaklığının birkaç derece üstünde tutar. 5 çekmeceli otomatik hibridizasyon inkübatörü kulesinin sıcaklığı yaklaşık olarak çevre sıcaklığının 5°C üstünden 65°C'ye kadar 0,1°C kademelerle kontrol edilebilir.

Hibridizasyon inkübatörü, çevre sıcaklığından ve ışıktan motor tahrikli, yay yüklü kapılarla korunan 5 çekmeceden oluşur. Kapı, motor/çekmece eylemiyle açılır ve kapatılır; robotik plaka işleyici ayrı çekmeceye mikroplakayı iletir ve geri alır.

#### <span id="page-29-0"></span>3.1.9 Pipetleme pozisyonu

Pipetleme adımları için robotik plaka taşıyıcı mikroplakayı RCS kısmı yüzeyine monte edilmiş kalıcı bir plaka olan pipetleme pozisyonuna taşır. Pipetleme pozisyonu 1 ve pipetleme pozisyonu 2 normal boyutta mikroplakalar ve/veya mikroplaka kuyuları için tasarlanmıştır. Robotik plaka işleyicisi mikroplakaların RCS kısmı kurulumu sırasında doğru konumlara yerleştirilmiş olması şartıyla uygun pipetleme pozisyonuna daima doğru mikroplakayı koyar.

#### <span id="page-29-1"></span>3.1.10 Reaktif oluğu rafı

Test sırasında kullanılan reaktifler oluk kapaklı reaktif oluklarında bulunur ve reaktif oluğu rafına yerleştirilir. Reaktif oluğu rafında 5 reaktif oluğu yerleştirilmesi için alan ve reaktif çıkarılırken oluk kapağını tutmak için kapak parkı olarak tanımlanan 1 alan vardır. Test sırasında robotik plaka işleyici oluk kapağını çıkarıp kapak parkına yerleştirir. Oluk kapağı çıkarıldıktan sonra uç adaptörleri tek kullanımlık uçlar takılı olarak reaktif oluğundan reaktifi pipetler.

#### <span id="page-29-2"></span>3.1.11 İstifleyici A ve İstifleyici B

Test sırasında kullanılan yakalama mikroplakaları (istifin en üstünde bir mikroplaka kapağıyla istif halinde) İstifleyici A kısmına yerleştirilir. Test sırasında, kullanılmış hibridizasyon mikroplakaları örnekler yakalama mikroplakalarına transfer edildikten sonra İstifleyici B kısmında istiflenir. Her istifleyici 4 adede kadar mikroplaka alabilir.

#### <span id="page-29-3"></span>3.1.12 Şırıngalar

Tüm örnek transferi işlemleri ve reaktif eklemeleri pompalarla çalıştırılan 500 µl şırıngalarla yapılır. Aşağıdaki spesifikasyon normal salin solüsyon (deiyonize veya distile suyla %0,9 NaCl) pipetleme temelindedir: tam hareketin %10'unda ve şırınganın maksimum pipetleme hacmine kadar CV %1'in altındadır. Visköz bir solüsyonun düşük hacimleri pipetlenirken (örn., 25 µl Prob Karışımı) maksimum %5 CV beklenir.

#### <span id="page-29-4"></span>3.1.13 Plaka sallayıcı

Plaka sallayıcı reaktif eklemeleri sonrasında ve inkübasyon sırasında karıştırma için kullanılır. Plaka sallayıcı 4 adede kadar mikroplaka alabilir. Plaka sallayıcının bir mikroplaka ve mikroplaka kapağı kombinasyonunu sabitleyen özel tasarlanmış klemplerle 4 sallama pozisyonu vardır. Yörüngenin 1,5 mm çapı vardır ve hızı 1100 ± 50 devir/dk şeklindedir.

#### <span id="page-30-0"></span>3.1.14 Plaka yıkayıcı

RCS'nin esneklik ve hız için 8 kanallı bir yıkama başlığı modüler plaka yıkayıcısı vardır. Plaka yıkayıcı sıvı basıncını kontrol etmek için bir sınırlama valfi, bir solenoid valf manifoldu ve aspirasyon ve dağıtım pompaları kullanır. Plaka yıkayıcı sistemin çoklu işleme kapasitesi sayesinde diğer RCS işlevlerinden bağımsız olarak çalışabilir. Yıkama Şişesi plaka yıkayıcıyı besler.

RCS çalışması sırasında plaka yıkayıcı mikroplaka kuyularının üstünden aspirasyon yaparken her mikroplaka kuyusuna 1,5 ml ± %10 dağıtım yapar. Akış hızı 10 psi dağıtım basıncıyla belirlenir ve yaklaşık olarak 500 µl/sn olarak ayarlanır. Mikroplaka kuyuları sonra 7 µl/kuyu maksimum ortalama rezidüel hacim oluşacak şekilde aspire edilir. Doldurma/aspirasyon döngüsü 6 kez tekrarlanır.

#### <span id="page-30-1"></span>3.1.15 Uç dışarı atma istasyonu

Uç dışarı atma istasyonu RCS cihazının sol tarafından uzanır.

Not: RCS kullanmadan önce uç dışarı atma kısmının altına bir atık kabı yerleştirilmeldir.

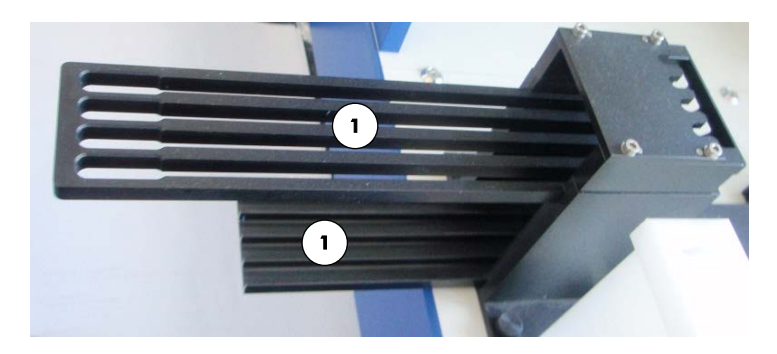

1 Uç dışarı atma rayı

## <span id="page-31-0"></span>3.1.16 Güç anahtarı ve cihaz girişi

Güç anahtarı ve güç bağlantısı RCS arka panelinin sol alt köşesinde bulunur.

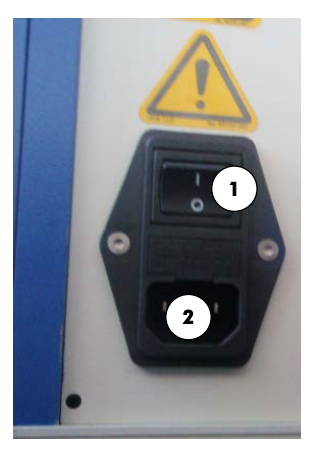

1 Güç anahtarı 2 Cihaz girişi (ayırma cihazı)

## <span id="page-31-1"></span>3.1.17 Sistem bağlantısı

Sistem bağlantısı cihazın arka panelinin sol alt köşesinde bulunur.

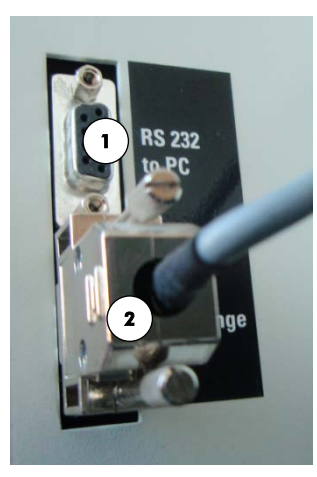

1 Bilgisayara bağlantı için RS-232 portu

2 Şırınga pompasına bağlantı için RS-232 portu

## <span id="page-32-0"></span>3.1.18 Şişe bağlantıları

Şişe bağlantıları cihazın sağ yan panelindedir.

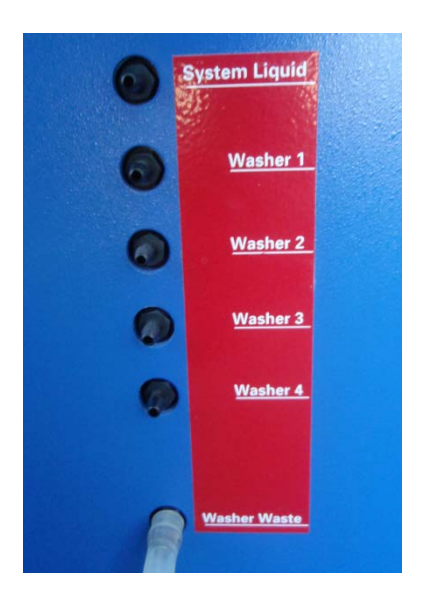

Şişeleri temizlik sonrasında nasıl bağlayacağınızın talimatı için bakınız ["Tüp hatları ve şişeleri](#page-74-0)  [temizleme,](#page-74-0)" sayfa [75.](#page-74-0)

## <span id="page-32-1"></span>3.1.19 Sistem Sıvı Şişesi, Yıkama Şişesi ve Atık Şişesi

#### RCS şu şişelerle donatılmıştır:

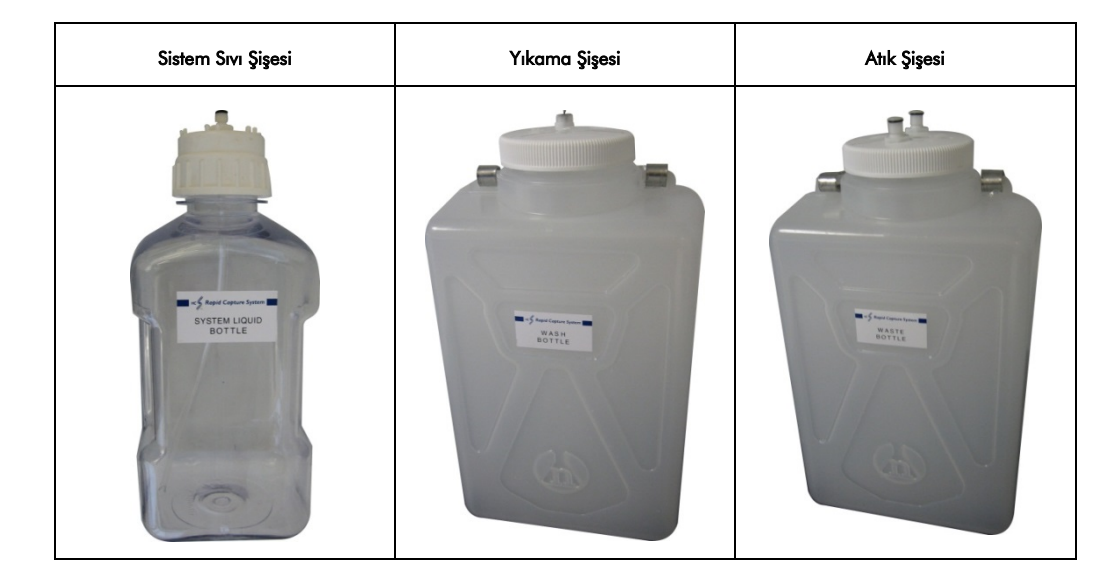

#### <span id="page-33-0"></span>3.1.20 RCS bilgisayarı

RCS, RCS ile iletilen bilgisayara bağlanmalıdır. Teslimat, bilgisayar, klavye, fare, monitör ve bağlantı kablosundan oluşur.

Not: RCS bilgisayarı ayrıca *digene* Mikroplaka Luminometresine (DML cihazı) bağlantı için kullanılır.

#### <span id="page-33-1"></span>3.1.21 RCS Barkod Okuyucu

RCS'nize bir barkod okuyucu eklenebilir. RCS'nize bir barkod okuyucu eklemek plaka izlemeyi, yüklemeden son sonuç analizine kadar otomatik hale getirir. QIAGEN tarafından sağlanan hibridizasyon ve yakalama mikroplakaları RCS Barkod Okuyucu tarafından okunabilen barkodlar ve insan tarafından okunabilir metin içerir.

RCS Barkod Okuyucu Yükseltme Paketi RCS üzerinde işlenen hibridizasyon ve yakalama plakalarının plaka kimliklerini ilişkilendirmek üzere plakadaki barkodları kullanır. Yakalama plakası kimliği sonra *digene* test analiz yazılımında hibridizasyon plakası kimliği oluşturulduğunda otomatik olarak ilişkilendirilir. Bu durum pürüzsüz plaka ve örnek yönetimini mümkün kılar.

Kullanıcıların örneğin hata geri alma sırasında RCS'deki plakaların sırasını değiştirmemeleri, yakalama plakası ile hibridizasyon plakası arasında doğru ilişkinin sürdürülmesi açısından önemlidir. Hatalı plaka ilişkisi hatalı sonuçlara yol açabilir.

RCS Barkod Okuyucu Güncelleme Paketi taranmış barkodları *digene* HC2 Sistemi Yazılımı tarafından kaydeden bir uygulama içerir. Barkod tarama uygulaması çalışırken bir komut penceresi görüntülenecektir.

#### Örnek:

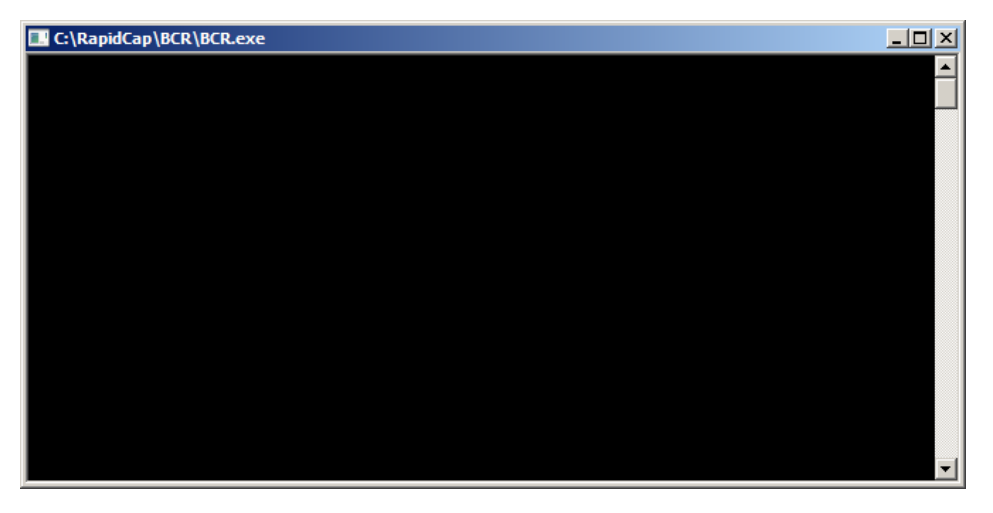

Komut penceresini kapatmayın. Pencere, barkod kaydedildikten sonra otomatik olarak kapanır. Komut penceresi kullanıcı tarafından kapanırsa, taranmış barkod kaydedilmez.

Sadece bir QIAGEN temsilcisi RCS Barkod Okuyucu Yükseltme Paketini yükleyebilir. Donanım bileşenleri, RCS betikleri veya barkod okuyucu yazılımı uygulamasını yüklemeye kalkışmayın. Yardım için QIAGEN Teknik Servisi ile irtibat kurun.

## <span id="page-35-0"></span>3.2 Yazılım bileşenleri

RCS Yazılım bileşenlerine ScriptSelect Yazılımı ve barkod okuyucu uygulamalı RCS Yazılımı dahildir.

## <span id="page-35-1"></span>3.2.1 Yazılım simgeleri

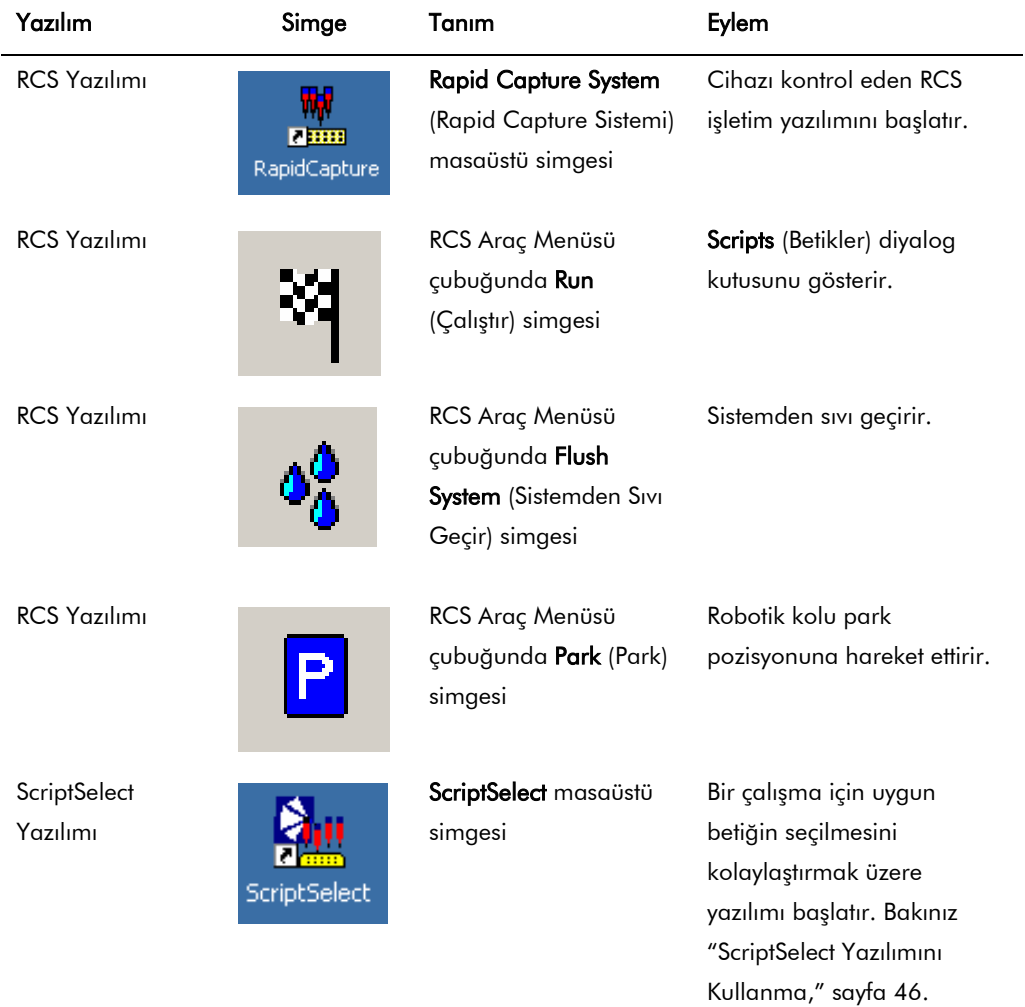

Not: RCS bilgisayarında ek yazılım uygulamaları bulunur. Bu uygulamalar DML cihazını, LumiCheck Yazılımını ve Laboratuvar Bilgi Sistemiyle (LIMS) veri arayüzünü kontrol eder. Bu ek yazılım uygulamaları hakkında bilgi için ilgili kullanım kılavuzlarına başvurun.
# 3.3 Ek ekipman

### 3.3.1 MST Vorteksleyici 2 ve numune rafları

Numune rafı ve kapak aksesuar bileşenleri dahil Çoklu Numune Tüpü (MST) Vorteksleyici 2 numune hazırlama, işleme ve denatürasyonu için gereklidir. Her numune rafına raf ve kapakta bir seri numarası kazınmıştır; kullanılırken raftaki ve kapaktaki seri numaraları eşleşmelidir. Aşağıdaki numune rafı tasarımları şu şekilde mevcuttur:

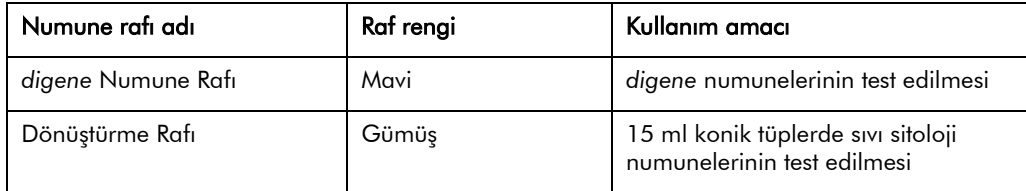

Bir numune rafının aşağıdaki şekli bir mikroplakayı ve kalibratörler (NC, PC1 ve PC2), kalite kontroller (QC1, QC2) ve numunelerin pozisyonlarını temsil eder.

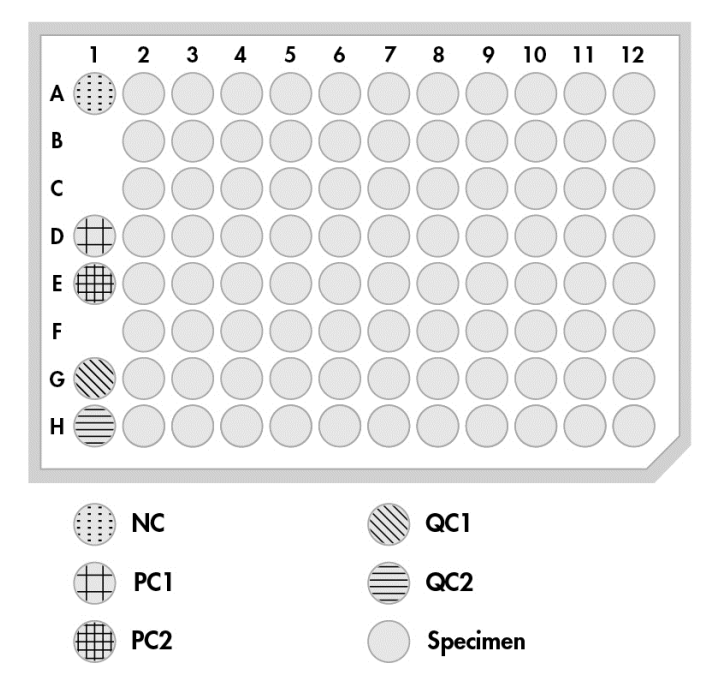

3.3.2 DML cihazı ve *digene* tahlil analiz yazılımı

DML cihazı ve ilgili luminometre yazılımı *digene* HC2 DNA testlerinden kemilüminesans tarafından oluşturulan ışığın ölçülmesi ve analizi için tasarlanmıştır.

# 4 Kurulum, Yer Değiştirme ve Atma

# 4.1 Cihaz teslimatı

Sadece listedeki ekipman ve aksesuarlar RCS ile kullanım açısından doğrulanmıştır ve QIAGEN'den sağlanabilir.

RCS ile şu maddeler iletilir:

- RCS cihazı ile
- Sistem Sıvı Şişesi
- Yıkama Şişesi
- Atık Şişesi
- Güç kablosu

RCS'si çalıştırmak için aşağıdaki ekipman gereklidir ama RCS ile gelmeyebilir:

- Sunları içeren RCS bilgisayarı CPU, klavye, fare, Microsoft Windows 7, RCS Sistem Yazılımı, ScriptSelect Yazılımı
- Ekran
- Yazıcı kablosu
- RS-232 kabloları
- 4.1.1 Gereken ama sağlanmayan ekipman
- ≥ 1000 VA kapasiteli, kabarma baskılamalı, EMI/REI filtrelemeli kesintisiz güç kaynağı (UPS)

# 4.2 Çalışma yeri gereklilikleri

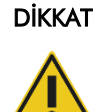

### Cihaz hasarı

RCS ekipmanı bir ısı kaynağı yakınında konumlandırılmamalı veya doğrudan güneş ışığına maruz bırakılmamalıdır.

Ekipman bir AC güç çıkışına yakın olarak konumlandırılmalıdır.

Cihazın arkasında servis için ve güç kablosunun cihaz girişinden ayrılması için (cihazın arka panelinde sol alt köşede bulunan ayırma cihazı) 30 cm (12 inç) ve 61 cm (24 inç) arasında ek alan bırakın. Ekipman güç hatlarında voltaj düzenlemesi ve kabarma koruması olduğundan emin olun.

Cihaz RCS, Sistem Sıvı Şişesi, Yıkama Şişesi ve RCS bilgisayarını alacak kadar büyük sağlam bir çalışma tezgahına yerleştirilmelidir. Çalışma tezgahının kuru ve temiz olmasını ve aksesuarlar için ilave alanın bulunmasını sağlayın.

RCS ağırlığı ve boyutları için "Ek A – [Teknik Veriler"](#page-130-0) sayfa [131](#page-130-0) kısmına başvurun.

Çalışma tezgahının gereken spesifikasyonları hakkında ek bilgi için QIAGEN Teknik Servisi ile irtibat kurun.

- RCS bilgisayar klavyesini önemli bir acil durdurma mekanizması olarak düşünülen Esc tuşuna erişebilmeyi sağlamak üzere RCS'den erişilebilecek bir yere koyun.
- RCS'yi kullanıcının sesli alarmı bir hata veya arıza durumunda hemen ilgilenebilmesi açısından duyabileceği şekilde konumlandırın.
- Çalışma tezgahının üzerinde (veya yakınında) cihazın sağ tarafında Sistem Sıvı Şişesi ve Yıkama Şişesini cihaza yakın ve aynı seviyede yerleştirmek için yeterli alan bulunmalıdır.
- Atık Şişesi dökülmeyi önlemek için cihazın arkasında zeminde görünür ve güvenli bir yerde konumlandırılmalıdır.
- Atık Şişesini yerleştirme alanının cihaza en fazla 1,5 m (5 fit) uzaklıkta olduğundan emin olun.

# 4.3 AC güç bağlantısı

### 4.3.1 Güç gereklilikleri

Güç gerekliliklerinin ayrıntıları için bakınız "Ek A – [Teknik Veriler,](#page-130-0)" sayfa [131.](#page-130-0)

### 4.3.2 Topraklama gereklilikleri

Ulusal Elektrik Üreticileri Derneği (NEMA) çalışan personeli korumak için cihazın uygun şekilde topraklanmasını önerir. Bu cihaz uygun bir AC güç kaynağına bağlandığında cihazı topraklayan bir 3 iletkenli AC güç kablosuyla donatılmıştır. Bu koruma özelliğini korumak için cihazları topraklama bağlantısı olmayan AC güç prizinden kullanmayın.

# 4.4 Donanımı ambalajından çıkarma, kurma, yerini değiştirme ve atma

RCS'yi QIAGEN Saha Servisi çalışanları veya QIAGEN eğitimli personel ambalajından çıkarır ve monte eder.

Cihazın yeni bir konuma taşınması gerekiyorsa QIAGEN Saha Servisi çalışanları veya QIAGEN eğitimli personel cihazı tekrar paketler ve yerini değiştirir.

Sorumlu kurum teslimat sonrasında cihazın taşınması ve cihazı kullanımdan çıkarma, taşıma ve/veya atma nedeniyle oluşan tehlikeler ve/veya biyolojik tehlikeleri ortadan kaldırma veya azaltma talimatı için QIAGEN Teknik Servisi ile irtibat kurmalıdır.

# 4.5 Kesintisiz güç kaynağı

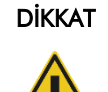

### Cihaz hasarı

Bir çalışma sırasında güç kesilmesi cihazda hasara neden olabilir. QIAGEN, RCS'nin bir kesintisiz güç kaynağına bağlanmasını önerir.

Montajdan sonra ve RCS gücünü AÇMADAN önce RCS'yi bir UPS'e bağlayın. Güç kesilmesi durumunda UPS, RCS'nin en az 30 dakika çalışmayı sürdürmesini mümkün kılarak bir çalışmayı tamamlamak veya sonlandırmak için kullanıcı girişiminin yapılabilmesini sağlar.

DML cihazıyla sağlanan yazıcıyı doğrudan UPS'e bağlamayın.

# 4.6 Yazılımın yüklenmesi

RCS Yazılımı RCS bilgisayarına bir QIAGEN Saha Servisi çalışanı veya QIAGEN eğitimli personel tarafından yüklenir.

RCS Yazılımı RCS Barkod Okuyucu ile kullanılmak üzere geliştirilmiş *digene* HC2 System Suite 4.4 ile birlikte RCS bilgisayarına önceden yüklenmiştir.

# 4.7 Virüs tarayıcılar

Diğer bilgisayarlarla veri alışverişi yapan herhangi bir bilgisayar için virüslerin oluşturduğu tehdidin farkındayız. RCS dahil HC2 Sisteminin, bu tehdidi en aza indirmek üzere yerel politikaların mevcut olduğu ve sistemin internete maruz kalmadığı ortamlara yüklenmesi amaçlanmıştır. Yerel politikalar genellikle belirli bir antivirüs aracının kullanılmasını gerektirir. RCS yazılımı McAfee® Endpoint Protection Essential SMB kullanılan bir bilgisayar ve Windows Defender kullanılan bir bilgisayarda test edilmiş olmasına rağmen, mevcut antivirüs araçlarının sayısının çokluğu nedeniyle QIAGEN'in böyle bir araç aktifse sistem üzerine olası etkisini öngörmesi mümkün değildir. Uygun bir virüs tarama aracının seçilmesi müşterinin sorumluluğundadır. QIAGEN herhangi bir antivirüs yazılımıyla kullanılmak üzere RCS yazılımını doğrulamamıştır.

Sistem yöneticisi şunları sağlamalıdır:

- QIAGEN dizinleri virüs taramasının dışında tutulur. RCS yazılımı için bu dizinler şöyledir:
	- C:\RapidCap
	- C:\Program Files\Selector
- Dosya erişimi RCS sistemi kullanılırken bir antivirüs tarayıcıyla engellenmez.
- RCS sistemi kullanılırken virüs veri tabanında güncelleme yapılmaz.
- RCS sistemi kullanılırken dosya taramaları yapılmaz.

Antivirüs yazılımının RCS dahil *digene* HC2 Sisteminin çalışmasını olumsuz etkilemesini önlemek için laboratuvar çalışma saatleri sırasında antivirüs yazılımı aktivitesini devre dışı bırakmayı kuvvetle öneriyoruz. Yukarıda tanımlanan antivirüs tarayıcı işlemleri ancak RCS dahil *digene* HC2 Sistemi çalışmıyorsa güvenle yapılabilir yoksa sistemin performansı üzerine olumsuz etki riski vardır.

# <span id="page-41-0"></span>5 RCS gücünü AÇMA/KAPAMA

RCS bilgisayarı iki yönetici kullanıcı hesabı ve bir standart kullanıcı hesabıyla kurulur. RCS yazılımını standart kullanıcı hesabında çalıştırmak önerilir.

Not: RCS çalışırken Windows kullanıcılarını değiştiremezsiniz.

Kullanıcı hesaplarının ayrıntıları şöyledir (şifreler büyük küçük harf duyarlıdır): a.Yönetici kullanıcı hesabı:

- Kullanıcı Kimliği: Administrator (Yönetici)
- Şifre: digene

Yönetici hesabında ilk oturum açtığınızda sistem şifreyi değiştirmenizi isteyecektir.

b. Standart kullanıcı hesabı:

- Kullanıcı Kimliği: Welcome
- Şifre: welcome

Teknisyen kullanıcı hesabı QIAGEN servis personeli tarafından kullanılmak üzeredir.

# 5.1 RCS gücünü AÇIK duruma getirme

- 1. RCS bilgisayarının gücünü AÇIN.
- 2. Hoşgeldiniz ekranı belirir.
- 3. Uygun Windows kullanıcı hesabı için simgeye tıklayın.
- 4. Windows işletim sisteminde oturum açmak için uygun büyük-küçük harf duyarlı bilgileri kullanın.
- 5. RCS bilgisayar klavyesinde Enter tuşuna basın.

Simgelerle RCS masaüstü, şifre girildikten sonra belirir.

6. Uç adaptörleri ve plaka kavrayıcıların numune rafı yükleme alanında veya pipetleme pozisyonlarında yer aldığını doğrulayın (bakınız [RCS kısmı düzen,](#page-59-0) sayfa [60\)](#page-59-0).

Değillerse uç adaptörleri ve plaka kavrayıcıları manuel olarak kaldırın ve robotik kolu uygun konuma hareket ettirin. Uç adaptörleri ve plaka kavrayıcıları doğal durma noktalarına alçaltın.

7. RCS kısmında herhangi bir çeşitli madde olmadığından emin olun.

8. RCS gücünü AÇIN.

Not: Cihazın ön kısmına dönük olunduğunda güç anahtarı cihazın sağ arka kısmında bulunur.

9. RCS bilgisayar klavyesini RCS'nin yanında olacak şekilde konumlandırın.

Cihazın hemen durdurulması gerekirse bir acil durdurma mekanizması olarak RCS bilgisayar klavyesindeki Esc tuşuna basın. Ek güvenlik talimatı için bakınız ["Güvenlik Bilgileri,](#page-13-0)" sayfa [14.](#page-13-0)

- 10. RCS Yazılımını başlatmak için Rapid Capture System masaüstü simgesine çift tıklayın. Alternatif olarak, Windows Start simgesine tıklayın sonra All Programs (Tüm Programlar) ve sonra RapidCap kısmına tıklayın.
- 11. RCS Araç Menüsü çubuğunda Park simgesine tıklayın.

Uç adaptörleri ve robotik plaka işleyicisi ana pozisyona yavaşça hareket eder ve sistem tüm bileşenleri kullanıma hazırlayıp hibridizasyon inkübatörünün 65°C'ye ulaşması için sinyal verir.

# 5.2 RCS gücünün KAPATILMASI

Cihazın gücünün daima AÇIK tutulması önerilir.

Bazen RCS Yazılımı kapatılırken Windows Program Compatibility Assistant (Program Uyumluluk Asistanı) gösterilebilir. RCS Yazılımı Windows 7 ile kullanılmak üzere doğrulanmıştır ve bu mesaj kullanıcı tarafından diyalog kutusunun sağ üst köşesindeki X kısmına tıklanarak veya This program works correctly (Bu program doğru çalışıyor) seçilerek kapatılabilir.

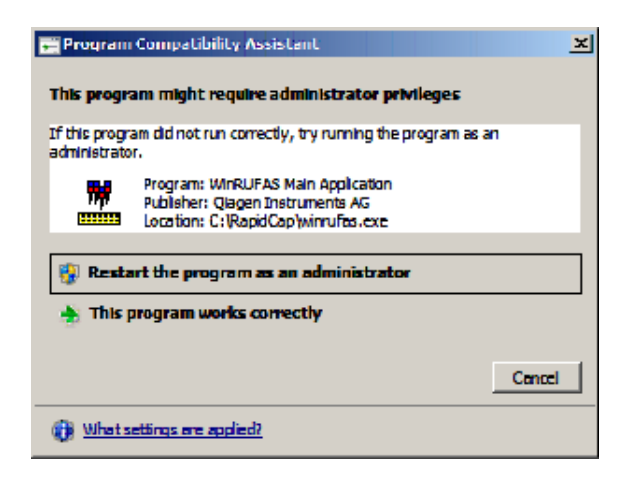

Uç adaptörleri ve plaka kavrayıcılarının zarar görmesini önlemek için cihazı kapatmak üzere iki kişi gereklidir. RCS her betik sonunda uç adaptörleri ve plaka kavrayıcıları güvenli bir şekilde park eder. Güç anahtarı cihazın arka panelinin sol alt köşesinde bulunmaktadır.

Ayrıca bakınız ["Bir sistem kesintisi sonrasında RCS gücünü KAPALI hale getirme,"](#page-89-0) sayfa [90.](#page-89-0)

- 1. Birinci kişi uç adaptörlerini bir elini her dikey çubuğun altındaki siyah plastik altına yerleştirerek desteklemelidir. Hizaları hassas olduğundan çubukları yatay olarak itmemeye veya çekmemeye dikkat edin.
- 2. Birinci kişi plaka kavrayıcıları alttan diğer eliyle desteklemelidir.

Not: Bu adım bir analiz tamamlandığında gerekmez çünkü plaka kavrayıcılar zaten RCS kısmı yüzeyine yakın olacaktır.

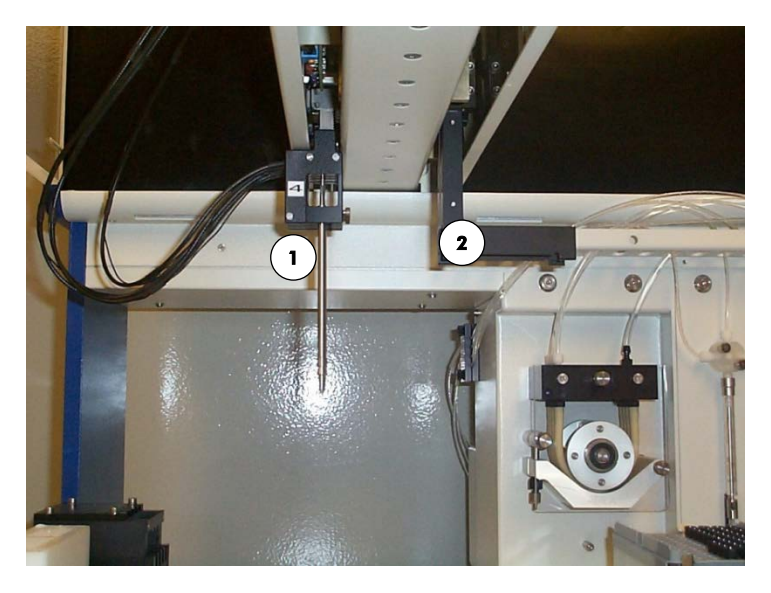

1 Uç adaptörleri 2 Plaka kavrayıcılar

- 3. İkinci kişi şimdi güç anahtarını kullanarak gücü KAPALI hale getirebilir. Robotik plaka işleyicide bir mikroplaka varsa şimdi çıkarın.
- 4. Birinci kişi şimdi uç adaptörlerini değil plaka kavrayıcıları kullanarak kolu pipetleme pozisyonuna yönlendirebilir. Uç adaptörleri ve plaka kavrayıcıları artık RCS kısmına alçaltılabilir.

5. Uç adaptörlerinde tek kullanımlık uçlar varsa en iyisi gücü tekrar açıp FLUSH (Sıvı Geçirme) betiğini çalıştırarak RCS'nin bunları yüklü durumdan çıkarmasını sağlamaktır (bakınız sayfa [97](#page-96-0) ekran resmi).

Eğer bir arıza nedeniyle bu mümkün değilse her dikey çubuğun altında siyah plastik desteklenirken uç düz aşağıya çekilerek uçlar tek tek çıkarılabilir. Uç adaptörlerinin yatay çekilmemesi çok önemlidir.

Önemli: Kullanıcılar enfeksiyöz olabilecek materyalle ilgili Evrensel Önlemleri izlemelidir. Çıkarmak üzere aşağıya doğru çekerken elinizin hiçbir kısmını tek kullanımlık bir uç altına yerleştirmeyin.

# 6 ScriptSelect Yazılımını Kullanma

Betikler belirli RCS Yazılımı talimatı setini tanımlar. Betik RCS üzerinde bir *digene* HC2 DNA testi çalıştırmak üzere gerekli işleme dizisini kontrol eder. Betikler kullanıcıya belirli bir RCS çalışması için örnek sayısı, numune tipi ve *digene* HC2 DNA testi tipi açısından esneklik sunar. Betikler birden fazla *digene* HC2 DNA testiyle kullanılmak üzere genel olarak isimlendirilmiştir.

ScriptSelect Yazılımı kullanıcıya bir RCS üzerinde bir *digene* HC2 DNA Testi yapmak için gerekli betiği seçme konusunda yardımcı olur. Kullanıcının şu seçimleri yaptığı bir dizi ekran seçeneği sunarak işlev görür:

- Uygun *digene* HC2 DNA testi
- **•** Prob sayısı
- Numune rafı sayısı ve tipi
- Prob konfigürasyonları

Kullanıcı Run List (Çalışma Listesi) içine eklemek üzere ScriptSelect Yazılımından bir betik seçmelidir.

Not: Bazı betikler gelecekteki uygulamalar için belirlenmiştir ve şu andaki kullanım için geçerli değildir. Bu betikler kullanılabilir hale geldikçe QIAGEN bunların kilidini açmak üzere bir şifre sağlayacaktır. İVD uygulamalar için red beyanları ve ayrıca İVD uygulamalar için ifadelerin ikisi de çeşitli pencerelerde Disclaimers: (Red Beyanları:) kısmında ve çıktıda "Disclaimers:" kısmında liste halinde verilmiştir.

## 6.1 ScriptSelect Yazılımının Yüklenmesi

ScriptSelect Yazılımı RCS bilgisayarı üzerine bir QIAGEN Saha Servisi çalışanı veya QIAGEN eğitimli personel tarafından yüklenir.

# 6.2 ScriptSelect Yazılımını başlatma

ScriptSelect masaüstü simgesine çift tıklayın.

RCS ScriptSelect Yazılımı penceresi açılır. Bu pencere hakkında daha fazla bilgi için bakınız ["ScriptSelect Yazılımı ana pencere,](#page-48-0)" sayfa [49.](#page-48-0)

# 6.3 Betik adlandırması

Doğru numune rafı sırası daima betik adıyla belirtilir. Genel olarak bir ikili analiz varsa ikili analiz için numune rafı birincidir ve sonrasında aynı numune tipinde varsa diğer numune rafları gelir. Eğer betik ikili bir analiz gerektirmiyorsa, Dönüştürme Rafları daima önce olacaktır ve sonrasında *digene* Numune Rafları gelecektir.

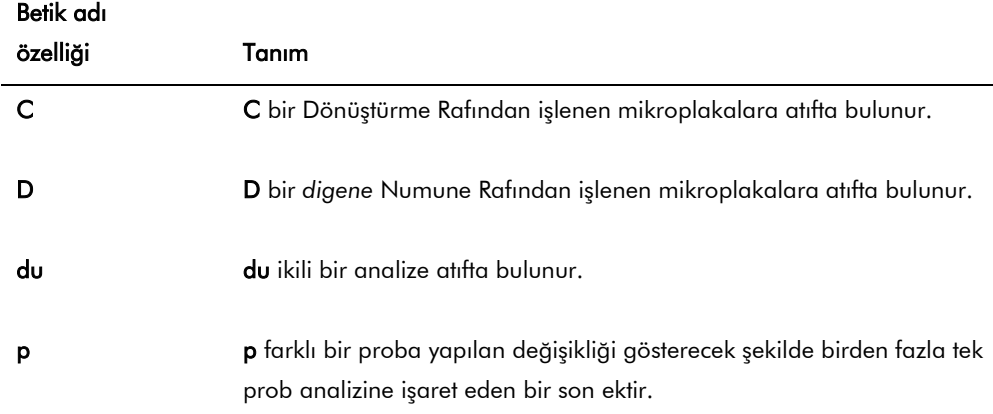

## 6.3.1 Betik adı örnekleri

# 6.3.1.1 Örnek 1

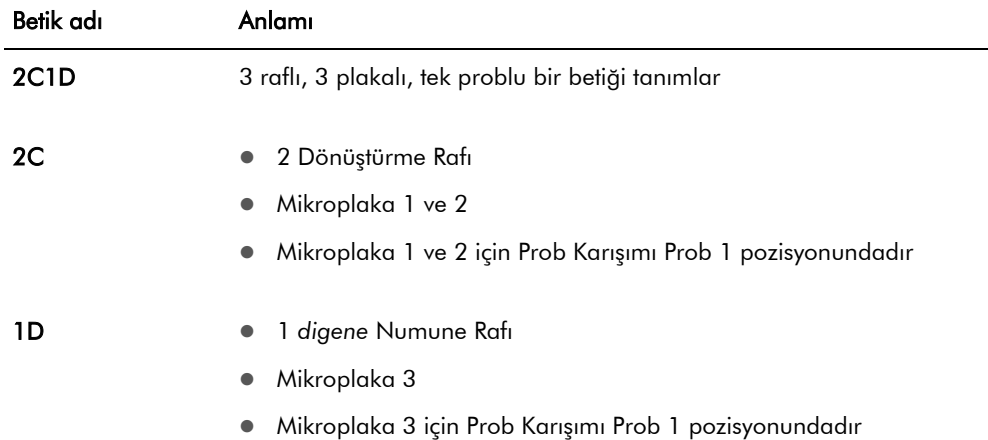

# 6.3.1.2 Örnek 2

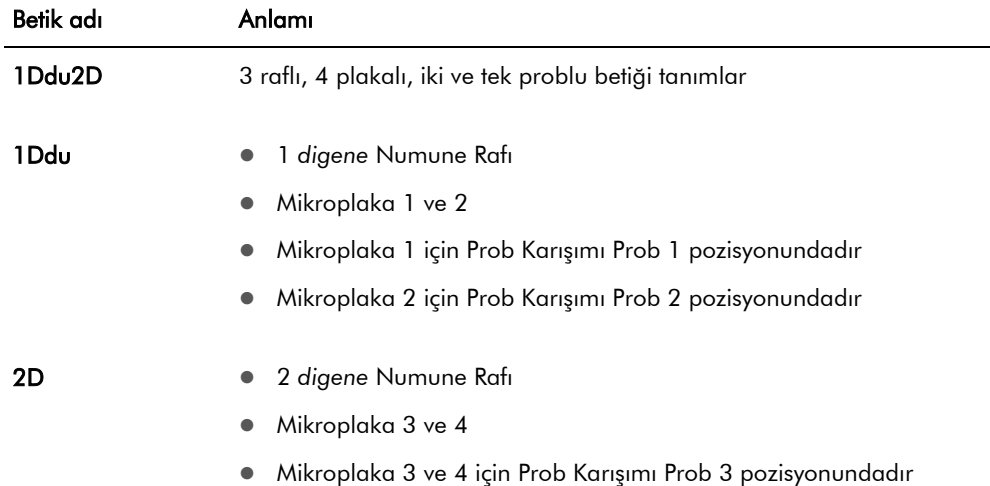

## 6.3.1.3 Örnek 3

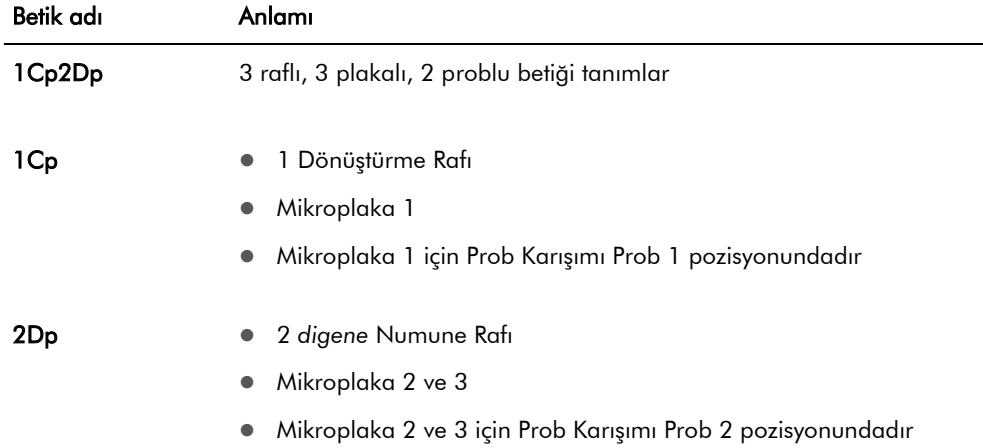

# 6.3.1.4 Örnek 4

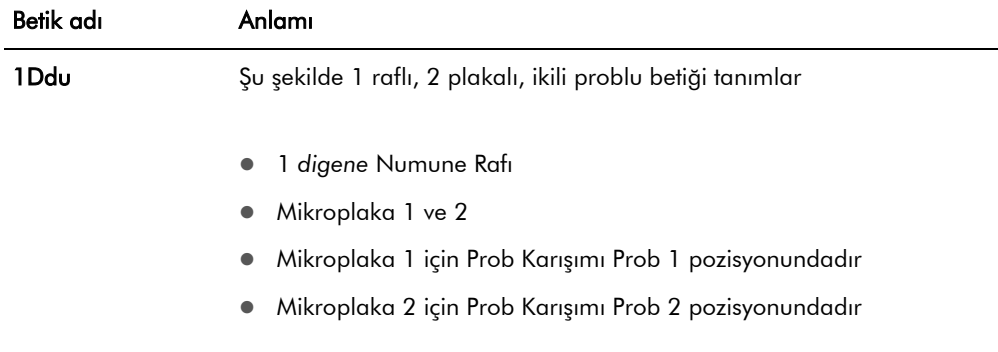

# <span id="page-48-0"></span>6.4 ScriptSelect Yazılımı ana pencere

ScriptSelect Yazılımı ana pencere kullanılarak çalıştırılır.

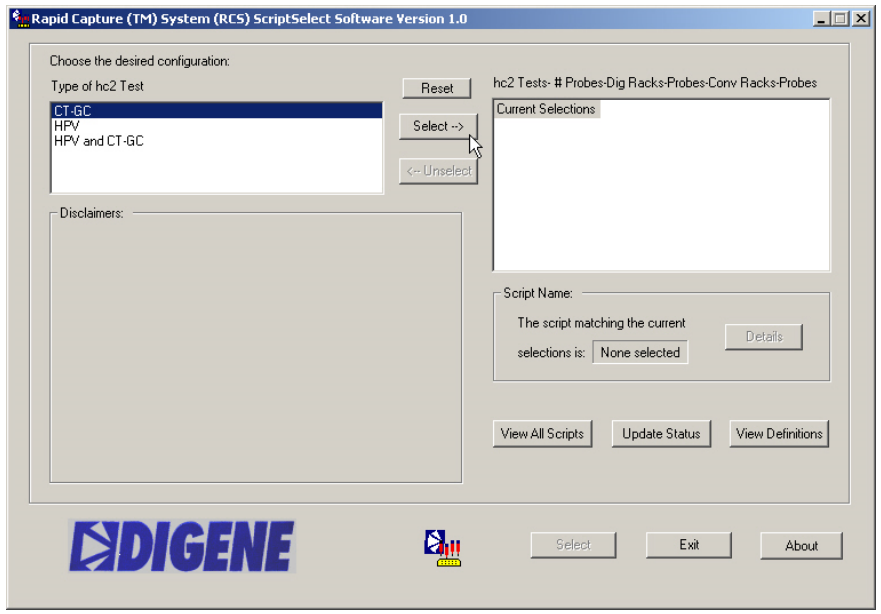

Aşağıdaki tablo ana pencerenin özelliklerini tanımlar:

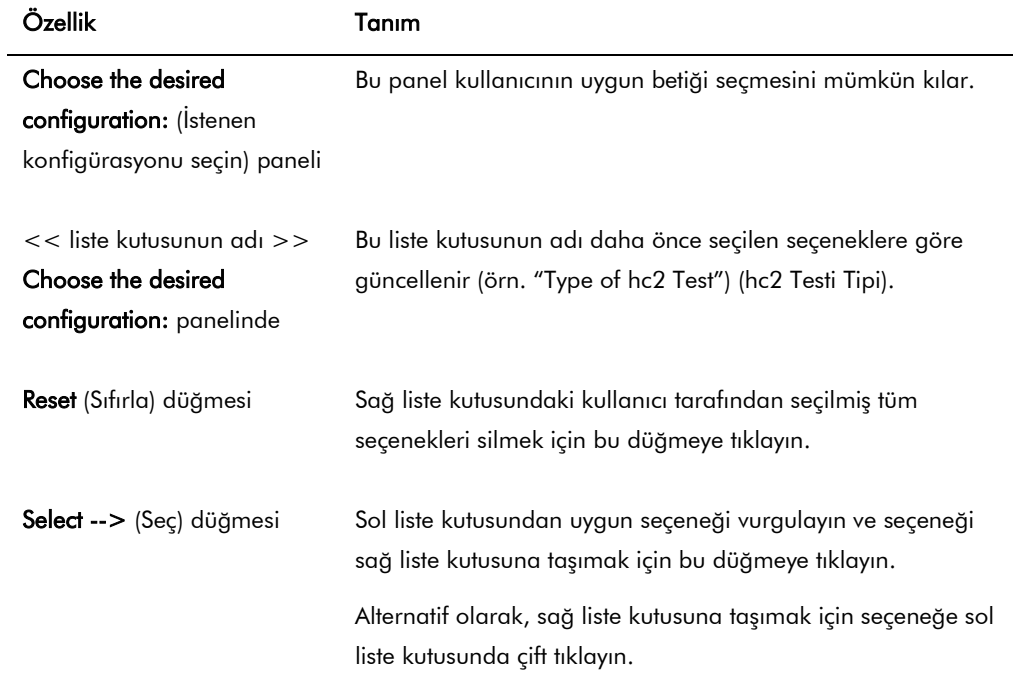

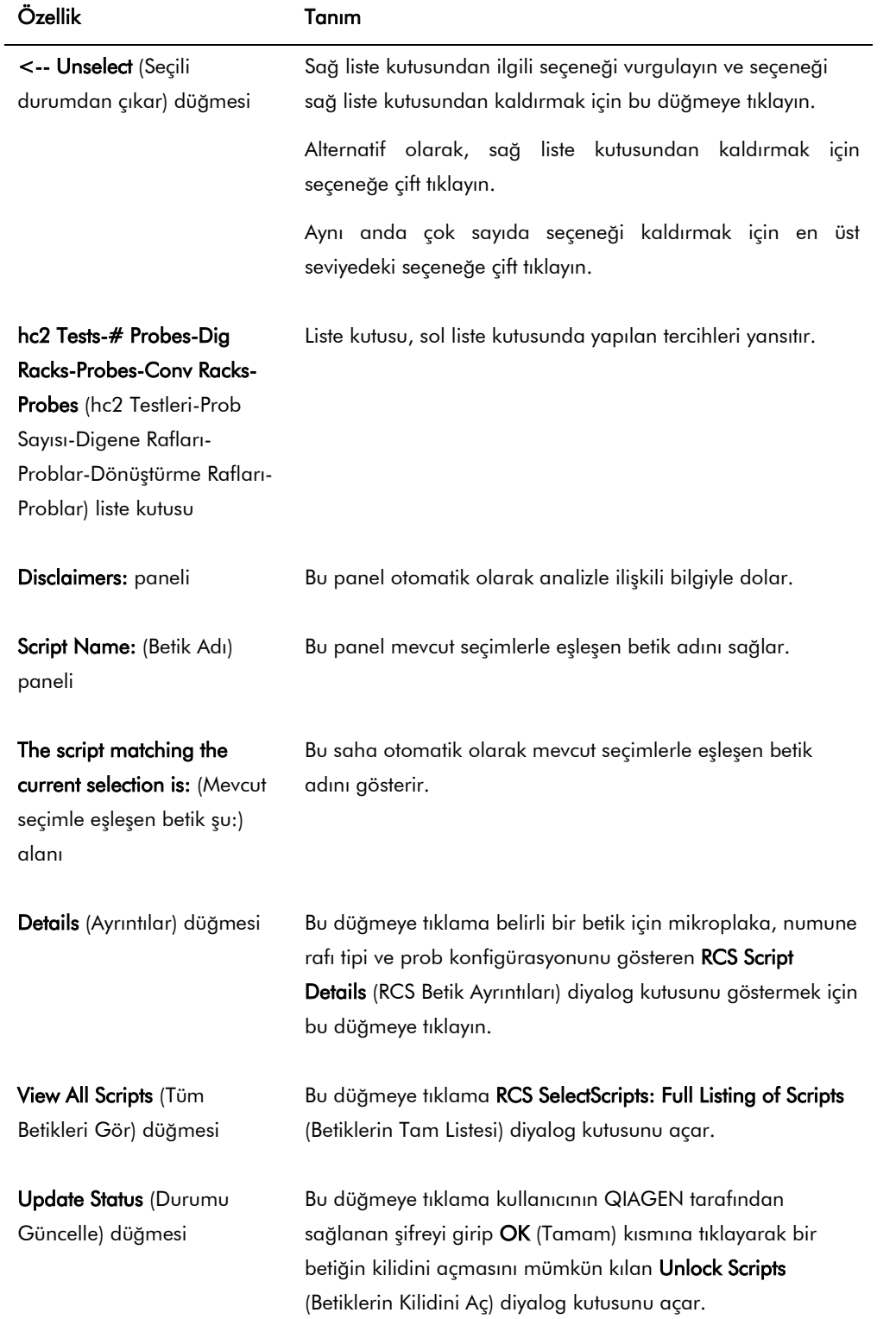

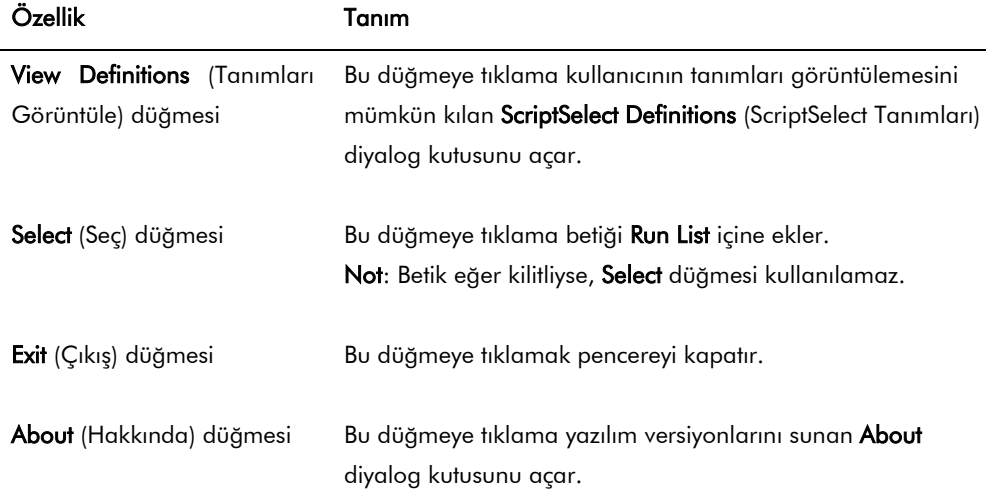

# <span id="page-50-0"></span>6.5 Betikleri seçme

ScriptSelect Yazılımı kullanıcıya önceki seçimler temelinde tercihler sunar. Menü seçeneği ekranları sadece tek seçenek olduğunda atlanır. Yazılım kullanıcının seçimleri temelinde uygun betiği varsayılan olarak kullanır.

Çalışma Listesine bir betik eklemek için aşağıdaki talimatı izleyin.

1. Önce bir betik seçin.

Solda liste kutusu

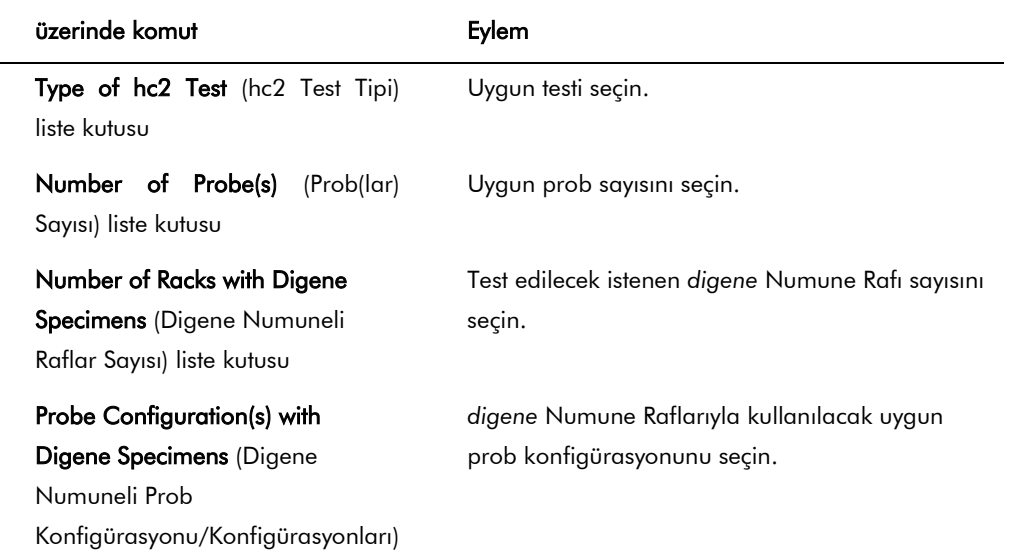

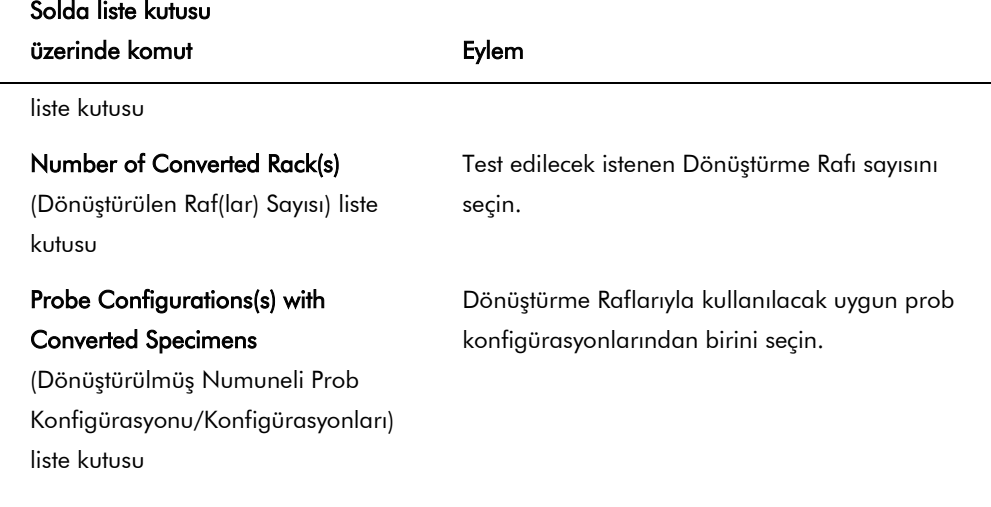

Seçim tamamlandığnda bu mesaj soldaki liste kutusu üzerinde belirir:

### Script selection is now complete. (Betik seçimi artık tamam.) See highlighted script name

(Vurgulanmış betik adına bakınız) ve betik adı sağdaki Script Name panelinde belirir.

2. Betiği Run List içine eklemek için Select kısmına tıklayın.

Betik kullanım için onaylanmışsa betik seçilir ve Run List kısmına eklenir.

Betik kullanım için onaylanmamışsa, betik kullanılamaz.

RCS ScriptSelect diyalog kutusu açılır.

3. OK kısmına ıklayın.

Betik onaylanırsa ve kullanılabilirse ScriptSelect Notice (ScriptSelect Duyurusu) diyalog kutusu belirir.

4. Print (Yazdır) kısmına basın.

Print diyalog kutusu belirir. Yazdırmak istemiyorsanız Cancel (İptal) kısmına tıklayın.

5. Betik bilgisini yazdırmak için OK kısmına tıklayın.

6.5.1 View All Scripts düğmesini kullanma

### View All Scripts düğmesine tıklama RCS ScriptSelect: Full Listing of Scripts diyalog kutusunu açar.

Örnek:

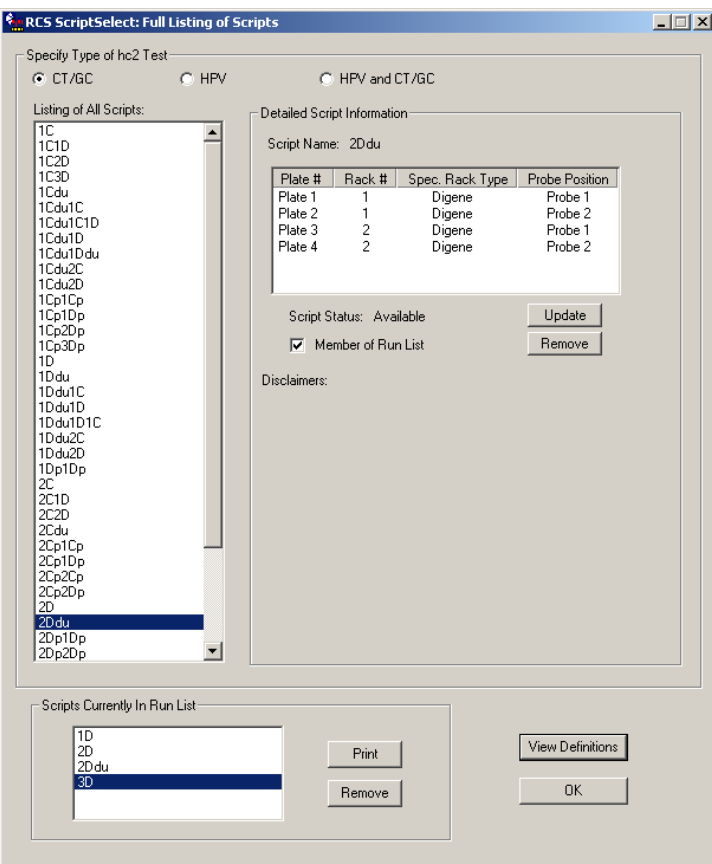

Aşağıdaki tablo **RCS ScriptSelect:Full Listing of Scripts** diyalog kutusunu açar:

| Özellik                                                         | Tanım                                                                                                    |
|-----------------------------------------------------------------|----------------------------------------------------------------------------------------------------|
| Specify Type of hc2 Test:<br>(hc2 Testi Tipini Belirt) paneli   | Bu panel seçilen test tipi için betiklerin listesini sağlar.                                                                                                    |
| Listing of All Scripts (Tüm<br>Betiklerin Listesi) liste kutusu | Bu liste kutusu sisteminize yüklü tüm betiklerin tam bir listesini<br>gösterir.<br><b>Not</b> : Betiği etkinleştirmek ve betiği <b>Run List</b> kısmına eklemek<br>için liste kutusunda betik adına çift tıklayın. |
| Detailed Script Information<br>(Ayrıntılı Betik Bilgisi) paneli | Bu panel <b>Listing of All Scripts</b> liste kutusunda vurgulanmış<br>betik hakkında ayrıntılı bilgi sağlar.                                                                                                    |

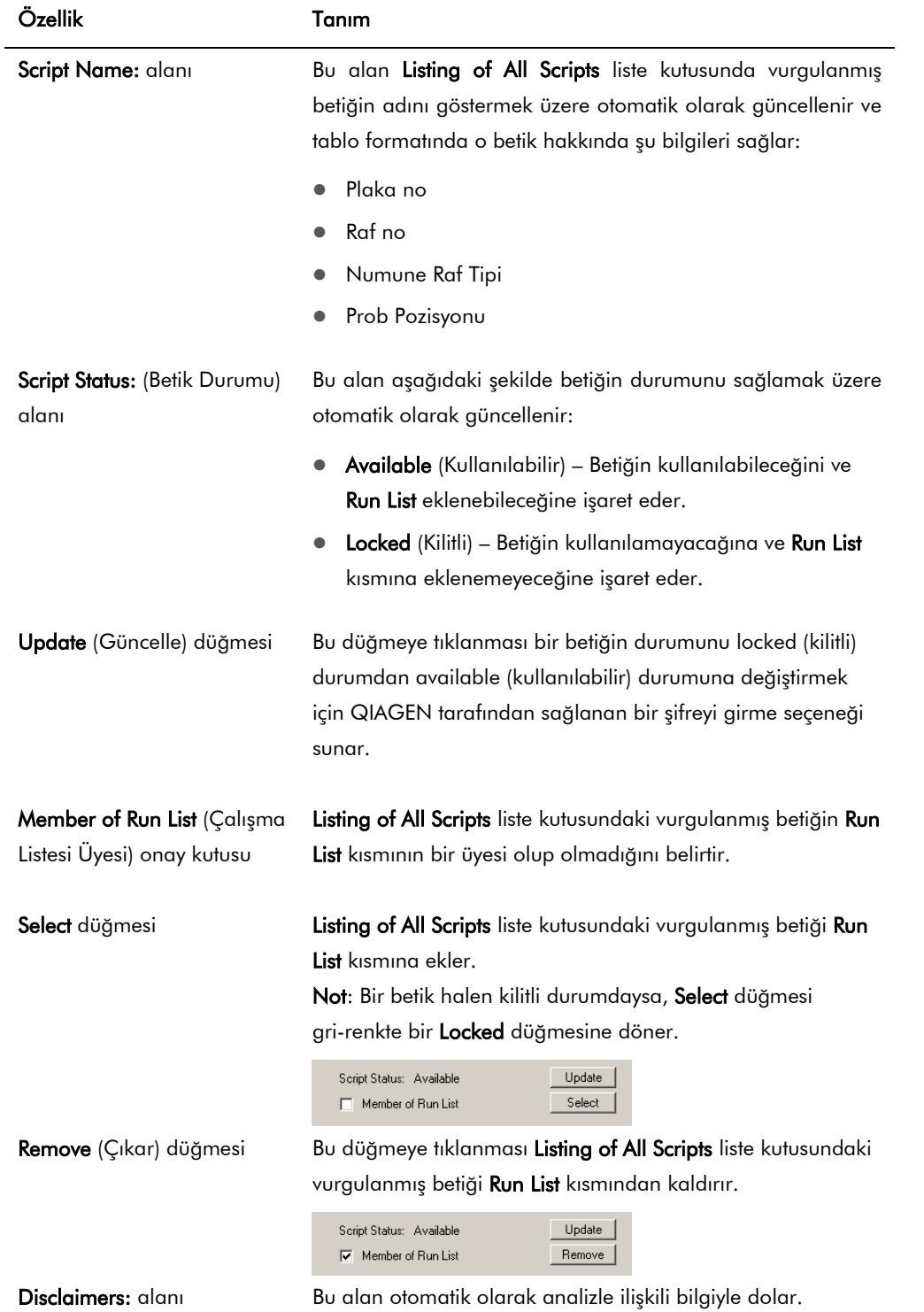

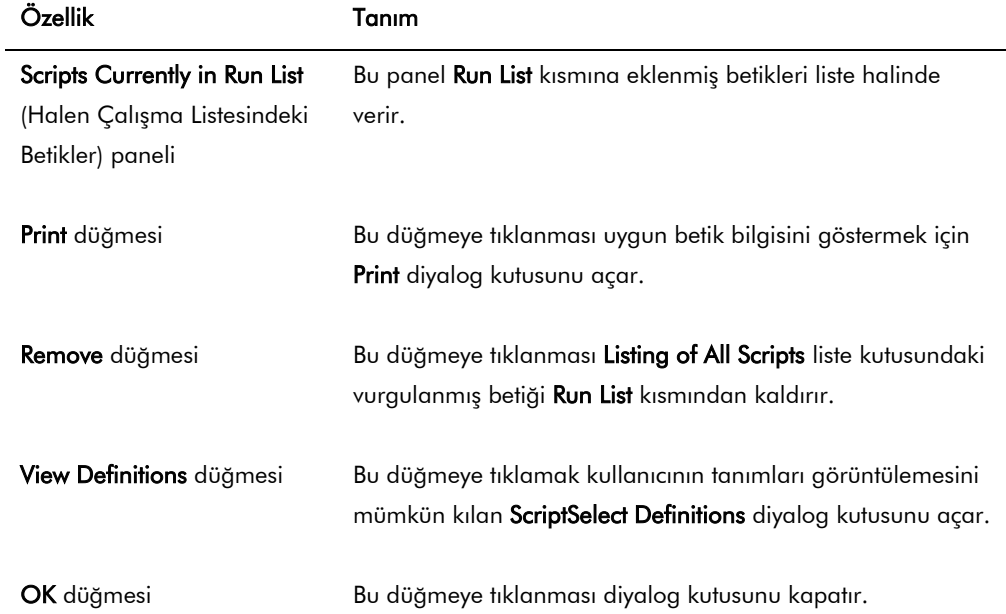

# 6.5.2 Details düğmesini kullanma

ScriptSelect Software (ScriptSelect Yazılımı) penceresinde bir betik seçmek ve Details düğmesine tıklamak RCS Script Details diyalog kutusunu açar.

Örnek:

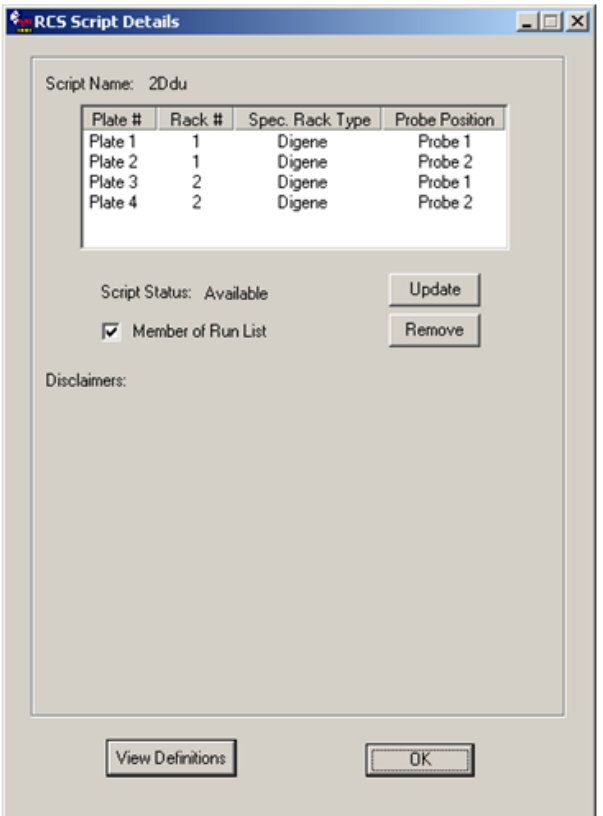

Aşağıdaki tablo RCS Script Details diyalog kutusunun özelliklerini tanımlar.

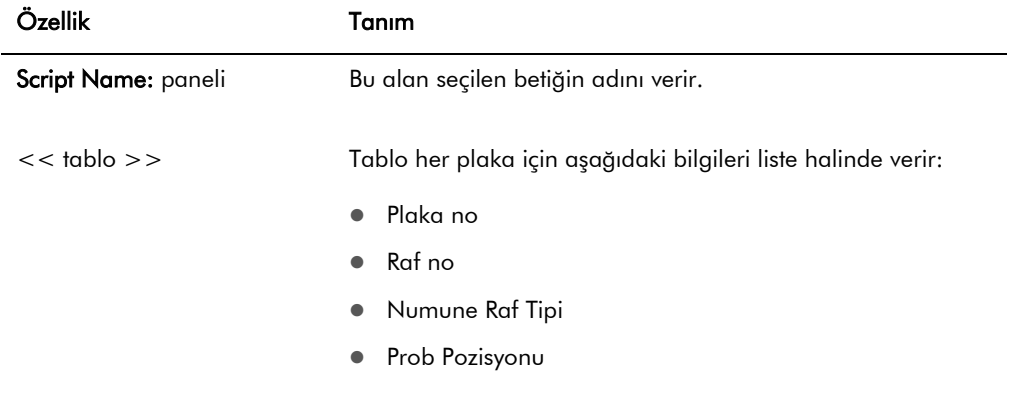

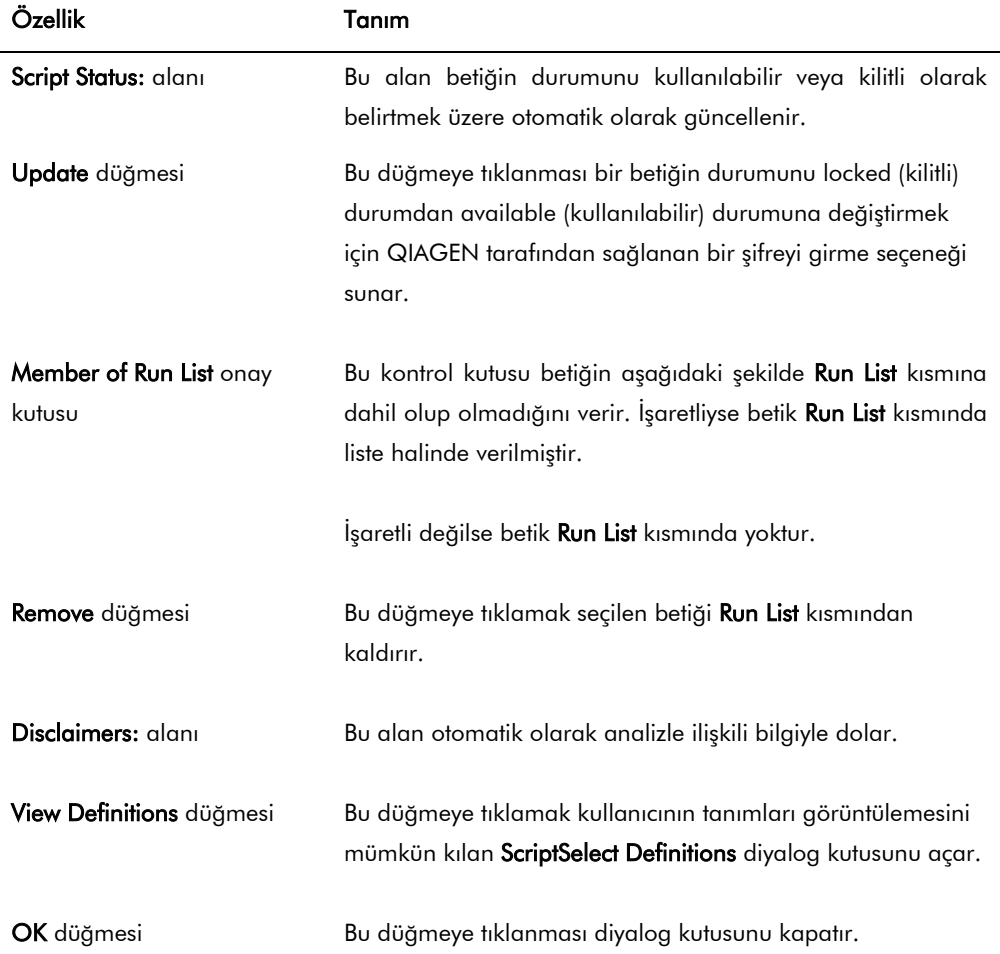

### 6.5.3 View Definitions düğmesini kullanma

ScriptSelect Yazılımı boyunca View Definitions düğmesine tıklanması ScriptSelect Definitions diyalog kutusunu açar.

Örnek:

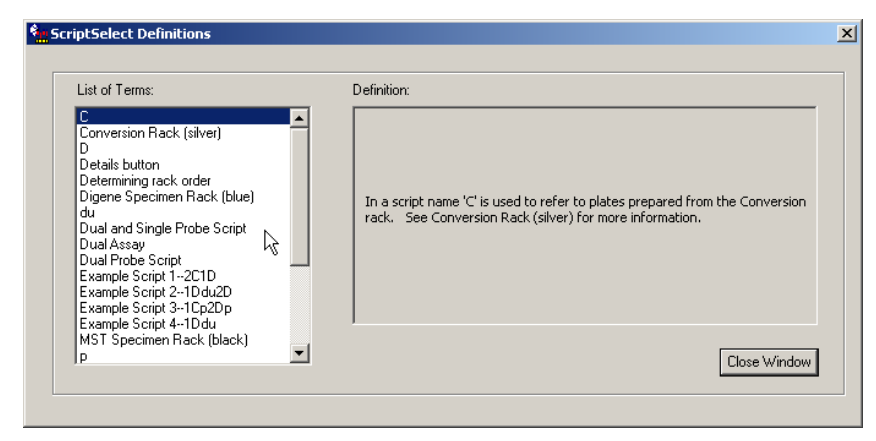

Aşağıdaki tablo ScriptSelect Definitions diyalog kutusunun özelliklerini tanımlar.

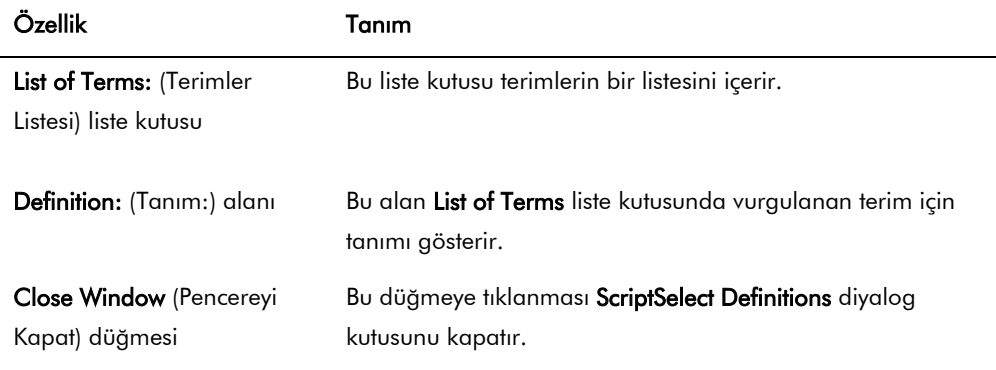

# 7 *digene* HC2 DNA Testlerini yapma

## 7.1 Reaktifleri hazırlama ve saklama

Tekrar üretilebilir ve tutarlı test sonuçları için ilgili *digene* HC2 DNA test talimatında belirtilen reaktif kullanımı ve sınırlamalarına katı şekilde uymak çok önemlidir. Reaktif kullanımı gerekliliklerine uymamak geçersiz testler ve yanlış örnek sonuçlarına neden olabilir.

Aşağıdaki bilgiler için ilgili *digene* HC2 DNA testi kullanma talimatına başvurun:

- RCS ile kullanımı onaylanmış numune tipleri
- Kit reaktiflerinin hazırlanması ve saklanması
- RCS üzerinde test yapılması için gerekli reaktif hacimleri

# 7.2 RCS kısmının kurulması

RCS kısmının tam olarak bu kullanım kılavuzunda tanımlandığı şekilde kurulması ve tutulması ve çalışma sırasında RCS kısmına herhangi bir gereksiz maddenin konmaması çok önemlidir.

Başlamadan önce yapılacaklar:

- Kurulum sırasında tek kullanımlık, pudrasız eldivenler takın.
- RCS gücünü AÇIN. Ek talimat için bakınız ["RCS gücünü AÇMA/KAPAMA"](#page-41-0), sayfa 42. RCS Yazılımı hibridizasyon inkübatörünün sıcaklığını izler. Betik, hibridizasyon inkübatörü 65ºC'ye ulaşıncaya kadar başlamaz.

Öneri: RCS'nin gücünü daima açık bırakın.

 DML cihazını ilk yakalama mikroplakasını ölçmeden önce en az 1 saat açık bırakın çünkü cihaz için bir ısınma dönemi gerekir.

Öneri: DML cihazını daima açık bırakın.

 *digene* tahlil analiz yazılımını kullanarak test edilen her mikroplaka için plaka düzeni oluşturun.

İlgili yazılım kullanım kılavuzu ve *digene* HC2 DNA testi kullanma talimatına başvurun.

Önemli: Plaka düzeni doğru örnek sonuçları bildirimi için doğru numune rafı ve mikroplakaya karşılık gelmelidir.

 Gümüş RCS yıkayıcı kabının plaka yıkayıcıya kurulduğunu kontrol edin. Değilse, ek talimat için bakınız Ek B - [RCS Yıkayıcı Kabının Değiştirilmesi](#page-132-0) sayfa [133.](#page-132-0)

- Tek kullanımlık uçları toplamak için kullanılan kabı boşaltın ve tek kullanımlık uçların uç dışarı atma istasyonunun tamamen dışına düşmesini sağlayacak şekilde gerektiği kadar sık boşaltın.
- RCS kısmını inceleyin ve varsa herhangi bir mikroplaka, kapak veya diğer maddeleri çıkarın. Not: Hibridizasyon inkübatöründe önceden kesilmiş bir çalışmadan mikroplakalar bulunabilirse inkübatörü incelemekle ilgili yardım için QIAGEN Teknik Servis ile irtibat kurun.
- <span id="page-59-0"></span>7.2.1 RCS kısmı düzen

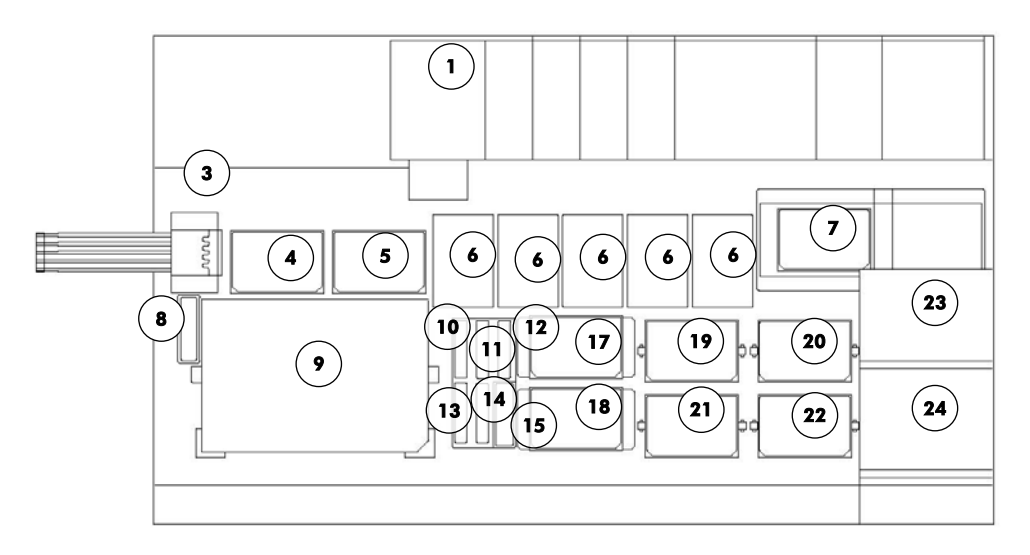

- 1 Peristaltik pompa 13 Prob Karışımı 3
- 2 Seyreltici (4) 14 Prob Mix 2
- 3 Uç dışarı atma istasyonu 15 Kapak parkı
- 4 Pipetleme pozisyonu 1 16 Reaktif ooluğu rafı
- 5 Pipetleme pozisyonu 2 17 İstifleyici B
- 6 Tek kullanımlık uç rafı (5) 18 İstifleyici A
- 
- 
- 9 Numune rafı yükleme pozisyonu 21 Sallama pozisyonu 3
- 10 Saptama Reaktifi 2 (DR2) 22 Sallama pozisyonu 4
- 
- 
- 
- 
- 
- 
- 
- 
- 7 Plaka yıkayıcı 19 Sallama pozisyonu 1
- 8 Uç durulama istasyonu 20 Sallama pozisyonu 2
	-
	-
- 11 Saptama Reaktifi 1 (DR1) 23 Çevre sıcaklığı plaka istifleyici
- 12 Prob Karışımı 1 24 Hibridizasyon inkübatörü

### 7.2.2 RCS kısmına sarfların yüklenmesi

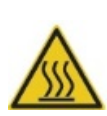

UYARI

### Kişisel yaralanma riski

Hibridizasyon inkübatörüyle temastan kaçının.

İnkübatör 65ºC sıcaklığa ulaştığından dokunmadan önce hibridizasyon inkübatörünün soğumasını bekleyin.

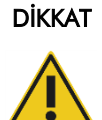

## Cihaz hasarı

RCS kısmından tüm maddeleri çıkarın.

RCS kısmında kalan maddeler cihaza zarar verebilir.

1. 5 tek kullanımlık uç rafının hepsine tek kullanımlık uç tepsileri yükleyin.

Tek kullanımlık uç tepsisini yüklerken tepsinin U şekilli çentiği rafın sol ön tarafında konumlanmalıdır. Tepsi yerine tıklayarak oturmalıdır.

Not: Tek kullanımlık uç tepsisi uygun şekilde konumlanmazsa uç adaptörleri tek kullanımlık uçları uygun şekilde bulamayabilir. Tepsi yerine tıklayarak oturmazsa yardım için QIAGEN Teknik Servis ile irtibat kurun.

Not: Herhangi bir zamanda tek kullanımlık uç adedi yeterli değilse, sistem duraklar, mesaj gösterir ve kullanıcıya sesli bir alarmla sinyal verir. RCS kısmına ek tek kullanımlık uçlar yükleyin.

2. Hibridizasyon mikroplakalarının öne bakan tarafını geçerli olduğu şekilde 1 ile 4 arasında numaralandırın. Her hibridizasyon plakasına bir mikroplaka kapağı yerleştirin.

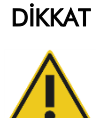

### Cihaz hasarı

Gerekli kapaklar dahil tüm gerekli mikroplakaların bir çalışma başlamadan RCS kısmına yüklendiğinden emin olun. Eksik mikroplakalar veya kapaklar robotik plaka işleyicinin çarpmasına neden olur.

Bir çarpma çalışmanın tekrar başlamasını gerektirebilir ve/veya RCS'ye zarar verebilir.

3. Kapaklı hibridizasyon mikroplakalarını RCS kısmına hibridizasyon mikroplaka numarasına karşılık gelecek şekilde sallama pozisyonları 1-4 içine yerleştirin (bakınız ["RCS kısmı düzen"](#page-59-0), sayfa [60\)](#page-59-0).

- 4. Hibridizasyon mikroplakalarını sol arka köşede A1 kuyusuna göre yönlendirin ve kılavuzlar içine oturtun.
- 5. Yakalama mikroplakalarının öne bakan tarafını geçerli olduğu şekilde 1 ile 4 arasında numaralandırın.
- 6. Bir tam yakalama mikroplakası test edilmeyecekse, uygun sayıda yakalama mikroplaka şeridi veya kuyusunu çıkarın, orijinal Mylar®torbasına kurutucu paketle birlikte koyun, sıkıca mühürleyin ve 2–8°C'de saklayın.
- 7. Tüm eksik yakalama mikroplaka kuyularının yerine RCS mikroplaka kuyu şeritleri koyun.
- 8. Her yakalama mikroplakasını sol arka köşede A1 kuyusuna göre yönlendirerek yakalama mikroplakalarını yakalama mikroplakası 1 üstte olacak şekilde sayısal sırayla istifleyin.
- 9. Sadece yakalama mikroplakası 1 üzerine bir mikroplaka kapağı koyun ve yakalama mikroplakaları kümesini İstifleyici A içinde RCS kısmına koyun (bakınız ["RCS kısmı düzen"](#page-59-0), sayfa [60\)](#page-59-0).

Not: Rutin temizlik sırasında mikroplaka kapağının görünürlüğünü arttırmak üzere mikroplaka kapağını "REMOVE" (ÇIKAR) olarak etiketleyin. RCS kısmında kalan bir mikroplaka kapağı cihazın çarpmasına neden olur.

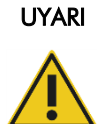

## Hatalı test sonuçları riski

Atık Şişesi, hızlı ayırma bağlantıları veya sıvı atığı kullandıktan sonra daima eldivenleri değişin.

Çalışma alanlarının alkalen fosfataz ile kontaminasyonu test sonuçlarını etkileyebilir.

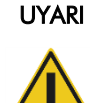

### Hatalı test sonuçları riski

Atık Şişesinin boş olduğundan emin olun çünkü Atık Şişesinin taşması alkalen fosfataz kontaminasyonuna yol açabilir.

Çalışma alanlarının alkalen fosfataz ile kontaminasyonu test sonuçlarını etkileyebilir.

- 10.Gerekirse Atık Şişesini boşaltın.
- 11.Aletten Atık Şişesine uzanan boruda sıvı atığın geriye doğru akmasını önleyecek şekilde boru yolunda herhangi bir bükülme veya halka olmadığından emin olun.

### 7.2.3 RCS kısmına reaktiflerin yüklenmesi

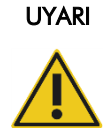

#### Hatalı test sonuçları riski

Sistem Sıvı Şişesi ve Yıkama Şişesinin RCS çalışması başlamadan önce dolu olduğundan emin olun.

Çalışma için yetersiz reaktif hacmi hatalı test sonuçlarına neden olabilir.

- 1. Yıkama Şişesini hazırlanmış yıkama tamponuyla doldurun. Hızlı ayırma bağlantısının yerine tıklayarak oturduğundan emin olun.
- 2. Yıkama Şişesinden cihaza giden boruda bükülme olmadığından ve uygun şekilde bağlı olduğundan emin olun. Özellikle borunun Yıkama Şişesi ve cihaz giriş portuna tutunduğu noktalara dikkat edin.
- 3. Sistem Sıvı Şişesini boşaltın ve deiyonize/distile suyla tekrar doldurun. Hızlı ayırma bağlantısının yerine tıklayarak oturduğundan emin olun.
- 4. Sistem Sıvı Şişesinden cihaza giden boruda bükülme olmadığından ve uygun şekilde bağlı olduğundan emin olun. Özellikle borunun Sistem Sıvı Şişesi ve cihaz giriş portuna tutunduğu noktalara dikkat edin.
- 5. Reaktif oluklarını ve oluk kapaklarını gerekirse etiketleyin.

Önemli: Çalışmadan çalışmaya kontaminasyonu önlemek için reaktif oluklarını etiketleyin ve reaktifleri ayırın. Etiketlendikten sonra reaktif oluklarını sadece belirtilen reaktifle kullanın.

Öneri: Her çalışma için temiz ve kuru bir setin daima kullanılabilir olmasını sağlamak için iki reaktif oluğu seti tutun.

- 6. Gereken Prob 1 hacmini belirlenmiş reaktif oluğuna ekleyin ve reaktif oluğunu reaktif oluğu rafının arka-sağ pozisyonuna yerleştirin (bakınız ["RCS kısmı düzen,](#page-59-0)" sayfa [60\)](#page-59-0). Reaktif oluğunu karşılık gelen oluk kapağını kullanarak örtün.
- 7. Geçerliyse, gereken Prob 2 hacmini belirlenmiş reaktif oluğuna ekleyin ve reaktif oluğunu reaktif oluğu rafının ön-orta pozisyonuna yerleştirin (bakınız ["RCS kısmı düzen"](#page-59-0) sayfa [60\)](#page-59-0). Reaktif oluğunu karşılık gelen oluk kapağını kullanarak örtün.
- 8. Geçerliyse, gereken Prob 3 hacmini belirlenmiş reaktif oluğuna ekleyin ve reaktif oluğunu reaktif oluğu rafının ön-sol pozisyonuna yerleştirin (bakınız ["RCS kısmı düzen"](#page-59-0) sayfa [60\)](#page-59-0). Reaktif oluğunu karşılık gelen oluk kapağını kullanarak örtün.
- 9. Saptama Reaktifi 1'i (DR1) iyice karıştırın, gerekli hacmi belirlenmiş reaktif oluğuna ekleyin ve reaktif oluğunu reaktif oluğu rafının arka-orta pozisyonuna yerleştirin (bakınız ["RCS kısmı](#page-59-0)  [düzen"](#page-59-0) sayfa [60\)](#page-59-0). Reaktif oluğunu karşılık gelen kapağı kullanarak örtün.

Önemli: Alkalen fosfataz kontaminasyonunu önlemek için DR1 kullandıktan sonra eldivenleri değiştirin.

10. Saptama Reaktifi 2'yi (DR2) iyice karıştırın, gerekli hacmi belirlenmiş reaktif oluğuna ekleyin ve reaktif oluğunu reaktif oluğu rafının sol arka pozisyonuna yerleştirin (bakınız ["RCS kısmı](#page-59-0)  [düzen"](#page-59-0) sayfa [60\)](#page-59-0). Reaktif oluğunu karşılık gelen oluk kapağını kullanarak örtün. Not: RCS, reaktifleri reaktif oluklarından bir yakalama veya hibridizasyon mikroplakasına verirken sıvı düzeyi saptama kullanır. Yetersiz hacim durumunda sistem duraklar, mesaj gösterir ve kullanıcıya sesli bir alarmla sinyal verir. Kullanıcı sonra doldurulmuş reaktif

oluğunu RCS kısmına koyabilir veya uygun olduğu şekilde ek reaktif ekleyebilir.

#### 7.2.4 Numune rafını hazırlama

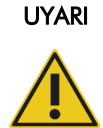

### Hatalı test sonuçları riski

Numune rafını RCS kısmına yüklemeden önce cihazın komutunu bekleyin. Numune rafı RCS kısmına sistem hatlarının hazırlanması ve sıvı geçirilmesi öncesinde yüklenirse sıçrama nedeniyle kontaminasyon oluşabilir; kontaminasyon hatalı test sonuçlarına neden olabilir.

Denatüre edilmiş kontroller veya örnekler saklanmışsa 20–25ºC'ye çözülmelerini bekleyin. Denatüre edilmiş kalibratörler, kalite kontroller veya numuneler saklanmışsa tüplerden kapakları çıkarıp atın.

- 1. Numuneleri aşağıdaki yöntemlerden birini kullanarak vorteksleyin:
	- Bir numune rafındaysa tüpleri DuraSeal™ tüp mühürleyici filmle kapatın ve raf kapağını numune rafında sabitleyin. MST Vortexer 2 üzerinde 10 saniye vorteksleyin.
	- Tüp üzerinde bir kapakla her tüpü ayrı ayrı 5 saniye vorteksleyin.
- 2. Numuneler bir numune rafındaysa hemen numune rafını tezgah üstüne koyun ve sürgüleri serbest bırakın. DuraSeal tüp mühürleyici filme yapışmış olabilecek herhangi bir tüpü serbest bırakmak üzere raf kapağını yaklaşık 1 cm kaldırın ve hafifçe sola ve sağa hareket ettirin. Askı kapağını numune askısından açıkta oluncaya kadar düz yukarı kaldırarak çıkarın. DuraSeal tüp mühürleyici filmi askı kapağından dikkatle soyarak çıkarın ve atın.
- 3. Numunelerin kapakları varsa, tüplerden kapakları çıkarın. Test edilen her numune rafı için denatüre kalibratörler, kalite kontroller ve numunelerin şu şekilde uygun numune rafında pozisyonda olmasını sağlayın:
	- Negatif Kalibratör (NC) A1 pozisyonunda
	- Pozitif Kalibratör 1 (PC1) D1 pozisyonunda
	- Pozitif Kalibratör 2 (PC2) E1 pozisyonunda (sadece ikili analiz testi için kullanılır)
	- Kalite Kontrol (QC1) G1 pozisyonunda
- Kalite Kontrol (QC2) H1 pozisyonunda
- Numuneler kalan kullanılabilir numune rafı pozisyonlarında

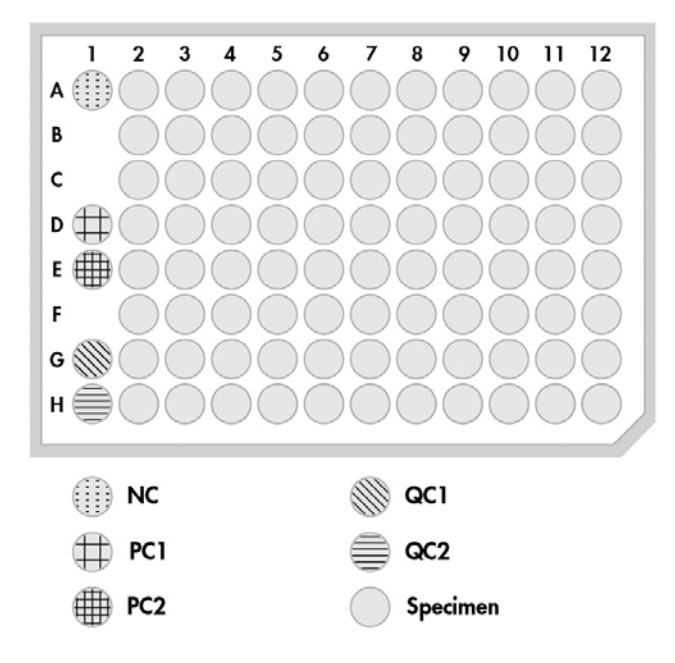

RCS, kalibratörler ve kalite kontrolleri hibridizasyon mikroplakasında sütun 1 içine pipetler. Hibridizasyon mikroplakasında RCS, NC replikatlarını A1, B1, C1 içine; PC replikatlarını D1, E1, F1 içine; QC1'i G1 içine ve QC2'yi H1 içine yerleştirir.

Önemli: *digene* test analiz yazılımı kalibratör ve kalite kontrol sonuçlarını konumları temelinde test çalışmasını doğrulamak için bildirir. Geçerli test sonuçları için kalibratörler ve kalite kontrollerin numune rafına doğru yerleştirilmesi ve doğru *digene* test protokolünün seçilmesi şarttır.

4. Bir toplama cihazı içeren her numune için her tüpe bir üstte bırakılan kapak yerleştirin. Toplama cihazının gövdesinin üstte bırakılan kapağın çıkıntısı ile tüpün yan tarafı arasında sıkışmasını sağlayın. Üstte bırakılan kapaklar numune askısına bakarken çıkıntı kullanıcıya en yakın olacak şekilde yönlendirilmelidir.

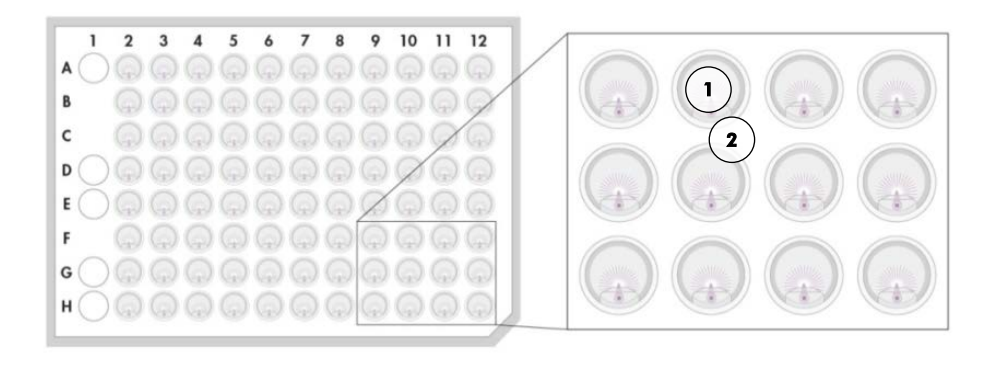

- 1 Üstte bırakılan kapak ve *digene* Numune Rafı 2 Fırça kökü
- 7.3 RCS çalışmasının başlatılması

### 7.3.1 Tüpten sıvı geçirme

RCS'den FLUSH betiğini kullanarak deiyonize/distile su geçirin. Sistem hatlarından tüm hava kabarcıklarının giderildiğinden ve sıvının uç adaptörlerinden damlamadığından emin olun. Sistemden sıvı geçirmeyi tamamlamama bölüntü hacimlerinin uygun olmayan şekilde iletilmesine neden olabilir.

### 7.3.2 Betiği seçme

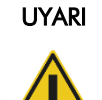

### Hareketli parçalar

Cihaz çalışırken cihaz içine uzanmayın. Çalışma sırasında hareketli parçalar vücuda zarar verebilir.

RCS kısmı içine uzanmadan önce cihazın çalışmasını durdurun.

1. RCS Yazılımında Run simgesine tıklayın.

Alternatif olarak Script/Run Script (Betik/Betik Çalıştır) seçin.

Scripts diyalog kutusu belirir ve mevcut betikleri liste halinde verir.

2. Çalışma için uygun betiği vurgulayın ve OK kısmına tıklayın.

Not: Doğru betiği seçme ve Run List kısmına ekleme talimatı için bakınız ["Betikleri seçme,](#page-50-0)" sayfa [51.](#page-50-0)

Start run diyalog kutusu belirir.

### Örnek:

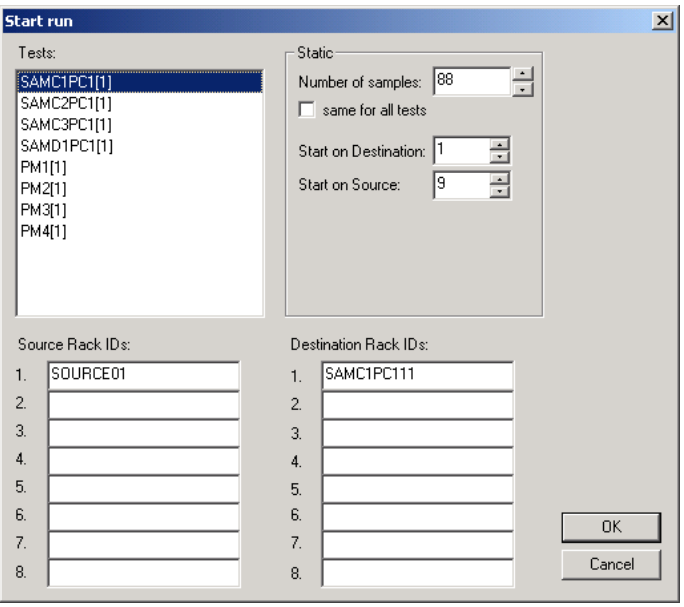

#### UYARI Hatalı test sonuçları riski

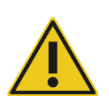

Bir çalışma başlatırken Start run diyalog kutusunda same for all tests kısmını işaretlemeyin.

Bu kutuyu işaretlemek reaktif hacmi eklemeyi etkiler ve hatalı test sonuçlarına neden olur.

# UYARI

# Hatalı test sonuçları riski

Uygun mikroplaka için doğru örnek sayısının girildiğinden emin olun.

Boş bir mikroplaka kuyusunu test etmek plaka yıkayıcı manifoldunu tıkayabilir ve hatalı test sonuçlarına neden olabilir.

- 3. Tests (Testler) panelinde istenen SAMXXPC1[1] kısmını vurgulayın.
- 4. Static (Statik) panelinde kalibratörler ve kalite kontroller haric örnek sayısını karşılık gelen hibridizasyon mikroplakası için Number of samples (Örnek sayısı) diyalog alanında girin. Varsayılan 88 örneklik dolu bir mikroplakadır.

Not: sonrasında C veya D şeklindeki harf, dönüştürülmüş numunelerin bir rafı veya *digene* numunelerinin bir rafından işlenmiş bir mikroplakaya işaret eder.

Not: Numune tipi sonrasında 1 - 4 şeklinde sayısal değer, sallama pozisyonuyla belirlendiği şekilde mikroplaka sırasına işaret eder.

Uygun olduğu şekilde her ek mikroplaka için tekrarlayın.

- 5. Tests panelinde istenen PMX[1] kısmını vurgulayın.
- 6. Static panelinde kalibratörler ve kalite kontroller dahil örnek sayısını karşılık gelen hibridizasyon mikroplakası için Number of samples diyalog alanında girin.

 $PM = SAM + 8$ 

Varsayılan 96 örneklik dolu bir mikroplakadır.

Uygun olduğu şekilde her ek mikroplaka için tekrarlayın.

Not: "PMX[1]" içindeki "X", sallama pozisyonuyla belirlendiği şekilde mikroplaka sırasına işaret eder.

- 7. Betiği başlatmak için OK kısmına tıklayın.
- 8. Komut geldiğinde RCS çalışması için kullanılan prob tipini girin ve OK kısmına tıklayın.

Seçilen betik ve prob tipiyle bir çıktı oluşturulur.

Cihaz üzerindeki tüm bileşenler çalışmaya hazırlanır.

### 7.3.3 Numune raflarının yüklenmesi

1. RCS kısmını yüklemekle ilgili betik ikazından sonra tek kullanımlık uç rafları, kapaklı hibridizasyon mikroplakaları, tek kapaklı yakalama mikroplakaları ve doldurulmuş reaktif oluklarının RCS kısmında doğru pozisyonlarda olduğunu doğrulayın (bakınız ["RCS kısmı](#page-59-0)  [düzen,](#page-59-0)" sayfa [60\)](#page-59-0). OK kısmına ıklayın.

Sistem hatları hazırlanır ve içlerinden sıvı geçer.

- 2. Geçerliyse ve betik ikazında üstte bırakılan kapakların toplama cihazları içeren numunelerde olduğunu doğrulayın. OK kısmına ıklayın.
- 3. Numune rafı yüklemeyle ilgili betik ikazında mikroplaka 1 için numune rafını RCS kısmına numune rafının çentikli köşesi sağ önde ve kılavuzlar içinde konumlanmış olarak yerleştirin. Örnek transferini başlatmak için OK kısmına tıklayın.
- 4. Numune rafı transferinin tamamlanmasıyla ilgili betik ikazında numune rafını RCS kısmından çıkarın.

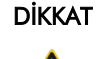

### Cihaz hasarı

Gerekli kapaklar dahil tüm gerekli mikroplakaların bir çalışma başlamadan RCS kısmına yüklendiğinden emin olun. Eksik mikroplakalar veya kapaklar robotik plaka işleyicinin çarpmasına neden olur.

Bir çarpma çalışmanın tekrar başlamasını gerektirebilir ve/veya RCS'ye zarar verebilir.

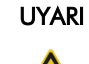

### Hatalı test sonuçları riski

Test edilen tüm mikroplaka kuyularının sıvı içerdiğinden emin olun.

Boş bir mikroplaka kuyusunu test etmek plaka yıkayıcı manifoldunu tıkayabilir ve yalancı negatif test sonuçlarına neden olabilir.

5. Örnek almış olması gereken boş kuyular için hibridizasyon mikroplakasını görsel olarak inceleyin.

Örnek transferi başarısız olduysa bir tek kanallı pipetör (20–200 µl) ve ekstra uzun pipet uçları kullanarak 75 µl numuneyi uygun hibridizasyon mikroplakası kuyusuna manuel olarak aktarın. Hibridizasyon plakası manuel transfer için RCS kısmından çıkarılabilir. Çıkarılırsa hibridizasyon mikroplakasının tekrar RCS kısmına konduğundan ve uygun şekilde yerleştiğinden emin olun.

- 6. OK kısmına ıklayın.
- 7. Kalan numune raflarını yüklemek için betik ikazlarını izleyin ve adımları tekrarlayın.

### 7.3.4 Analizi başlatma

- 1. Son numune rafı aktarıldığında betik ikazında tüm boş ve kısmen boş tek kullanımlık uç raflarını dolu uç tepsileriyle tekrar doldurun.
- 2. Tek kullanımlık uç atık kabını boşaltın.

Önemli: OK kısmına tıklamadan önce betik ikazlarındaki talimatı izleyin. Prob Karışımı eklendikten sonra RCS Yazılımı analiz zamanlamasını kontrol eder. Kullanıcı tarafından gerçekleştirilen herhangi bir kesinti analiz inkübasyon sürelerini etkiler.

3. OK kısmına tıklayın.

RCS, testin DR2 inkübasyonuna kadar sonraki tüm adımlarını tamamlayarak kullanıcının 3,5 saat aletten uzak kalmasını mümkün kılar. Bir süre ölçeri 3 saat 20 dakikaya ayarlayarak ilk yakalama mikroplakasını ölçmek için alete zamanında dönün.

Öneri: Çalışma sırasında cihazı duyabileceğiniz bir yerde kalın. Bir cihaz hatası oluşursa RCS bir alarm verir, duraklar ve kullanıcı girişimini bekler. Bir hata olduğunda hemen QIAGEN teknik servisiyle irtibat kurun.

7.4 Yakalama mikroplakalarını ölçme ve sonuç oluşturma

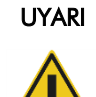

### Hatalı test sonuçları riski

Yüksek risk HPV testi için test analiz yazılımında plaka düzenleri oluştururken sadece QIAGEN tarafından sağlanan RCS'ye spesifik protokollerin kullanıldığından emin olun.

Yanlış protokolün kullanılması yalancı negatif test sonuçlarına neden olabilir.

Başlamadan önce yapılacaklar:

- Kullanıcının DR2 inkübasyonunda RCS kısmından her yakalama mikroplakasını geri alması gerekir. Her yakalama mikroplakası sonra DML cihazında ölçülür.
- HPV testi için plaka düzenini oluşturmak üzere RCS'ye spesifik bir protokol kullanıldığını doğrulayın.
- 1. Betik ikazı ve sesli alarm sonrasında yakalama mikroplakasını RCS kısmındaki pipetleme pozisyonundan geri alın (bakınız ["RCS kısmı düzen"](#page-59-0) sayfa [60\)](#page-59-0).
- 2. RCS'nin kalan yakalama mikroplakalarını uygun şekilde işlemeye devam etmesi için OK kısmına tıklayın.

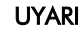

#### Hatalı test sonuçları riski

Bir mikroplaka ölçerken aynı anda bir test sonuçları raporu yazdırmayın.

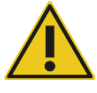

Test sonucu raporlarını bir mikroplaka ölçülürken yazdırmak RCS üzerinde test işlenmesini yavaşlatabilir ve hatalı test sonuçlarına neden olabilir.

3. Yakalama mikroplakasını DML cihazına koyun ve ölçün. Bir yakalama mikroplakasını ölçmek ve test sonucu raporları oluşturmanın ayrıntıları konusunda ilgili yazılım kullanım kılavuzlarına başvurun.

Öneri: RCS çalışmasını yavaşlatmaktan kaçınmak için sonraki yakalama mikroplakalarını ölçmeden önce mevcut yakalama mikroplakasının test sonucu raporlarını yazdırın. Alternatif olarak test sonucu raporlarını RCS çalışması tamamlanıp tüm yakalama mikroplakaları ölçüldükten sonra yazdırın.

- 4. Yukarıdaki adımları uygun olduğu şekilde tüm kalan yakalama mikroplakaları için tekrarlayın.
- 5. Kalite kontrol, test doğrulama ve test sonuçlarının yorumlanması talimatı için ilgili *digene* HC2 DNA testi kullanma talimatına başvurun.

# 7.5 İşlemin sınırlamalarını anlama

Teste spesifik sınırlamalar için ilgili *digene* HC2 DNA testi kullanma talimatına başvurun.

# 7.6 Performans özellikleri

Teste spesifik performans özellikleri için ilgili *digene* HC2 DNA testi kullanma talimatına başvurun.
# 8 Bakım

### UYARI/ DİKKAT

#### Kişisel yaralanma ve malzeme hasarı riski

Bu kullanım kılavuzunda aksi belirtilmedikçe tüm bakımı QIAGEN Saha Servisi çalışanları veya QIAGEN eğitimli personel yapmalıdır.

### 8.1 Rutin temizlik

RCS'yi her çalışmadan sonra temizlemek için bu işlemi yapın.

- 1. Kullanılmış mikroplakaları, mikroplaka kapaklarını ve atığı yerel güvenlik düzenlemelerinize göre atın.
- 2. Atık Şişesini değiştirin ve hızlı ayırma bağlantılarını yerlerine sağlam bir şekilde tıklatarak oturtarak hızlı ayırma bağlantılarını tekrar takın. Atık Şişesinin hatlarda bükülme olmadan doğru şekilde durduğundan emin olun.

Not: RCS atığının nispeten nötr bir pH değeri vardır.

- 3. Reaktif oluklarındaki kalan reaktifleri ve tüm reaktif alikotlarını yerel güvenlik düzenlemelerine göre atın.
- 4. Reaktif oluklarını şu sırayla temizleyin:
	- Deiyonize/distile suda yıkayın ve durulayın.
	- %0,5 h/h sodyum hipoklorit solüsyonuyla tamamen doldurun.
	- Olukları gece boyunca sodyum hipoklorit solüsyonuna batırılmış olarak bırakın.
	- Sonraki gün olukları en az 60 saniye deiyonize/distile suyla iyice durulayın.
	- Ters çevrilmiş olukları kurumaları için az tiftikli bir kağıt havlu üzerine yerleştirin.
- 5. Reaktif oluğu kapaklarını şu sırayla temizleyin:
	- Deiyonize/distile suda yıkayın ve durulayın.
	- Gece boyunca %0,5 h/h sodyum hipoklorit solüsyonuna batırın.
	- Sonraki gün en az 60 saniye deiyonize/distile suyla iyice durulayın.
	- Havayla kurumaları için yeni bir az tiftikli bir kağıt havlu üzerine yerleştirin.
- 6. Kullanılmamış tek kullanımlık uçları içeren tek kullanımlık uç raflarını tozun uçları kontamine etmesini önlemek için bir mikroplaka kapağıyla örtün.
- 7. Tek kullanımlık uçlar atık kabını boşaltın.
- 8. Uç dışarı atma istasyonu damlama koruyucuyu çıkarın ve deiyonize/distile suyla durulayın. Uç dışarı atma istasyonunu yeni bir alkolle nemlendirilmiş, az tiftikli kağıt havluyla silin.
- 9. Tüm uçları uç dışarı atma kızağından çıkarın. Rayların arasını kalan sıvıyı gidermek için yeni bir alkolle nemlendirilmiş, az tiftikli kağıt havluyla silin.
- 10. Uç durulama istasyonu kapağını çıkarın ve uç durulama istasyonu kapağını deiyonize/distile suyla durulayın. Uç durulama istasyonunu ve uç durulama istasyonu kapağını yeni bir alkolle nemlendirilmiş, az tiftikli kağıt havluyla silin.
- 11. Tüm RCS kısmı yüzeylerini aşağıdakiler dahil yeni bir alkolle nemlendirilmiş, az tiftikli kağıt havluyla silin:
	- Sallayıcı pozisyonları ve rulmanlar (rulmanlar yerine yapışmamalıdır)
	- Oluk rafı
	- **•** İstifleyici A ve İstifleyici B içi
	- **•** Pipetleme pozisyonları
- 12. Her uç adaptörünü alkollü mendille temizleyin.
- 13. RCS yıkayıcı kabını çıkarın ve üst ve altını alkolle nemlendirilmiş, az tiftikli yeni bir kağıt havluyla silin. RCS yıkayıcı kabı çıkarılmışken plaka yıkayıcıyı yeni bir alkolle nemlendirilmiş, az tiftikli kağıt havluyla silin.

### 8.2 Aylık bakım

Bu işlemi RCS'nin optimum performansını sağlamak üzere ayda bir tekrarlayın.

- 1. Reaktif oluklarını yeni oluklarla değiştirin. Yeni reaktif oluklarını uygun şekilde etiketleyin. Not: Oluk kapaklarını ayda bir değiştirmek gerekmez.
- 2. RCS tüp hatları ve şişelerinden %0,5 h/h sodyum hipoklorit solüsyonu geçirin. Ek talimat için bakınız ["Sistem hatlarından sıvı geçirme,](#page-74-0)" sayfa [75.](#page-74-0)
- 3. Şırıngaları kaçaklar, kabarcıklar veya dahili kontaminasyon açısından inceleyin. Endikeyse şırıngaları değiştirin. Ek talimat için bakınız ["Şırıngaları temizleme ve değiştirme,](#page-76-0)" sayfa [77.](#page-76-0)

### 8.3 Altı aylık bakım

QIAGEN Saha Servisi veya QIAGEN eğitimli personel RCS'ye altı ayda bir bakım yapmalıdır. Yardım için QIAGEN Teknik Servisi ile irtibat kurun.

### <span id="page-74-1"></span>8.4 Tüp hatları ve şişeleri temizleme

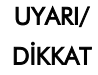

#### Kişisel yaralanma ve malzeme hasarı riski

Sistem duraklayıp bir kullanıcı girişiminin gerektiğini belirten bir diyalog kutusu göstermedikçe cihaz çalışırken RCS kısmı içine uzanmayın.

RCS kısmı içine bir çalışma sırasında başka herhangi bir zamanda uzanmak kullanıcının yaralanmasına ve/veya çalışmanın kesilmesine neden olabilir.

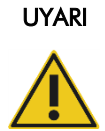

#### Kişisel yaralanma riski

Kullanıcılar temizlik işlemini yaparken laboratuvar önlükleri, pudrasız eldivenler ve güvenlik gözlükleri kullanmalıdır.

- <span id="page-74-0"></span>8.4.1 Sistem hatlarından sıvı geçirme
- 1. Cihazın AÇIK olduğunu ama çalışmadığını kontrol edin. RCS bilgisayarı ekranında herhangi bir RCS Sistemi penceresi açık veya küçültülmüş durumda olmamalıdır.
- 2. Sistem Sıvı Şişesinin hızlı ayırma bağlantısını ayırın. Alkalen fosfataz kontaminasyonunu önlemek için tüpün ayrılmış kısmını temiz bir Kimtowels® mendil veya eşdeğer az tiftikli kağıt havlu üzerine koyun.
- 3. Kapağı çıkarın ve şişeyi lavaboya boşaltın.
- 4. Şişeyi 1 litre yeni hazırlanmış %0,5 h/h sodyum hipoklorit solüsyonuyla doldurun.
- 5. Şişe kapağını tekrar yerleştirin. Sıkıca kapatın.
- 6. Hava açıklığını bir Kimtowels kağıt havluları veya eşdeğer az tiftikli kağıt havlu ile örtün. Sodyum hipoklorit solüsyonunun kapak dahil tüm iç yüzeyleri duruladığından emin olmak için şişeyi kuvvetle çalkalayın.
- 7. Tüp bağlantısını tekrar oluşturun.
- 8. Yıkama Şişesini kullanarak adım 2 7'yi tekrarlayın.
- 9. RCS Sistem Yazılımını Rapid Capture System masaüstü simgesine çift tıklayarak açın.
- 10. RCS Araç Menüsü çubuğunda Run simgesine tıklayın.
- 11. CLEANSYS betiğini seçin ve OK kısmına tıklayın.

Bu işlem şırıngalar ve plaka yıkayıcı kanüller dahil tüm sistem sıvı hatlarından iyice sodyum hipoklorit solüsyonu geçirir.

#### 8.4.2 Şişeleri çevrim dışı durulama

- 1. Sistem Sıvı Şişesi ve Yıkama Şişesinin hızlı ayrılma bağlantılarını ayırın. Tüpün serbest kısmını alkalen fosfataz kontaminasyonunu önlemek için temiz Kimtowels kağıt havluları veya eşdeğer az tiftikli kağıt havlu üzerine yerleştirin.
- 2. Kapakları çıkarın ve şişeleri bir lavaboya boşaltın.
- 3. Sistem Sıvı Şişesine 1 litre deiyonize veya distile su ve Yıkama Şişesine 2 litre deiyonize veya distile su ekleyin.
- 4. Kapakları sıkıca kapatın.
- 5. Her şişe için kapaktaki hava açıklığını bir Kimtowels kağıt havlu veya eşdeğeri az tiftikli kağıt havluyla örtün ve tüm iç yüzeyleri deiyonize veya distile suyla yıkamak için kuvvetle sallayın.
- 6. Her şişeyi boşaltın ve deiyonize veya distile su yıkamasını bir kez daha, her şişe için toplam iki deiyonize veya distile su yıkaması olacak şekilde tekrarlayın.
- 8.4.3 RCS hatlarını yıkama ve sıvı geçirme
- 1. Her iki şişedeki ikinci deiyonize veya distile su yıkaması boşaltıldıktan sonra Sistem Sıvı Şişesini deiyonize veya distile suyla ve Yıkama Şişesini hazırlanmış Yıkama Tamponuyla doldurun.

Not: Reaktif hazırlama için *digene* HC2 DNA testi kullanma talimatına başvurun.

2. Tüpü cihazdan kapak şişelerine tekrar takın. Her şişenin uygun tüp hattına bağlandığından emin olun.

Not: Her tüp hattının cihaza giriş portu etiketlidir.

- 3. Hızlı ayırma bağlantılarının yerlerine tıklayarak iyice oturduğundan emin olun.
- 4. CLEANSYS betiğini çalıştırın.

Bu işlem tüm hatlardaki sodyum hipoklorit solüsyonunun yerini uygun olduğu şekilde deiyonize veya distile su veya Yıkama Tamponunun almasını sağlayacaktır.

### 8.4.4 Atık Şişesini Çamaşır Suyuyla Temizleme

- 1. Atık Şişesinin her iki hızlı ayırma bağlantısını ayırın. Ayrılmış uçları laboratuvar yüzeylerinin kontaminasyonunu önlemek için temiz bir Kimtowels kağıt havlusu veya eşdeğer az tiftikli kağıt havlu üzerine yerleştirin.
- 2. Kapağı çıkarın ve şişeyi lavaboya dikkatle boşaltın. Lavaboyu iyice yıkayın çünkü bu atık bir alkalen fosfataz kaynağıdır.
- 3. Şişeye 2 litre %0,5 h/h yeni hazırlanmış sodyum hipoklorit solüsyonu ekleyin.
- 4. Kapağı sıkıca kapatın.
- 5. Kapaktaki hava açıklığını bir Kimtowels mendil veya eşdeğeri az tiftikli kağıt havluyla örtün ve sodyum hipoklorit solüsyonunun yıkadığından emin olacak şekilde şişeyi kuvvetle sallayın.
- 6. Şişeyi boşaltın ve 2 litre deiyonize veya distile su ekleyin.
- 7. Kapağı sıkıca kapatın.
- 8. Tüm yanları bir Kimtowels havlu veya eşdeğeri az tiftikli kağıt havluyla örtün ve deiyonize veya distile su solüsyonunun yıkadığından emin olacak şekilde şişeyi kuvvetle sallayın.
- 9. Şişeyi lavaboya boşaltın.
- 10. Kapağı sıkıca takın ve her iki atık tüp hattını şişeye, hızlı ayrılma bağlantılarının yerlerine tıklayarak iyice oturduğundan emin olarak tekrar takın.

Sistem sıvı hatları ve şişeleri artık temiz ve kullanıma hazırdır. Tarihi, cihaz seri numarasını ve isim başharflerinizi bakım günlüğüne yazdığınızdan emin olun.

### <span id="page-76-0"></span>8.5 Şırıngaları temizleme ve değiştirme

Şırıngaların kaçaklar, kabarcıklar veya dahili kontaminasyon (yani parçacıklar, kristaller, vs.) nedeniyle değiştirilmesi gerekiyorsa cihazı kapatın ve şırıngaları aşağıda tanımlandığı gibi Şırınga Pompası modüllerinden çıkarın.

Şırınga sızdırıyorsa, önce şırıngayı temizlemeye çalışın. Eğer bu işlem sorunu çözmüyorsa şırıngayı değiştirin.

Elinizde yedek şırıngalar bulunduğundan emin olun. Yedek şırınga ısmarlamak için QIAGEN Teknik Servisi ile irtibat kurun.

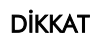

#### Malzeme hasarı riski

Şırıngalar camdır. Kullanırken dikkatli olun.

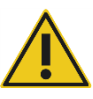

#### 8.5.1 Bir şırınganın çıkarılması

1. Cihazı KAPALI duruma getirin.

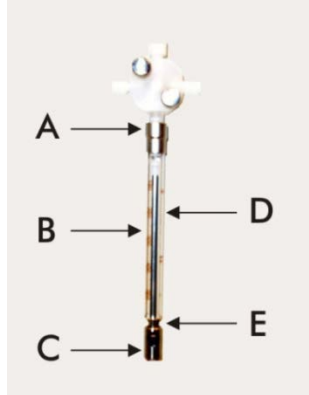

- 2. Şırınganın Luer-lock konektörünü (A) valfin alt portundan çevirerek çıkarın.
- 3. Şırınga haznesini (B) valfin açığında oluncaya kadar yavaşça aşağıya çekin.
- 4. Piston tutma vidasını (C) gevşetin ve şırıngayı piston tahrik pininden (E) uzağa doğru dikkatle çekin.

#### 8.5.2 Bir şırıngayı temizleme

- 1. Cihazı KAPALI duruma getirin.
- 2. Pistonu (D) şırınga haznesinden çıkarın.
- 3. Hafif bir deterjanla temizleyin.
- 4. Deionize veya distile suyla durulayın ve sonrasında %70 izopropanol kullanın.

#### 8.5.3 Bir şırıngayı değiştirme

- 1. Şırınga pistonunun altını piston tahrik pini (E) üzerine yerleştirin ve pistonun altındaki vidayı sıkın (C).
- 2. Şırınga haznesini şırıngadaki Luer lock konektör (A) valfin alt portundaki Luer lock göbeğine yerleştirilebilinceye kadar çekin; sonra şırıngayı dikkatle valf içine saat yönünde çevirerek takın. Dişleri atlamamaya dikkat edin.
- 3. Tüm valf vidaları, Luer lock bağlantı, şırınga, tüp bağlantıları ve piston vidasının sızdırmayı önlemek için sıkı olduğundan emin olun.
- 4. Cihazın gücünü AÇIK duruma getirin ve cihazı park edin. Şırınganın kullanıma hazırlandığından emin olun.

5. Kaçak açısından kontrol etmek için FLUSH betiğini en az iki kez çalıştırın. Şırınga veya tüpteki hava kabarcıkları çıkıncaya kadar sistemden hava geçirin.

### 8.6 Sistem dekontaminasyonu

RCS kısmını veya başka bir konum sıvı altında kaldıktan sonra bölge temizlenmeli ve dekontamine edilmelidir.

- 1. Tüm fazla sıvıyı emici, az tiftikli kağıt havlularla temizleyin.
- 2. Etkilenen bölgeyi az tiftikli bir kağıt havlu kullanarak %0,5 h/h sodyum hipoklorit solüsyonuyla temizleyin.
- 3. Bölgeyi deiyonize suyla nemlendirilmiş bir kağıt havluyla tamamen silin. Yıkayıcı kabının platforma yapışmasını önlemek için sıvı altında kalmış bir plaka yıkayıcıyı temizlerken ve kuruturken çok dikkat edin.
- 4. RCS tüp hatları ve şişelerini %0,5 h/h sodyum hipoklorit solüsyonuyla temizleyin. Ek talimat için bakınız ["Tüp hatları ve şişeleri temizleme,](#page-74-1)" sayfa [75.](#page-74-1)

### 8.7 RCS kontaminasyon kontrolü

Eğer RCS kontaminasyonundan (örn. alkalen fosfataz kontaminasyonu) şüpheleniliyorsa doğrulama için şu işlemi yapın. Bu işlem 1D betiğini başlatır, betiği keser ve sonra kullanılan betik tipine bağlı olarak betiği uygun satırda tekrar başlatır.

Gerekli ekipman ve malzeme:

- 1 yakalama mikroplakası çerçevesi
- Bir *digene* HC2 DNA test kitinden 3 yeni yakalama kuyusu şeridi
- 9 boş mikroplaka kuyusu şeridi
- 1 mikroplaka kapağı
- 1 şişe DR1
- 1 şişe DR2
- Yıkama Tamponu
- %0,5 h/h sodyum hipoklorit solüsyonu
- 1. ["Tüp hatları ve şişeleri temizleme,](#page-74-1)" sayfa [75](#page-74-1) işlemini yapın.
- 2. Boş yakalama mikroplakası çerçevesine 3 yakalama şeridi yerleştirin.

Kalan 9 boş sütunu boş mikroplaka kuyusu şeritleriyle doldurduğunuzdan emin olun. Şeritler doldurma mikroplaka kuyuları görevi görür ve karşı denge için gereklidir.

- 3. Yakalama mikroplakasını RCS kısmında Pipetleme Pozisyonu 2'ye yerleştirin.
- 4. Mikroplaka kapağını yüz aşağı olarak RCS kısmında Pipetleme Pozisyonu 1'e yerleştirin. Not: Yakalama mikroplakası ve kapağı Pipetleme Pozisyonu 2 ve Pipetleme Pozisyonu 1'e yerleştirirken maddeleri ilgili pozisyonlarının oluklarına uygun şekilde yerleştirmek çok önemlidir.
- 5. İlgili reaktif oluklarını 4 ml DR1 ve DR2 ile doldurun.
- 6. DR1 ve DR2 reaktif oluklarını RCS kısmına reaktif oluk rafında uygun konumlarına yerleştirin.
- 7. RCS Yazılımında Scripts penceresinden 1D seçin.

Not: Betik 1D çalışma listesinde değilse ScriptSelect Yazılımını kullanarak ekleyin.

- 8. Run List kısmından 1D betiğini başlatın.
- 9. Örnek sayısı için 16 ve mikroplaka kuyusu sayısı için 24 girin.
- 10. Sistemden sıvı geçirdikten sonra analizi RCS bilgisayarı klavyesinde Esc tuşuna basarak veya ekranın sol alt köşesinde Abort (Kes) kısmına tıklayarak kesin.
- 11. Abort komutunda Yes (Evet) düğmesine tıklayın.
- 12. 1D betiğini başlatın.

Continue at line (Şu satırdan devam et) diyalog kutusu gösterilir.

RCS Barkod Tarayıcı kurulmamışsa, Continue at line alanına 83 girin. RCS Barkod Tarayıcı kurulmuşsa, Continue at line alanına 88 girin.

13. Continue run (Çalışmaya devam et) düğmesine tıklayın.

RCS analizi DR1 reaktifi eklenmesinden DR2 mikroplakası inkübasyonuna kadar yapar.

14. Mikroplakayı DML cihazında ölçün.

Not: *digene* tahlil analiz yazılımından bir Ham Veri ölçümü yapabilirsiniz. Talimat için *digene* tahlil analiz yazılımı kullanım kılavuzuna başvurun.

- 15. Verileri analiz için QIAGEN Teknik Servisine gönderin.
- 16. Dekontaminasyon öncesi ve sonrasında RLU değerlerini karşılaştırın.

Dekontaminasyon sonrasında RLU değerlerinde önemli azalma varsa RCS tarafından gösterilen artmış değerlerin kontaminasyon nedeniyle olduğu varsayılabilir.

# 9 Sorun Giderme

Arızaları gidermek ve sorun giderme için bu kısma başvurun. Önerilen adımlar problemi çözmenize yardımcı olmuyorsa QIAGEN Teknik Servisini arayın.

### 9.1 Hatalı numune rafı kullanımı

#### 9.1.1 *digene* Numune Rafı (mavi) bir C betiği ile kullanılmış

Numune Nakil Ortamı (STM) numune tiplerini test ederken kullanıcı bir D betiği seçmelidir. C betiği parametreleri 150 µl örnek hacminden aspirasyon yapmak üzere programlanmıştır. Bu nedenle uç adaptörleri numuneyi aspire etmek için daha düşük bir pozisyona gitmek üzere ayarlanmıştır. Bir C betiği seçilir ve bir *digene* Numune Rafı kullanılırsa uç adaptörleri örnek transferi sırasında toplama cihazında sıkışabilir ve bir hata mesajı oluşturabilir. Belirli çalışma için doğru betiği seçmek üzere ScriptSelect Yazılımını kullanın.

#### 9.1.2 Dönüştürme Rafı (gümüş) bir D betiğiyle kullanılmış

Dönüştürülmüş örnekleri 15 ml konik tüplerde test ederken kullanıcı uygun bir C betiği seçmelidir. Genel olarak dönüştürülmüş örnek hacmi bir STM numunesinden çok daha düşüktür. C betiği parametreleri 150 µl örnek hacminden aspirasyon yapmak üzere programlanmıştır. Dönüştürülmüş örnekler için D betiği seçilirse örnek hibridizasyon mikroplakasına aktarılmaz çünkü uç adaptörleri fırçayı engellemekten kaçınmak üzere örnek aspirasyonu için daha yüksek bir pozisyona ayarlanmıştır. Belirli çalışma için doğru betiği seçmek üzere ScriptSelect Yazılımını kullanın.

#### 9.1.3 Numune tipi ve numune rafı

Numune için doğru numune rafını kullandığınızdan emin olun. STM örnekleri *digene* Numune Rafına (mavi) yerleştirilmelidir. Sıvı sitoloji numuneleri Dönüştürme Rafına (gümüş) yerleştirilmelidir. *digene* Numune Rafı için raf kapağı 15 ml konik tüplerdeki dönüştürülmüş örneklere sığmaz.

### 9.2 Hatalı reaktif veya numune rafı yerleştirme

#### 9.2.1 Hatalı prob veya kalibratör yerleştirme

Birden fazla prob gerektiren bir betik çalıştırırken prob ve kalibratörün seçilen betikle uyumlu olarak numune rafı sırasına karşılık gelmesi şarttır. Prob veya kalibratör konumlanmasının uygun yerleşimde olmaması geçersiz bir analize yol açar. İkili bir analiz için prob 1 D1 pozisyonunda bulunan pozitif kalibratör 1 (PC1) ile eşleşmeli ve prob 2 E1 pozisyonunda bulunan pozitif kalibratör 2 (PC2) ile eşleşmelidir. Uygun RCS kısmı kurulumuna yardımcı olması için ScriptSelect Yazılımı çıktısını kullanın.

### 9.2.2 Örnek transferi için hatalı numune rafı sırası

Test edilecek prob/analiz için doğru örneklerin aktarıldığından emin olmak üzere numune raflarını etiketleyin. Örnek transferi için numune rafını yanlış yere konulursa, hibridizasyon mikroplakasına yanlış prob dağıtılacak ve sonuçta geçersiz bir analiz veya yanlış eşleşen örnek sonuçlarıyla geçerli bir analiz ortaya çıkacaktır. Uygun RCS kısmı kurulumuna yardımcı olması için numune raflarını etiketleyin ve ScriptSelect Yazılımı çıktısını kullanın.

### 9.3 Çalışma başlatma sırasında hatalar

#### 9.3.1 Hatalı örnek sayısı girilmiş

RCS üzerinde çalıştırılacak mikroplaka başına numune sayısı varsayılandan (tam bir mikroplaka) azsa kullanıcı doğru örnek sayısını girmelidir. Start run penceresine hatalı örnek sayısı girilirse şu problemlerden biri oluşur:

- Örnekler aktarılmaz.
- Örnekler reaktifleri almaz veya reaktifler çok fazla mikroplaka kuyusuna iletilir.

Bu problemler yalancı negatif bir sonuca veya uçta tıkanmaya yol açacaktır ve bunların ikisi de hatalı sonuçlara neden olur. Analizin kesilmesi ve doğru örnek sayısı girildikten sonra tekrar başlatılması gerekecektir. Bu durumda uygun prosedür için bakınız " Betikleri " tekrar [başlatma,](#page-92-0)" sayfa [93.](#page-92-0)

#### 9.3.2 Atığın sıvı altında kalması

Sıvı geçirme adımı sırasında tüp bükülüyse veya Atık Şişesine tıklayarak doğru şekilde oturtulmadıysa su altında kalma oluşabilir. Sıvı altında kalma durumunda, sınırlı olmadığından ve Atık Şişesine tıklayarak sıkıca oturduğundan emin olmak üzere tüpü kontrol edin. Sistem sıvı altında kalırsa, çalışma sonrası temizliğin bir parçası olarak dekontaminasyon işlemini yapın. Sınırlanmış tüpler nedeniyle sık sık sıvı altında kalma problemi varsa tüp kurulumunu ve bağlantıları tekrar değerlendirmesi için QIAGEN Teknik Servisiyle irtibat kurun.

#### 9.3.3 Tek kullanımlık uç rafı alınmış

Tek kullanımlık uç rafı tek kullanımlık uç rafı tutucuya tıklayarak uygun şekilde yerleşmezse veya çıkıntı artık uç rafını sağlam bir şekilde tutmazsa uç rafını uç adaptörleri kaldırabilir ve çalışmayı kesecek bir hata mesajı oluşturabilir.

#### 9.3.4 Uç adaptörlerinin uç dışarı atma istasyonunda sıkışması

Uç dışarı atma istasyonunda sıkışma eğer tek kullanımlık uç atık kabı fazla dolarsa veya dışarı atma kızağı engellenirse oluşabilir. Bu durum dışarı atılan uçların uç dışarı atma istasyonunun açığına düşmesini engeller. Bu durum uç adaptörüne zarar verebilir ve bir hata mesajı oluşturabilir.

### <span id="page-82-0"></span>9.4 Örnek transferi hataları

### 9.4.1 Üstte bırakılan kapakların hatalı yönlendirilmesi veya üstte bırakılan kapak yok

Üstte bırakılan kapaklar sadece STM numuneleri için gereklidir. Numune toplama tüplerine üstte bırakılan kapaklar yerleştirilmezse veya doğru yönlendirilmezse kapaklar veya toplama cihazı tek kullanımlık uçları engelleyebilir. Bu durum uç adaptörlerinde hasara neden olacak ve bir hata mesajına yol açacaktır.

#### 9.4.2 Plaka sallayıcıya hibridizasyon mikroplakası yüklenmemiş

Robotik plaka işleyici bir nesnenin fiilen alınıp alınmadığını saptamaz. Robotik plaka işleyici, mikroplaka veya mikroplaka kapağı gibi bir nesne eğer tutma kısmı içinde değilse sistemi uyaracak bir sensörle donatılmamıştır. Hibridizasyon mikroplakaları plaka sallayıcı üzerine yüklenmemişse, robotik plaka işleyici mikroplaka veya kapağını taşıyor gibi yapar ve mikroplaka olsun veya olmasın reaktifleri ekler. Bu durum reaktiflerin RCS kısmına aktarılmasına neden olur ve temizleme ve olasılıkla dekontaminasyon gerektirir.

#### 9.4.3 Mikroplakalar ve kapaklar plaka sallayıcıya uygun şekilde yüklenmemiş

Bir çalışma başlangıcında mikroplakaların yerleşimi için konum ayarları kesin olarak tanımlanmamış. Uygun şekilde yerleştirilmemiş mikroplakalar bir hata mesajına neden olacaktır.

#### 9.4.4 Sıvı düzeyi saptama problemleri

Sıvı düzeyi saptama kontrol ve kalibratörlerin aspirasyonu için açıktır ama örnek aspirasyonu için kapalı durumdadır. Eğer cihaz kontrollerde ve/veya kalibratörlerde sıvıyı saptayamazsa ve bir hata mesajı verirse kontroller ve kalibratörlerde yeterli hacim olduğundan emin olun. Yeterli hacim varsa, yanlış sistem sıvısının (deiyonize veya distile su dışında) kullanılıyor olması veya bağlantının Sistem Sıvı Şişesine uygun şekilde tıklayarak oturtulmamış olması mümkündür. Eğer problem bu değilse ve sıvı düzeyi detektörü hata mesajı vermeye devam ederse, yardım için QIAGEN Teknik Servisi ile irtibat kurun.

#### 9.4.5 Örneklerin transferi olmuyor veya sadece kısmen transfer oluyor

Örnekler hibridizasyon mikroplakasına transfer olmazsa, aslında bir C betiği gerektiren dönüştürme rafı çalıştırılırken bir D betiğinin seçilmiş olması olasıdır. Bu problemden doğru betiği seçerek kaçının.

Bu problem ayrıca tüp hatları boşsa veya çok miktarda hava kabarcığı içeriyorsa oluşabilir. Eğer tüp Sistem Sıvı Şişesine sıkıca tıklanarak oturtulmazsa veya şişe boşsa hatlarda hava kabarcıkları oluşacaktır.

Örnek transferinden sonra RCS Yazılımı tarafından komut verildiği şekilde her mikroplakayı tüm örneklerin her mikroplakaya transfer edilip edilmediğini belirlemek üzere görsel olarak incelemek önemlidir. Eksik örneklerin manuel olarak transfer edilmesi için bir duraklama sağlanır. Sıvı saptama kapatılır ve bu nedenle eğer tüplerde sıkışmış hava kabarcıkları varsa veya örnek hacmi düşükse örnekler atlanabilir.

9.4.6 Robotik plaka işleyici mikroplaka veya mikroplaka kapaklarını almıyor

Cihazın bir mikroplaka veya kapağını uygun şekilde alması ve taşıması için mikroplakalar ve kapakların tam olarak yerleştirilmesi gereklidir. Bir kapak veya mikroplaka uygun şekilde kaldırılmazsa, robotik plaka işleyici bunu algılamaz ve plaka işleme problemleri oluşabilir.

### <span id="page-84-0"></span>9.5 Reaktif ekleme hataları

#### 9.5.1 Prob Karışımı transfer edilmemiş

Prob Karışımı saptanır ama uygun şekilde transfer edilmezse, yeterli hacim olduğundan ve minimum kabarcık bulunduğundan emin olun. Reaktiflerin herhangi biri köpüklüyse, sıvı düzeyi detektörü kabarcık saptıyor ve reaktifi çekmiyor olabilir.

#### 9.5.2 Reaktif sıvı seviyesi saptama problemleri

Sıvı saptamaz ve bir hata mesajı oluşturulursa, reaktif sıvı seviyesini kontrol edin ve yeterli hacim olduğundan emin olun. Reaktif hacmi yeterliyse, sıvı düzeyi detektörüyle ilgili bir problem olabilir. Bu durumda yardım için QIAGEN Teknik Servisi ile irtibat kurun. Eğer hata mesajı diyalog kutusu belirdiğinde Continue (Devam) kısmına tıklanırsa uçlar ayarlı bir yüksekliğe gider ve sıvı düzeyi saptama kullanmadan reaktifi transfer eder. Sıvı düzeyi detektörü uygun şekilde çalışmıyorsa, her reaktif alındığında hata diyalog kutusu belirince Continue kısmına tıklamak gerekecektir.

### 9.5.3 Sallama sırasında örneğin sıçraması

Örnekler eğer plaka sallayıcı uygun şekilde çalışmıyorsa sıçrayabilir. Eğer sıçrama oluşursa (kapakta damlalarla belli olur) kontaminasyon olmuş olabileceğinden sonuçlar geçersizdir. Yardım için QIAGEN Teknik Servisi ile irtibat kurun.

### 9.5.4 65°C inkübatör arızası

65°C inkübatör doğru çalışmıyorsa veya belirtilen sıcaklığa ulaşamamışsa bir hata mesajı belirir. İnkübatör çalışmıyorsa yardım için QIAGEN Teknik Servisi ile irtibat kurun.

#### 9.5.5 Robotik plaka işleyici mikroplaka veya mikroplaka kapaklarını almıyor

Ek talimat için bakınız ["Örnek transferi hataları,](#page-82-0)" sayfa [83.](#page-82-0)

#### 9.6 Plakadan plakaya transfer hataları

#### 9.6.1 Sistemde tek kullanımlık uç kalmaması

Cihaz tüm örnek transferi yapıldıktan sonra sizi uyarır ve tek kullanımlık uçları tekrar doldurmanız komutu verir. Tek kullanımlık uçlar bu ara sırasında yenilenmezse analizi tamamlamak için yeterli uç olmayacaktır. Uçlar analiz sırasında biterse, cihaz uçları beş kez almaya çalışır ve bundan

sonra bir hata mesajı gösterilir. Cihaz bu noktada çalışma kesilip tekrar başlatılmadığı sürece uçları yenilemenize izin vermez. Yardım için QIAGEN Teknik Servisi ile irtibat kurun.

### 9.6.2 Yakalama mikroplakaları yüklenememiş veya İstifleyici A üzerine hatalı sayıda yakalama mikroplakası yüklenmiş

Hatalı sayıda yakalama mikroplakası yüklenirse robotik plaka işleyici mikroplakayı alamaz. Robotik plaka işleyicinin sensör kapasitesi yoktur ve bir mikroplaka veya mikroplaka kapağının taşındığını saptayamaz. Yeterli yakalama mikroplakası yüklememe robotik plaka işleyicinin bir mikroplaka olsa da olmasa da mikroplaka veya kapağı kaldırıp örneği transfer etme hareketini yapmasına neden olur. Çok fazla yakalama mikroplakası yükleme çalışmanın kesilmesine neden olur ve bir hata mesajı oluşturur. Çalışmanın kesilmesi ve kesildiği noktadan tekrar başlatılması gerekir. Yardım için QIAGEN Teknik Servisi ile irtibat kurun.

### 9.6.3 Önceki çalışmadan İstifleyici B'de atık hibridizasyon mikroplakaları kalmış

Önceki analizden atık mikroplakaları veya kapakları İstifleyici B içinde bırakılırsa robotik plaka işleyici sonraki atık hibridizasyon mikroplakalarını İstifleyici B'ye yerleştiremeyecektir. Çalışma kesilecek ve bir hata mesajı gösterilecektir.

9.6.4 Kısmi yakalama mikroplakalarını doldurmak için kullanılan boş mikroplaka kuyusu şeridi yok

Kısmi yakalama mikroplakalarında karşı denge oluşturmak için mikroplaka kuyusu şeritleri gereklidir. Kısmi yakalama mikroplakalarına boş mikroplaka kuyusu şeritleri yerleştirmeme mikroplakanın devrilmesine ve robotik plaka işleyicinin mikroplakayı oda sıcaklığı inkübasyon bölmesine transfer sırasında düşürülmesine neden olabilir.

9.6.5 Önceki çalışmalardan inkübasyon bölmelerinde mikroplakalar veya kapaklar kalmış

İnkübasyon bölmelerinde kalan mikroplakalar veya kapaklar dolu bölmeye yeni bir mikroplaka veya kapağın yerleştirilmesini engelleyecektir. Çalışma kesilecek ve bir hata mesajı gösterilecektir.

9.6.6 Robotik plaka işleyicinin mikroplaka veya mikroplaka kapaklarını almaması

Ek talimat için bakınız ["Örnek transferi hataları,](#page-82-0)" sayfa [83.](#page-82-0)

### 9.7 Yakalama adımı hataları

#### 9.7.1 Plaka sallayıcı rulman problemleri

Plaka sallayıcı rulmanları gevşek veya kırılmışsa robotik plaka işleyici mikroplakayı plaka sallayıcıya uygun şekilde yerleştirmeyebilir. Mikroplakanın plaka sallayıcıya uygun olmayan şekilde yerleştirilmesi bir hata mesajına neden olabilir. Ayrıca rulmanlar gevşek veya kırılmışsa plaka sallayıcı mikroplakayı sıkıca tutmayabilir ve sıçramaya neden olabilir. Bu durumda yardım için QIAGEN Teknik Servisi ile irtibat kurun. Eğer sıçrama oluşursa (kapakta damlalarla belli olur) kontaminasyon olmuş olabileceğinden sonuçlar geçersizdir.

9.7.2 Sallama sırasında örneğin sıçraması

Ek talimat için bakınız ["Reaktif ekleme hataları,](#page-84-0)" sayf[a 85.](#page-84-0)

### 9.8 Aspirasyon ve yıkama adımı-plaka yıkayıcı hataları

### 9.8.1 Yıkama Şişesi dolmamış veya tüp yerine tıklatarak oturulmamış

Tüp Yıkama Şişesi ve Sistem Sıvı Şişesinde yerine tıklatarak uygun şekilde oturtulmalıdır yoksa sıvı uygun şekilde akmaz. Bu durum pipetleme problemleri, sıvı altında kalma veya sıvı geçirme veya yıkamanın yapılamamasına neden olur. RCS şişelerde yeterli sıvı olup olmadığını veya tüpün uygun olmayan bir şekilde bağlı olup olmadığını saptamaz. Şişeleri uygun sıvıyla tekrar doldurun ve bağlantı tüpünü uygun şekilde takın. Problem devam ederse yardım için QIAGEN Teknik Servisi ile irtibat kurun.

### 9.8.2 Plaka yıkayıcısının sıvı altında kalması

Plaka yıkayıcı tüpünün uygun olmayan bağlantısı plaka yıkayıcının sıvı altında kalmasına neden olabilir. Bükülmüş olmadığından ve yıkama şişesine tıklayarak uygun şekilde oturmuş olduğundan emin olmak için tüpü kontrol edin. Eğer durum bu değilse veya düzeltme sonrasında halen sıvı altında kalma oluşuyorsa yardım için QIAGEN Teknik Servisi ile irtibat kurun.

9.8.3 Plaka yıkayıcıda kalan yıkama tamponu birikimi vardır

Plaka yıkayıcının önceki sıvı altında kalması yıkayıcı platformunun takılmasına ve uygun şekilde hareket etmemesine yol açabilir. Bu durum fark edilmeyebilir çünkü betiğin bu kısmı cihaz tarafından izlenmez ve bir hata kodu oluşturmaz. Kurumuş yıkama tamponu solüsyonu platformda kristaller halinde birikir ve yıkama platformunun hareketini önleyebilir ve bu nedenle

yıkama döngüsü uygun şekilde yapılamayabilir. Bu durum ayrıca yıkama veya aspirasyon adımları sırasında ek sıvı altında kalmaya yol açabilir. Plaka yıkayıcının temizlenmesi ve dekontaminasyonu bu durumu çözer. Yardım için QIAGEN Teknik Servisi ile irtibat kurun.

#### 9.8.4 Düzgün olmayan sıvı aspirasyonu

Mikroplaka kuyusu şeritlerindeki sıvı düzgün şekilde aspire edilmiyorsa plaka yıkama başlığı tıkalı olabilir ve temizlik gerektirebilir. Yardım için QIAGEN Teknik Servisi ile irtibat kurun.

#### 9.8.5 Plaka yıkama başlığının hizalanması bozuk

Plaka yıkama başlığının hizalanması bozuksa mikroplaka kuyuları aspire edilmeyebilir. Plaka yıkama başlığının tekrar hizalanması gerekir. Yardım için QIAGEN Teknik Servisi ile irtibat kurun.

#### 9.9 Mikroplaka tamamlama hataları

#### 9.9.1 RCS komut verdiğinde mikroplakayı çıkarmama

RCS mikroplakayı her plaka çalışması tamamlandığında Pipetleme Pozisyonu 1'e koyar. RCS mikroplakayı çıkarmanız ve mikroplakayı DML cihazında ölçmeniz için bir alarm verir. Plakayı çıkarır ama çalışmayı devam ettirmek için OK kısmına tıklamazsanız sistem ikaz durumunda duraklatılmış olarak kalır. OK kısmına tıklar ama mikroplakayı Pipetleme Pozisyonu 1'den çıkarmazsanız cihaz sonraki mikroplakayı Pipetleme Pozisyonu 1'e koyamaz ve bir hata mesajı oluşturur. Her iki olayın sonraki mikroplakalar için daha uzun inkübasyon sürelerine neden olduğuna ve analizleri geçersiz hale getirebileceğine dikkat edin. Ek bilgi için" [Robotik plaka](#page-88-0)  [işleyiciyi hareket ettirme,](#page-88-0)" sayfa [89](#page-88-0) veya " [Hata kodları, sistem kesintileri ve düzeltici eylem,](#page-97-0)" sayfa [98](#page-97-0) kısımlarına başvurun veya yardım için QIAGEN Teknik Servisi ile irtibat kurun.

Kullanıcı geçerli sonuçlar için mikroplakayı DML cihazında *digene* HC2 DNA testi kullanma talimatına göre belirtilen zaman çerçevesi içinde okumalıdır.

### <span id="page-88-0"></span>9.10 Robotik plaka işleyiciyi hareket ettirme

Bu işlemi betiği RCS Yazılımından kestikten sonra sıkışmış bir nesneyi yerinden oynatmak için kullanın.

1. RCS ana menüsünden External (Dış) seçin.

Bir menü belirir.

Örnek:

2. Move Handler (İşleyiciyi Hareket Ettir) seçin.

Plato Control Panel (Plato Kontrol Paneli) penceresi açılır:

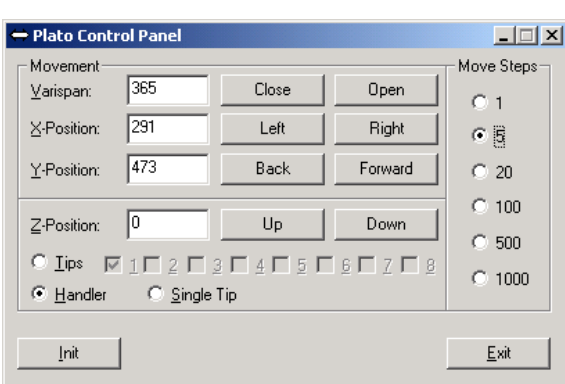

3. Robotik kol ve robotik plaka işleyiciyi manipüle etmek üzere ayarları uygun şekilde değiştirin.

 $\overline{\phantom{a}}$ 

Önemli: Kullanıcı, robotik kolu ve robotik plaka işleyiciyi Move Handler komutlarını kullanarak hareket ettirdiğinde yolunda herhangi bir şey olmadığından emin olun.

Notlar:

- Diyalog kutusunun sağ tarafında bulunan Move Steps (Hareket Adımları) seçimi robotik plaka işleyicinin hareket etme derecesini kontrol eder. Daha düşük numaralar robotik plaka işleyiciyi daha küçük sayıda adım hareket ettirirken daha yüksek numaralar robotik plaka işleyiciyi daha fazla sayıda adım hareket ettirir. Varsayılan, kullanıcının çok ani bir hareketle robotik kol, uç adaptörleri veya robotik plaka işleyiciye yanlışlıkla zarar vermesini önlemek için 5 numara olarak ayarlıdır.
- Robotik plaka işleyicinin VariSpan kısmı açılabilir veya kapatılabilir.
- X, Y ve Z pozisyonları park pozisyonunda "0 pozisyonuna" göre tanımlanır. X-pozisyonu uç dışarı atma istasyonundan inkübasyon bölmelerine doğru olan alan olarak tanımlanır (soldan sağa yönlerde hareket eder). Y pozisyonu platformun önünden arkasınadır (öne ve arkaya yönlerde hareket eder). Z pozisyonu yukarı ve aşağı yönde hareket eder. Operatörün robotik kolu doğru yönde hareket ettirdiğinden emin olmak için başlangıçta küçük adımlarla hareket

yaptırılmalıdır. Robotik kol ayrı olarak X ve/veya Y pozisyonlarında ayrı ayrı hareket ettirilebilir.

Robotik plaka işleyici ve uç adaptörleri Z yönünde hareket ettirilebilir.

### 9.11 Bir sistem kesintisi sonrasında RCS gücünü KAPALI hale getirme

RCS gücü KAPALI durumdayken uç adaptörleri ve plaka kavrayıcılar otomatik olarak platforma, ünitenin kapatılmasından önce bulundukları tam olarak aynı pozisyonda inerler. Uç adaptörleri ve plaka kavrayıcılarının olası hasarını önlemek için cihazın gücünü kapatmak üzere 2 kişi gereklidir. Bu işlemi yapmak için bir kişi manuel olarak uç adaptörleri ve plaka kavrayıcıları desteklerken diğer kişi cihazın gücünü kapatır.

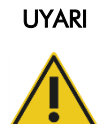

#### Kişisel yaralanma riski

Çıkarmak üzere aşağıya doğru çekerken elinizin hiçbir kısmını tek kullanımlık bir uç altına yerleştirmeyin. Elinizi, çıkarma sırasında bir tek kullanımlık uç altına yerleştirmek kullanıcının yaralanmasıyla sonuçlanabilir.

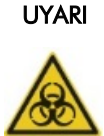

#### Biyolojik tehlikeli maddeler

Bu cihazla kullanılan ürünler biyolojik tehlikeli maddeler içerebilir.

Cihazı kullanırken enfeksiyöz olabilecek materyalle ilgili Evrensel Önlemleri izleyin.

- 1. Birinci kişi uç adaptörlerini bir elini her dikey çubuğun altındaki siyah plastik altına yerleştirerek desteklemelidir. Hizaları hassas olduğundan çubukları yatay olarak itmemeye veya çekmemeye dikkat edin.
- 2. Birinci kişi ayrıca plaka kavrayıcıları alttan diğer eliyle destekler.
- 3. İkinci kişi cihazın arka panelinin sol alt köşesinde bulunan güç anahtarını kullanarak RCS gücünü KAPALI duruma getirir.
- 4. Robotik plaka işleyicide bir mikroplaka varsa şimdi çıkarın.
- 5. Birinci kişi artık kolu pozisyona çekmek için uç adaptörleri ve plaka kavrayıcıları kullanarak robotik kolu Pipetleme Pozisyonu 1'e hareket ettirir.
- 6. Uç adaptörleri ve plaka kavrayıcıları RCS kısmına güvenli bir şekilde alçaltın.

7. Yerinde bulunan tek kullanımlık uç varsa en iyisi RCS gücünü AÇIK duruma getirip FLUSH betiğini çalıştırarak RCS'nin bunları yüklü durumdan çıkarmasını sağlamaktır.

Bu işlem bir arıza nedeniyle mümkün değilse, tek kullanımlık uçlar manuel olarak çıkarılabilir. Tek kullanımlık uçları manuel olarak çıkarmak üzere her ucu yavaşça ama sıkı bir şekilde aşağıya çekerken her dikey çubuğun en altındaki siyah plastiği destekleyin. Uç adaptörlerinin yatay çekilmemesi çok önemlidir.

- 8. Ne uç adaptörleri ne plaka kavrayıcılar olumsuz etkilenmemişse sistemi park edin ve cihazın gücünü kapatın.
- <span id="page-90-0"></span>9.12 Betiği kesme veya duraklatma

Abort düğmesi örneği:

1. Abort düğmesine tıklayın. Alternatif olarak RCS bilgisayarı klavyesinde Esc tuşuna basın.

Rapid Capture Control Program  $-10x$ File Tools Execution Help JU 9 2 R @ 09.59 Execution of Script '4CT-GC' from Command 0  $\overline{ }$ Abort

Şu mesajla bir diyalog kutusu belirir: Do you want to abort the current run? (Mevcut çalışmayı kesmek istiyor musunuz?)

- 2. Uygun cevabı seçin:
	- Mevcut çalışmayı kesmek için Yes seçin.
	- Çalışmaya devam etmek için No (Hayır) seçin.
	- **Sonraki adıma ilerlemek ve çalışmayı devam ettirmek için Skip (Atla) seçin.**

# 9.13 Analiz sırasında RCS adımları için maksimum izin verilebilir çalışmama süresi

Analizin nerede kesildiğine bağlı olarak analizin devam etmesi öncesinde izin verilen süre sınırlıdır. Aşağıdaki tablo *digene* HC2 DNA testinin her analiz adımı için zaman sınırlamalarını liste olarak vermektedir. Geçerli analiz sonuçlarından emin olmak için bu sürelere uyun.

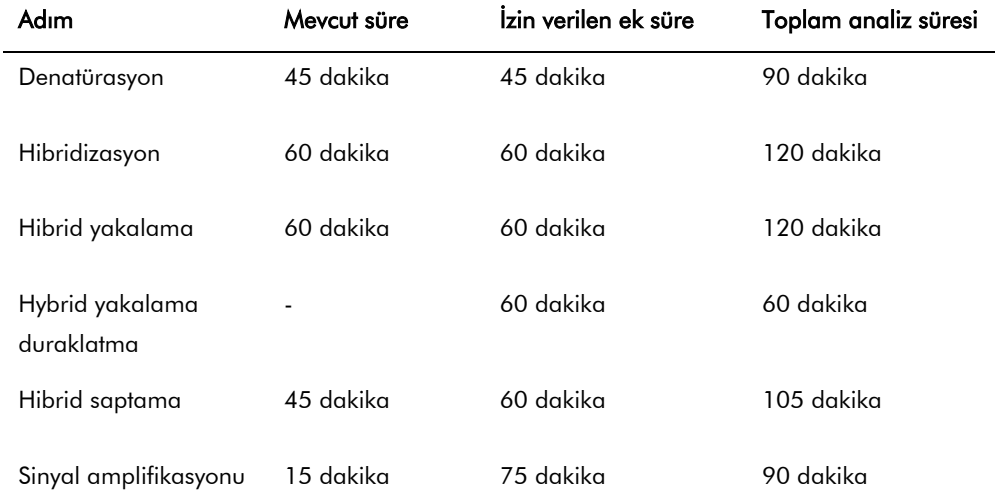

Kurtarılabilir bir problem yaşayan bir RCS çalışması eğer kesinti yukarıda tanımlanan toplam izin verilebilir süre dahilindeyse devam ettirilebilir. Analiz doğrulama kriterleri karşılanırsa sonuçlar geçerlidir.

#### <span id="page-92-0"></span>9.14 Betikleri tekrar başlatma

Bir betiği kestikten sonra tekrar başlamak üzere doğru satırı belirlemek için yardım almak için QIAGEN Teknik Servisi ile irtibat kurun.

#### 9.14.1 Bir analiz ortasında betiği tekrar başlatma

Bir betik kesildikten sonra betik şu adımların herhangi birinin ortasından tekrar başlatılamaz:

- Numune rafından hibridizasyon mikroplakasına örnek transferi
- Mikroplaka kuyularına reaktif eklenmesi
- Plakadan plakaya örnek transferi
- Aspirasyon adımı
- Yıkama adımı

Bu işler için betik adımın başında veya sonraki adımın başında başlatılmalıdır.

Örneklerin transferi, reaktif eklenmesi veya plakadan plakaya transfer gibi bir dağıtım operasyonu sırasında bir betik kesilirse betik transfer edilen son mikroplaka kuyularından devam edemez.

Betik sadece dağıtım işleminin başından veya dağıtım işleminin tamamlanmasından sonra başlatılabilir. Tüm dağıtım işlemi betik günlüğünde tek komut kabul edilir. Betik sadece komutun başlangıçta başlamasına izin verir.

Yeterli örnek hacmi varsa tüm örnek transferi baştan başlatılabilir. Betiği transfer komutunun başında başlatın. Alternatif olarak örnek transferi elle tamamlanabilir. Reaktif ekleme manuel olarak da tamamlanabilir. Plakadan plakaya transfer tekrar başlatılabilir ve sadece birkaç uç israfı olmuş olacaktır. Bundan sonra betiğe devam edilebilir.

Aspirasyon ve yıkama işlemi sürecin ortasında tekrar başlatılamaz. Adımlar betik tekrar başlatılmadan önce sürecin manuel olarak başlatılmasını veya en baştan tekrar başlamayı gerektirir.

Eğer betik bir plaka sallama adımı sırasında kesilirse plaka sallayıcı otomatik olarak sallamaya devam etmez. Plaka sallayıcıyı tekrar başlatmak için betik inkübasyonu sallamayı başlatan satırdan önce başlatılmalıdır.

Mikroplakaları veya kapakları 65°C inkübatöre veya oda sıcaklığındaki bölmeye manuel olarak yerleştirmeyin. İnkübatörden başarıyla geri alabilmek için sistem mikroplaka veya kapağı robotik

plaka işleyici için tam doğru pozisyona koymalıdır. Mikroplakayı uygun pozisyona hareket ettirmek için betiği kesip mikroplaka alması noktasına geriye doğru gitmek gerekebilir. Alternatif olarak mikroplaka 65°C inkübasyon, yıkama veya sallama adımında olmadığında mikroplaka veya kapağı hareket ettirilebilir ve mikroplaka tekrar uygun bir pozisyona koyabilir. Bunu betiği duraklatıp betiği mikroplakanın uygun pozisyona hareket ettiği komuttan sonra başlatarak yapın.

Bir hata mesajı veya sistem kesintisi bir veya birkaç mikroplakanın atılmasını gerektirebilir. Duruma bağlı olarak analiz kesintisi ve belirli bir mikroplaka hasarı geçerli sonuçlar oluşturmayı imkansız hale getirebilir.

Çalışmada kalan mikroplakalardan geçerli sonuçlar elde etmek için geçersiz mikroplakanın/mikroplakaların çalışmadan basitçe çıkarılması mümkün değildir. Bir çalışmanın başlangıcında kullanıcı mikroplaka sayısına karşılık gelen betiği başlatır. Betik orijinal programlanmış mikroplaka numarasına göre çalışmaya ve işlev görmeye devam edecektir; bu nedenle hasarlı mikroplaka çalışmadan başka bir sistem hatası oluşturmadan çıkarılamaz.

Kullanıcı, sistemi yalancı bir mikroplaka kullanarak manipüle edebilir veya geçersiz mikroplakayı kullanmaya devam edebilir. Yalancı mikroplakanın boş bir pipetleme pozisyonuna reaktiflerin eklenmemesi veya yıkanmaması için analizi manipüle etmek üzere kullanılması gerekir; çünkü bu durum yıkama tamponunun plaka yıkayıcıyı sıvı altında bırakmasına neden olur.

Betiği tekrar başlatmak uç geri almayı ilk uç rafına sıfırlar. Bu nedenle uç raflarının tekrar doldurulması şarttır.

Kullanıcıya aşağıdaki senaryolar durumunda betiği istenen satırdan tekrar başlatmak seçeneği verilir:

 Bir güç kesintisi olduysa veya bir betik uygun şekilde kesilmeden RCS'nin gücü kapatılmadıysa.

Bir güç kesilmesi sonrasında sistem tek kullanımlık uç rafından alınan son ucun konumunu hafızasında saklamaz. Bu nedenle uç adaptörü birinci rafta birinci pozisyondan bir uç almaya başlayacaktır.

Yanlış betik seçilirse ve kullanıcı doğru betiği kullanarak analize devam etmek isterse.

Kesilmiş bir betiği tekrar başlattıktan sonra bir diyalog kutusu belirir.

Örnek:

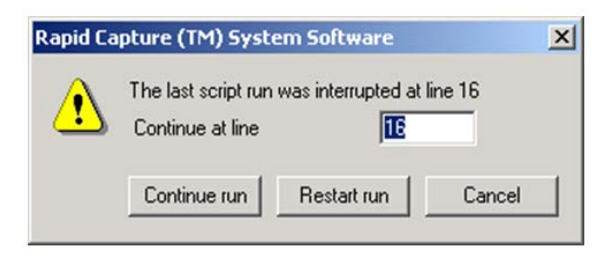

Not: Cihazın gücü KAPALI durumdaysa yazılım kullanıcıya son betiğin kesildiği satırı bildirmez. Kullanıcı yukarıdaki diyalog kutusunu görmez.

Aşağıdaki tablo kesilmiş bir çalışma için olası seçenekleri tanımlar.

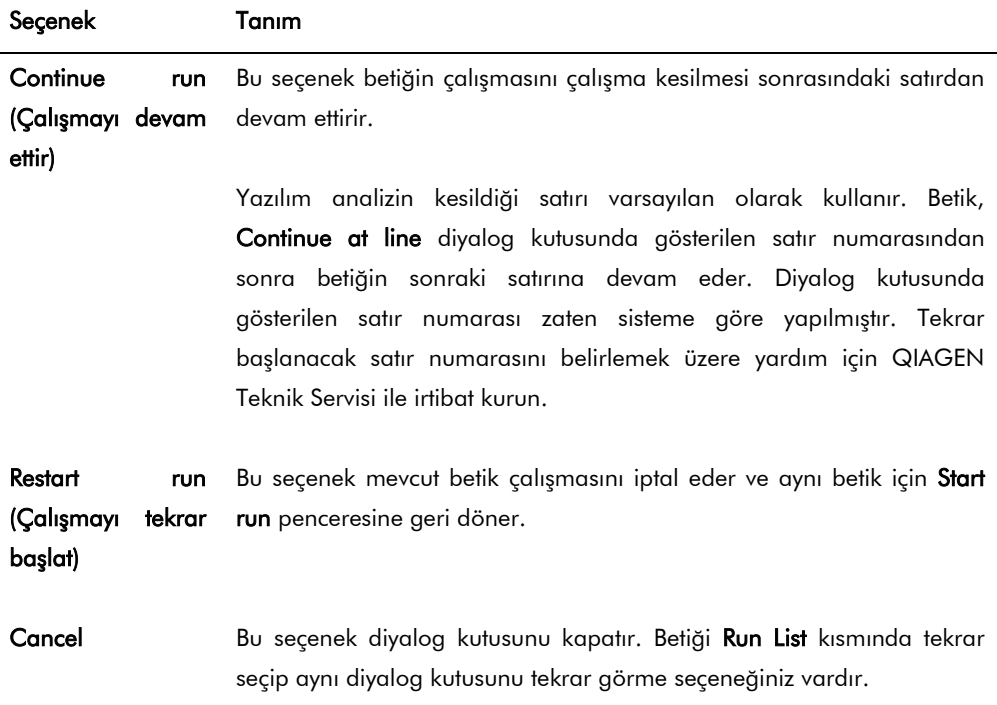

9.14.2 Bir güç kesilmesi veya yanlış betik sonrasında bir betiği tekrar başlatma

Bir güç kesilmesi veya hatalı betik seçimi sonrasında betiği belirli bir satırdan başlatmak için önce istenen betiği Run List içinden başlatın. Calışmanın başlangıcında sıvı geçirme sonrasında çalışmayı kesin ve betiği ikinci kez tekrar başlatın. Bu durumda aşağıdaki diyalog kutusu belirir ve size betiği gereken satırda devam ettirme seçeneğini verir.

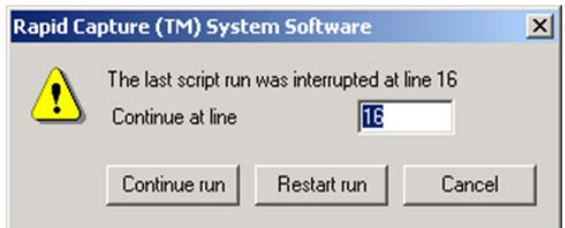

### 9.14.3 Yanlış bir örnek sayısı veya toplam mikroplaka kuyu numarası girdikten sonra betiği tekrar başlatma

Yanlış örnek sayısı seçildiyse ve betiği doğru örnek numarasıyla tekrar başlatmak istiyorsanız betiği tekrar başlatın ve kesin (bakınız ["Betiği kesme veya duraklatma"](#page-90-0), sayfa [91\)](#page-90-0). Çalışmayı aşağıdaki seçeneklerden birini kullanarak tekrar başlatın:

- Betiği durdurun ve örnek transferi ve reaktif dağıtımı için doğru sayıyı girdikten sonra tekrar başlatın.
- Eğer analiz sizin analizi en başından tekrar başlatmak istemediğiniz bir noktaya ilerlediyse orijinal betiği kesin ve betiği tekrar başlatın.

Sıvı geçirme adımı sonrasında betiği tekrar kesin. Bu defa, betik tekrar başlatıldığında çalışmayı devam ettirmek için başlama satır numarasını girin.

# 9.15 Tüp hatlarından hava çıkarılması

RCS tüpünde hava kabarcıkları pipetlemenin hatalı olmasına neden olabilir. Bir RCS çalışması başlatmadan önce hava kabarcıkları çıkarılmalıdır. RCS tüpünde görünür hava kabarcıkları varsa bunları sistem sıvısını tekrar doldurup tüp konektörünü uygun şekilde takarak ve sistemden sıvı geçirerek giderin. Hava kabarcıklarını gidermek için bir FLUSH betiği gereklidir.

1. Scripts penceresinde FLUSH betiğini seçin ve OK kısmına tıklayın.

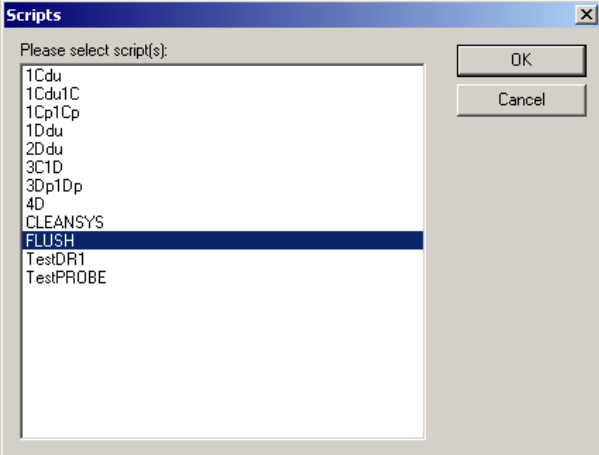

2. FLUSH betiğini hatlarda veya şırıngalarda artık büyük kabarcıklar görülmeyinceye kadar tekrarlayın.

Hava kabarcıkları görülmeye devam ederse ve yukarıdaki adımlar gerçekleştirilmişse yardım için QIAGEN Teknik Servisi ile irtibat kurun.

 $\overline{\phantom{a}}$ 

# <span id="page-97-0"></span>9.16 Hata kodları, sistem kesintileri ve düzeltici eylem

Aşağıda verilen girişim ve düzeltici eylemler analiz sonuçlarının olumsuz etkilenmeyeceğini garanti etmez. Ek bilgi için QIAGEN Teknik Servisi ile irtibat kurun.

Analiz doğrulama başarısızlığı analizi için *digene* HC2 DNA testi kullanma talimatına başvurun veya QIAGEN Teknik Servisi ile irtibat kurun.

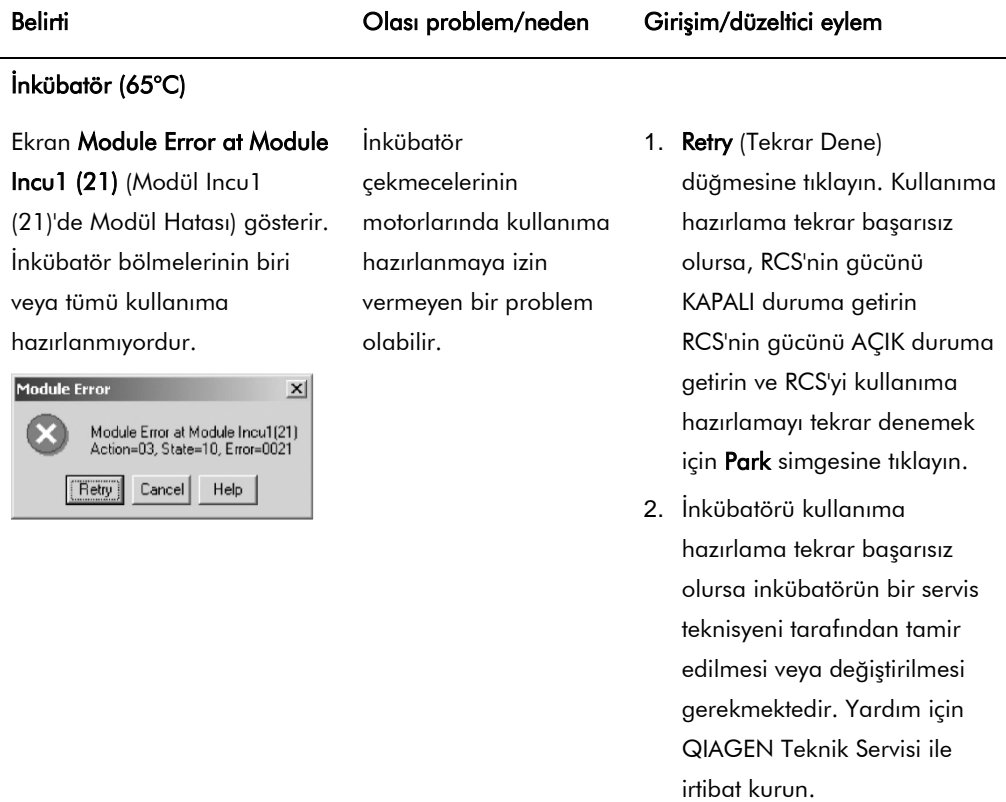

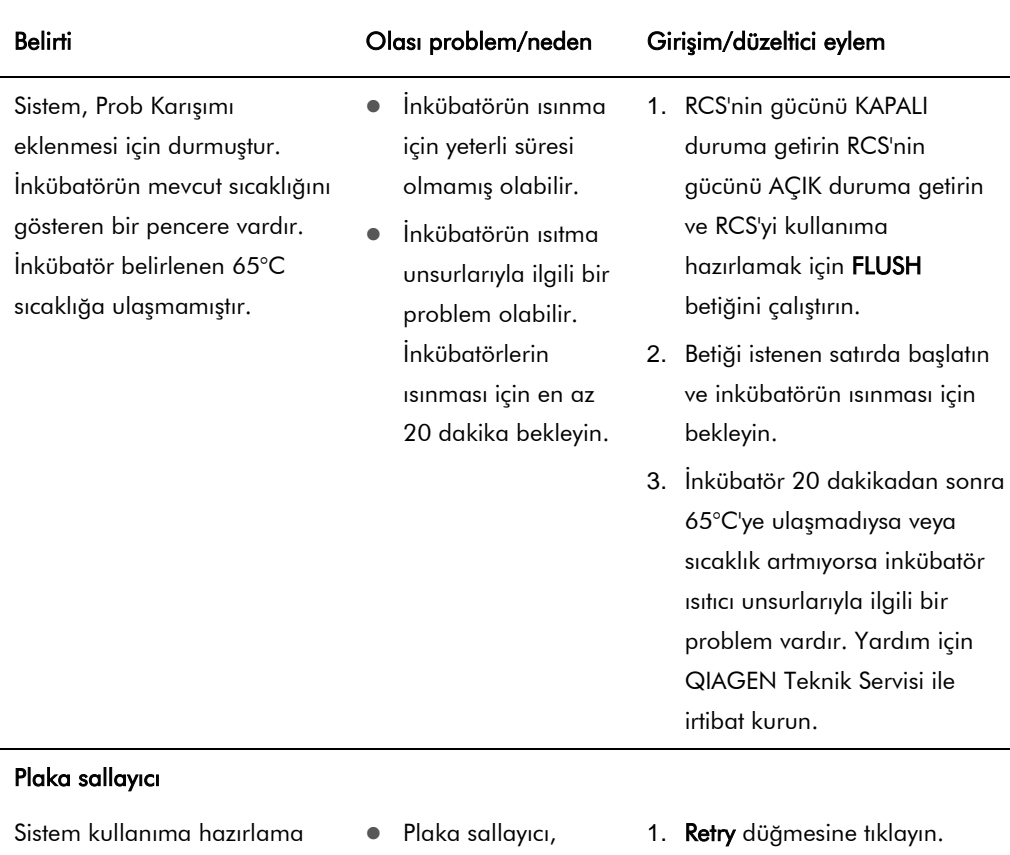

sırasında durmuştur.

RCS analiz çalışması sırasında durmuştur. Robotik kol plaka sallayıcıda mikroplaka üzerinde durmuştur. Bir hata mesajı gösterilir.

Ekran Module Error at Module Shaker (22) (Modül Sallayıcı da Modül Hatası (22)) gösterir.

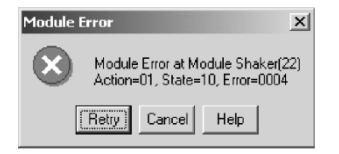

- robotik plaka işleyici mikroplakayı geri almadan önce kullanıma hazırlanamamıştır.
- Plaka sallayıcı 1100 devir/dk hızına ulaşmıyor olabilir.
- 2. Hata mesajı tekrarlarsa, çalışmayı kesin ve RCS'yi kullanıma hazırlamak için FLUSH betiğiniçalıştırın. Kullanıma hazırlama devam ederse betiği uygun satırdan devam ettirin.
- 3. Hata mesajı tekrarlarsa yardım için QIAGEN teknik servisi ile irtibat kurun.

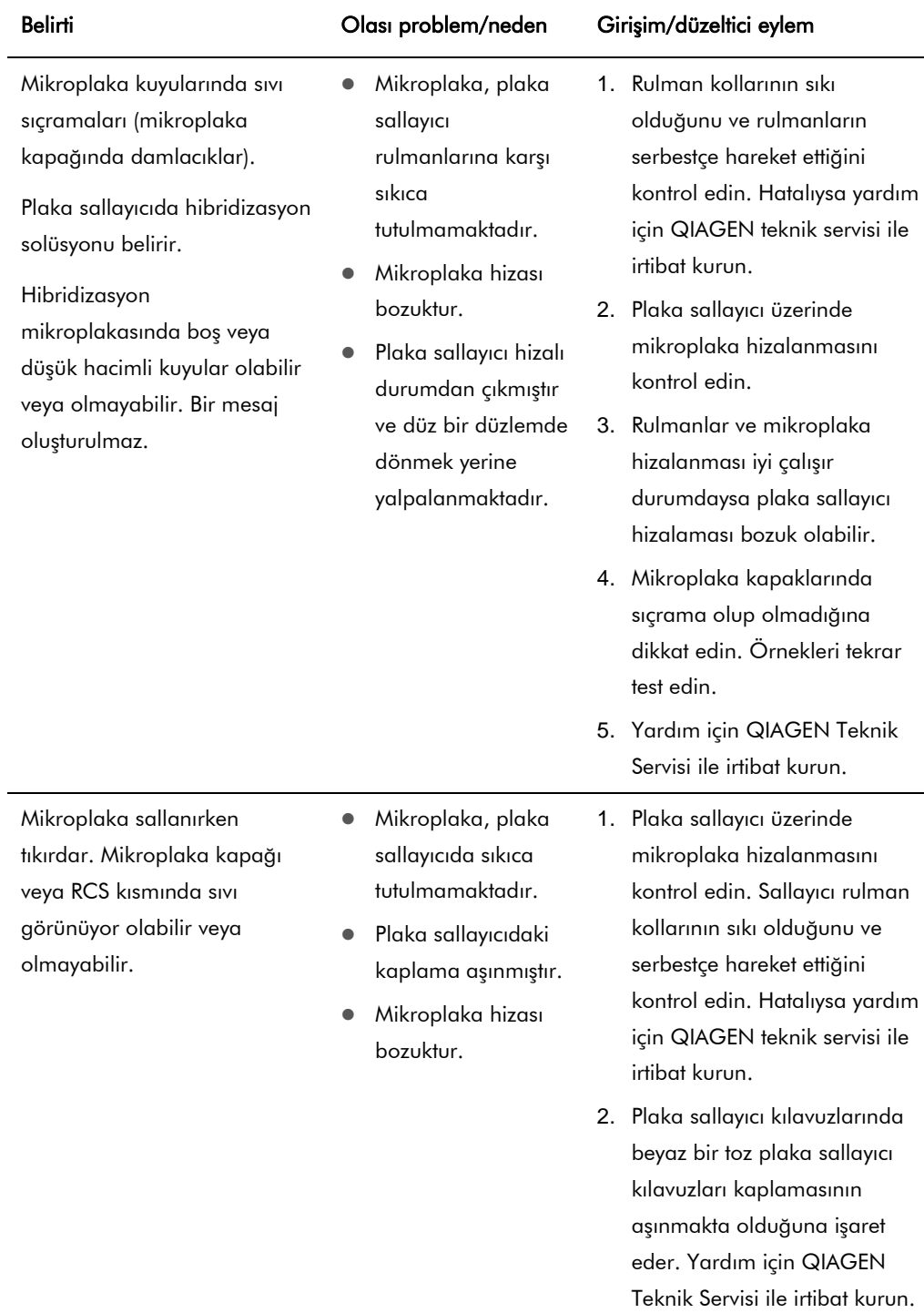

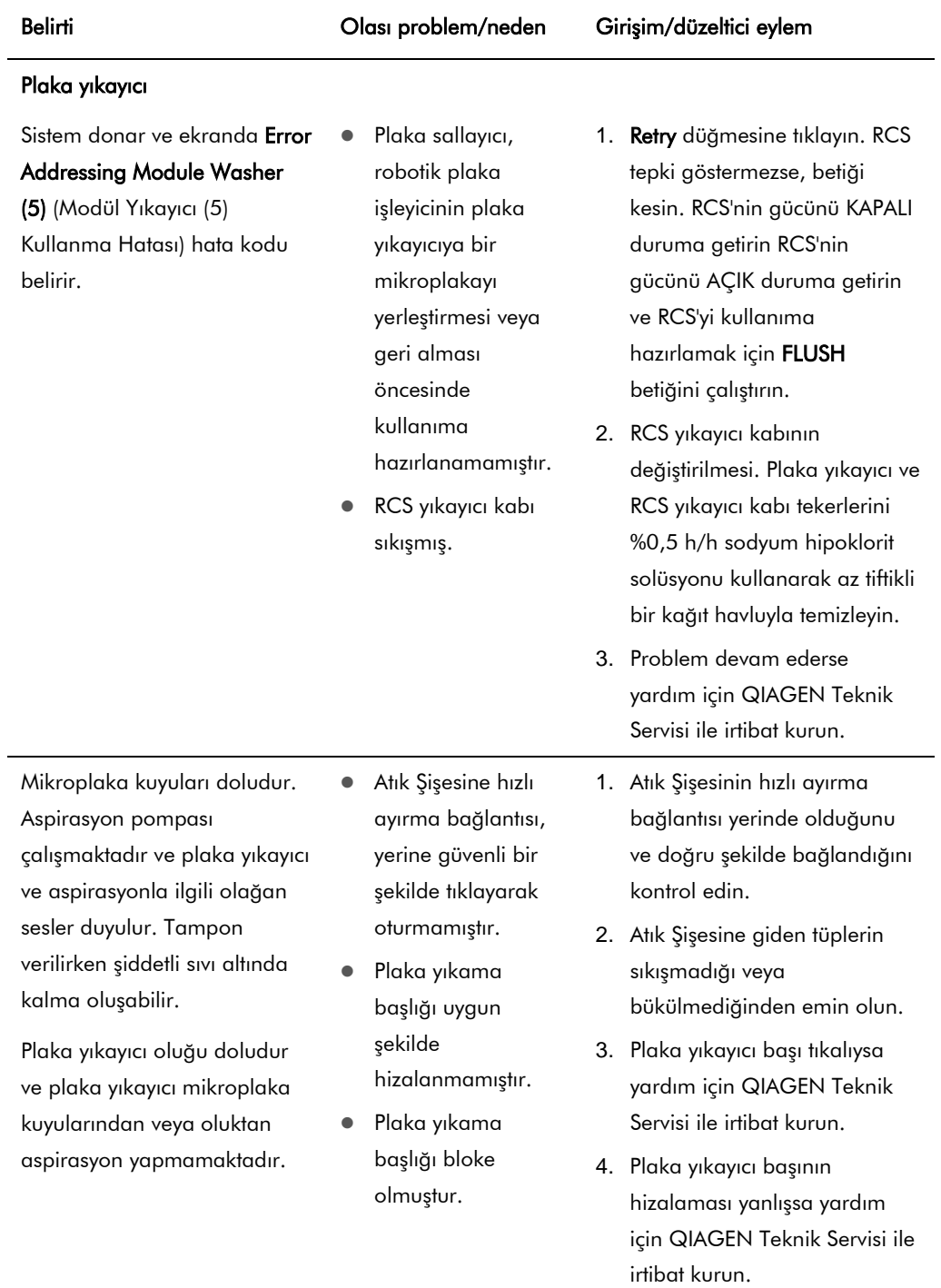

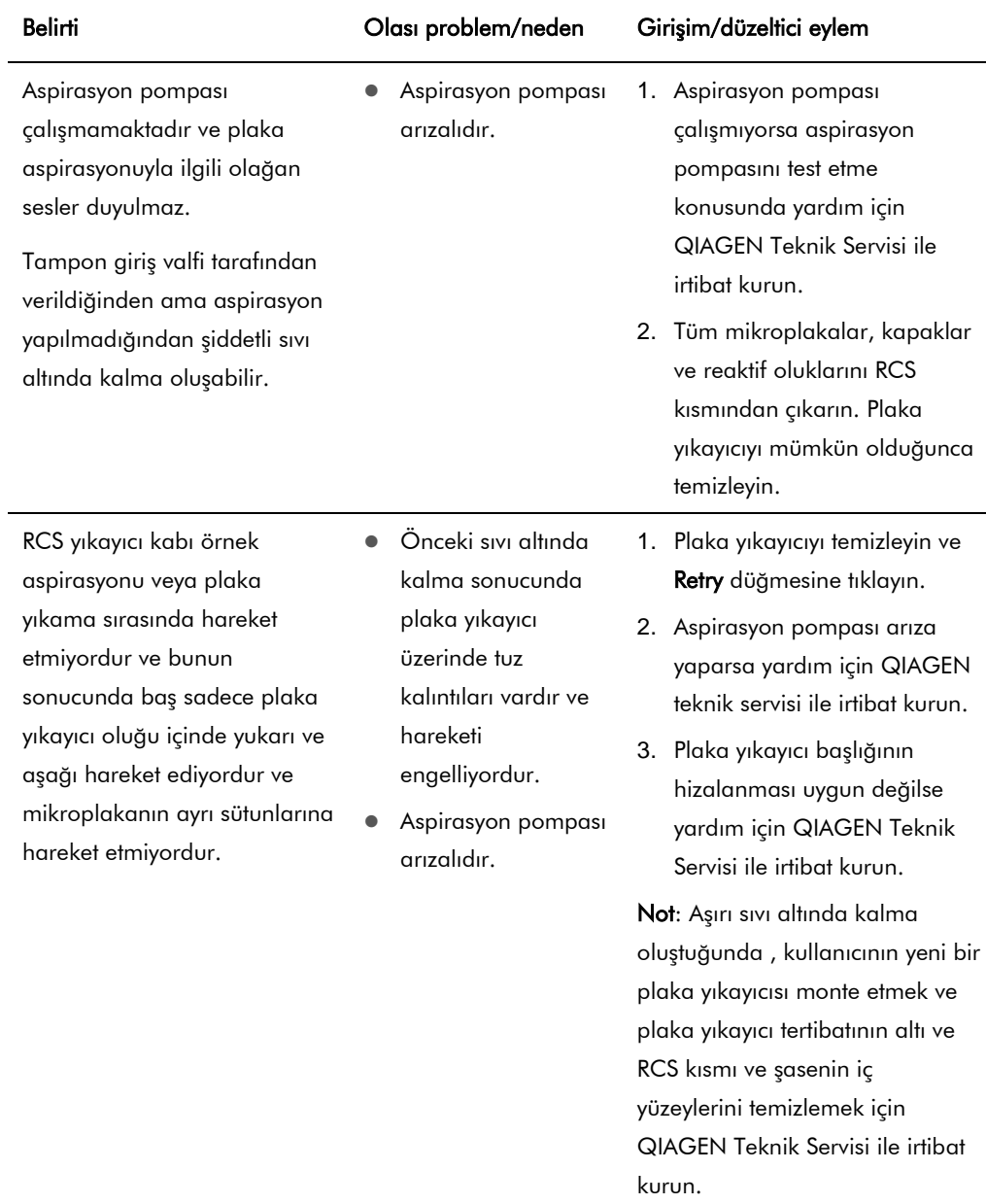

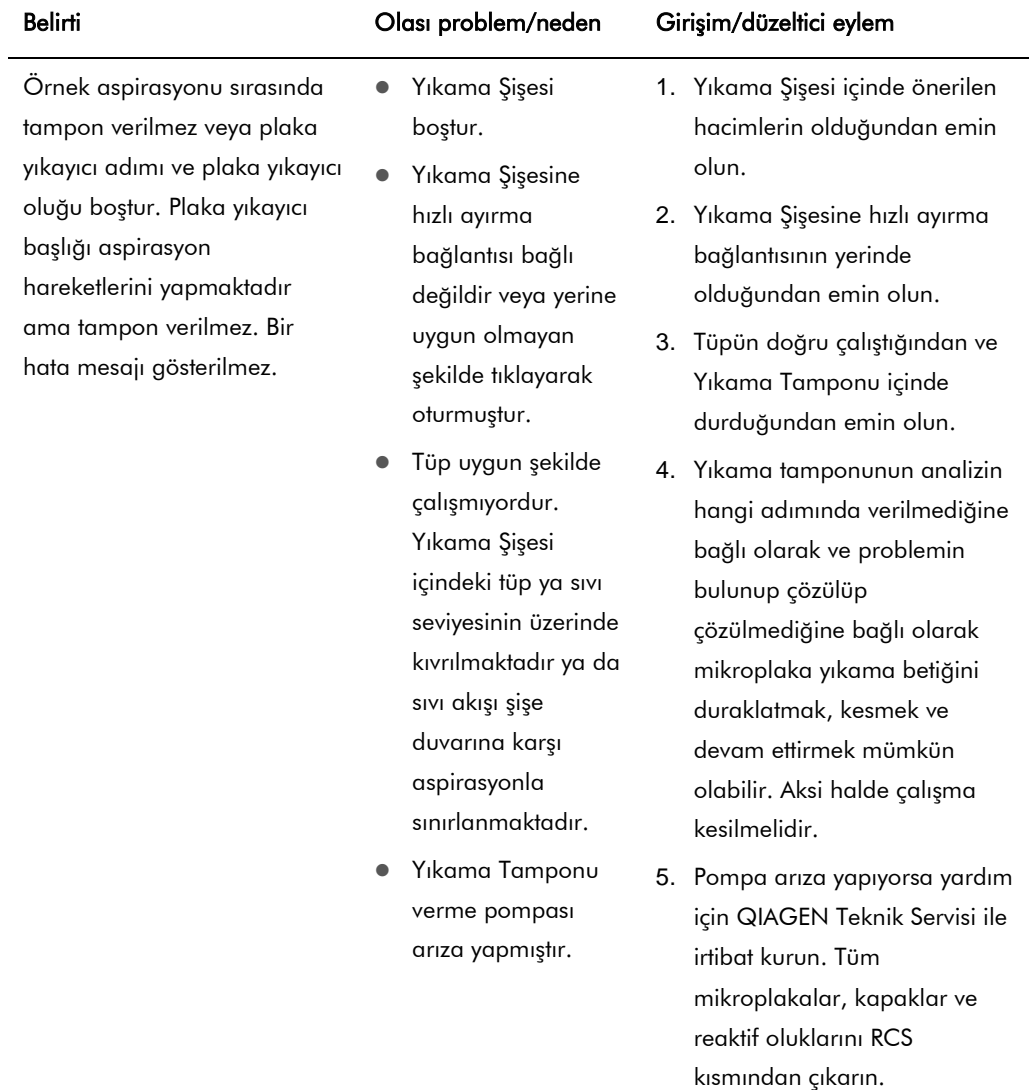

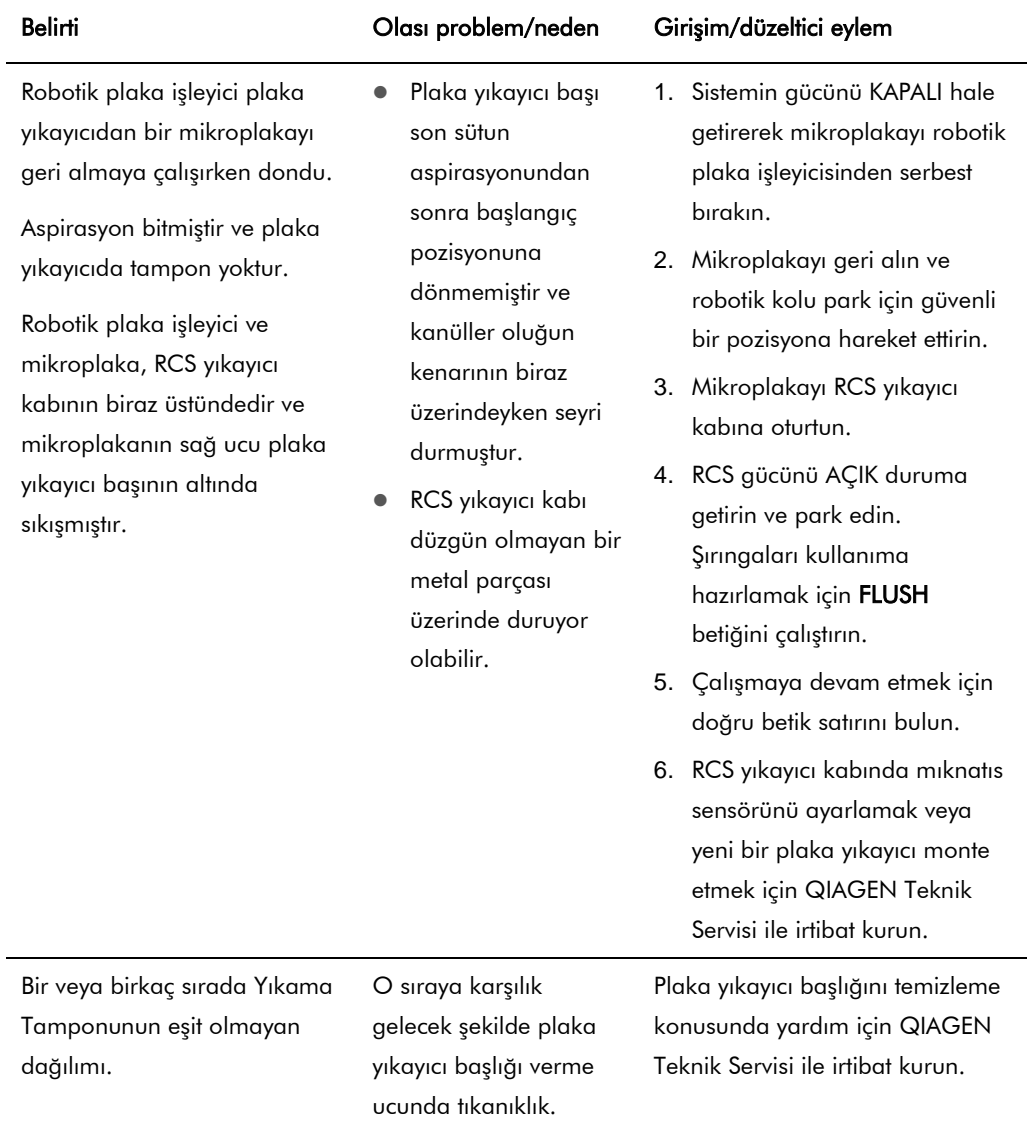

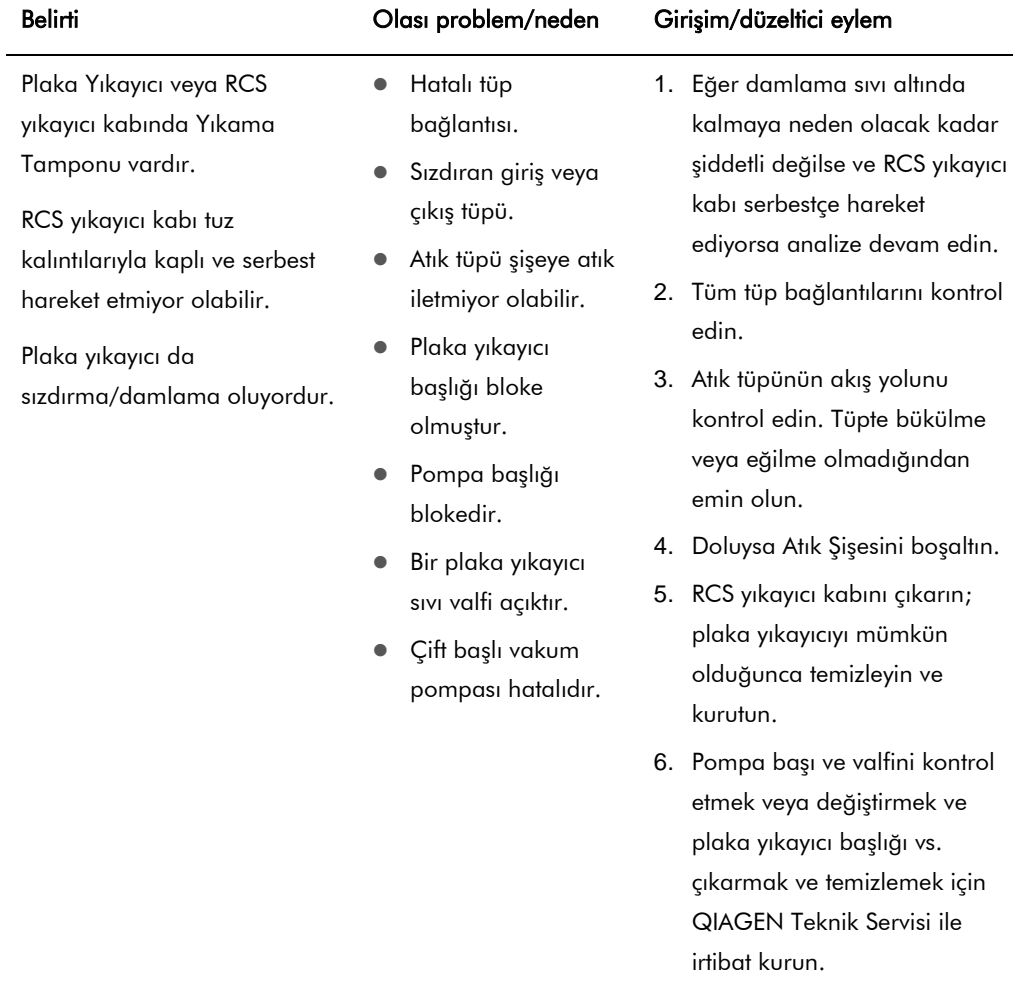

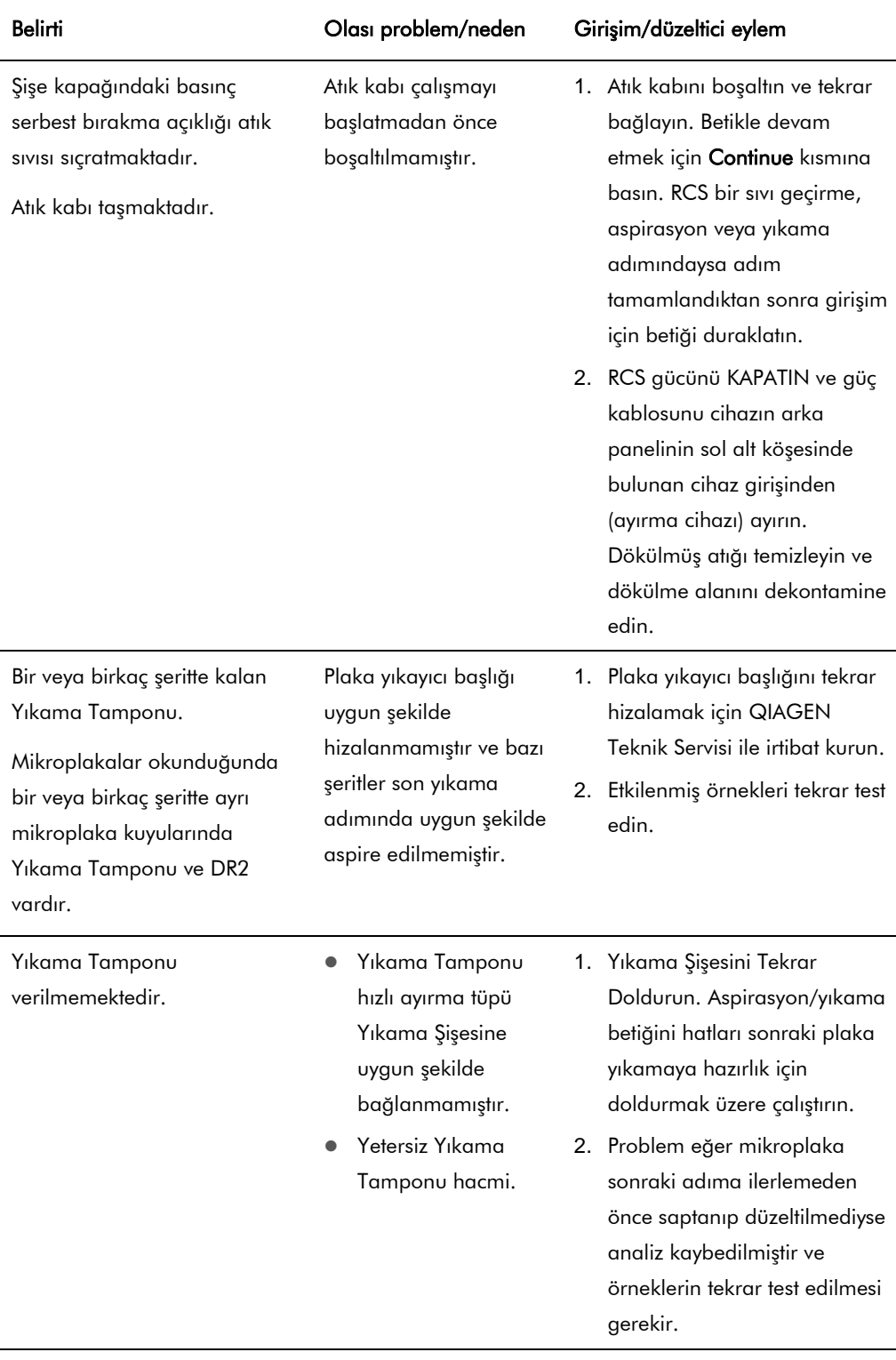

### Şırıngalar

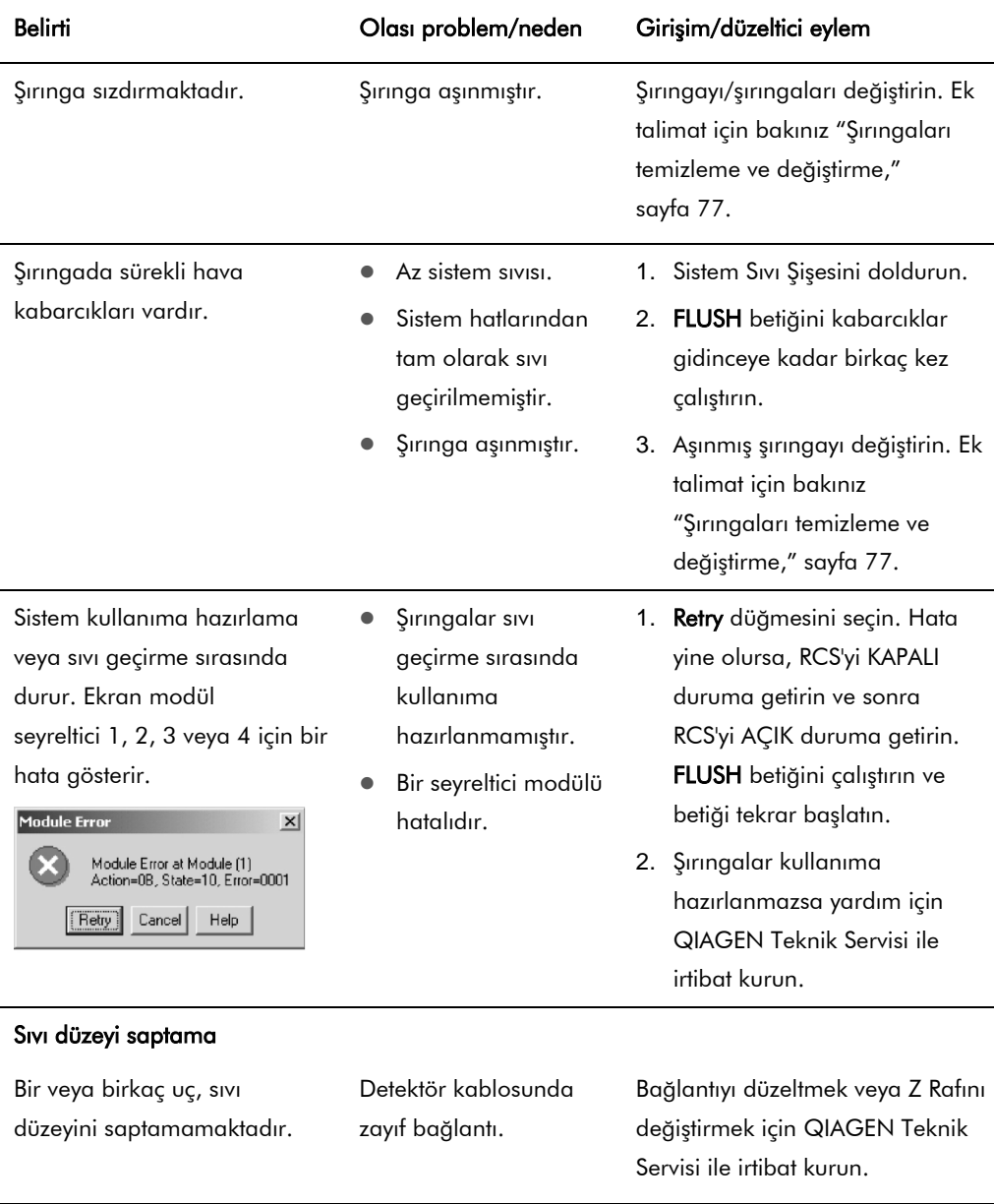

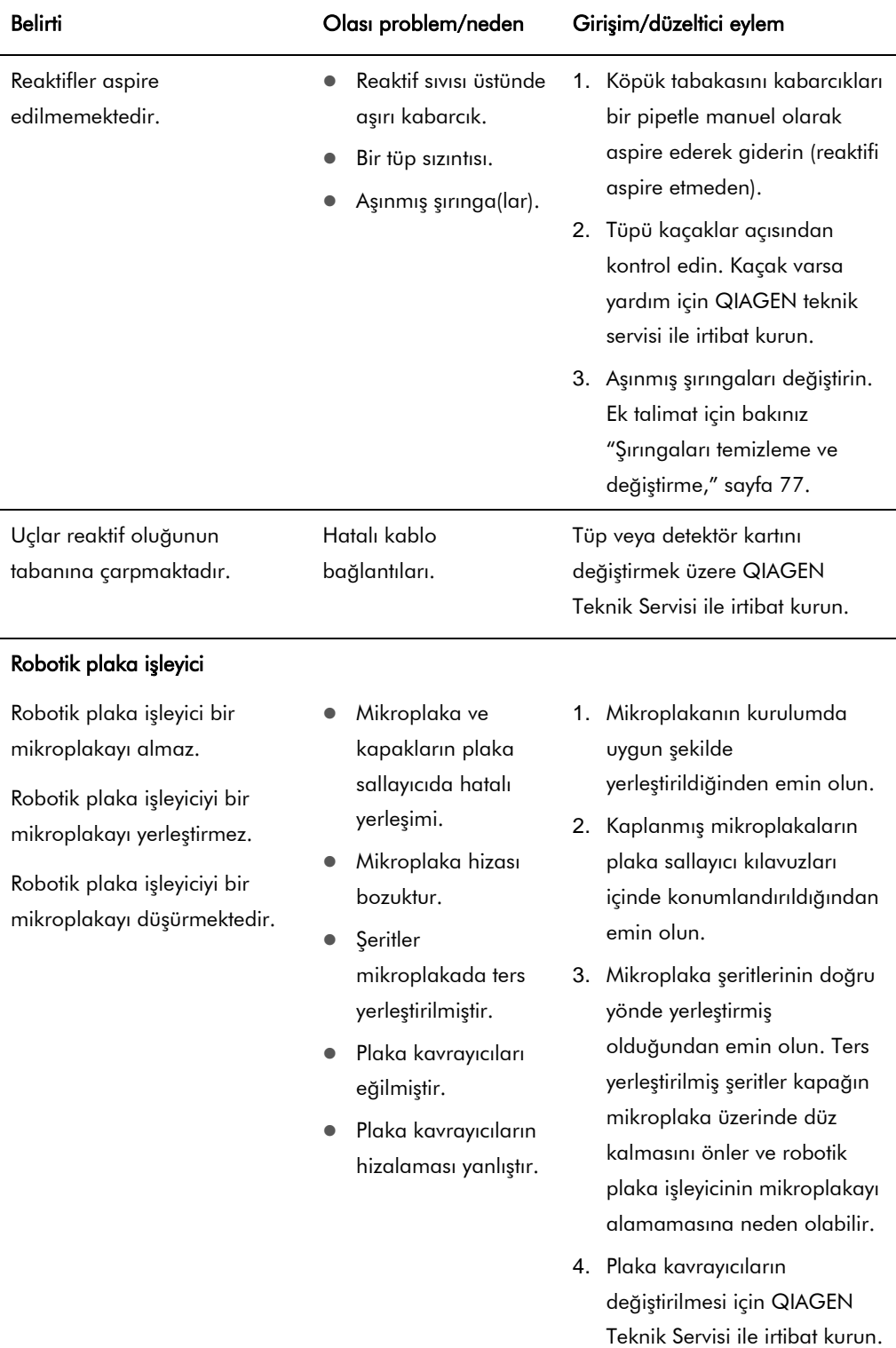
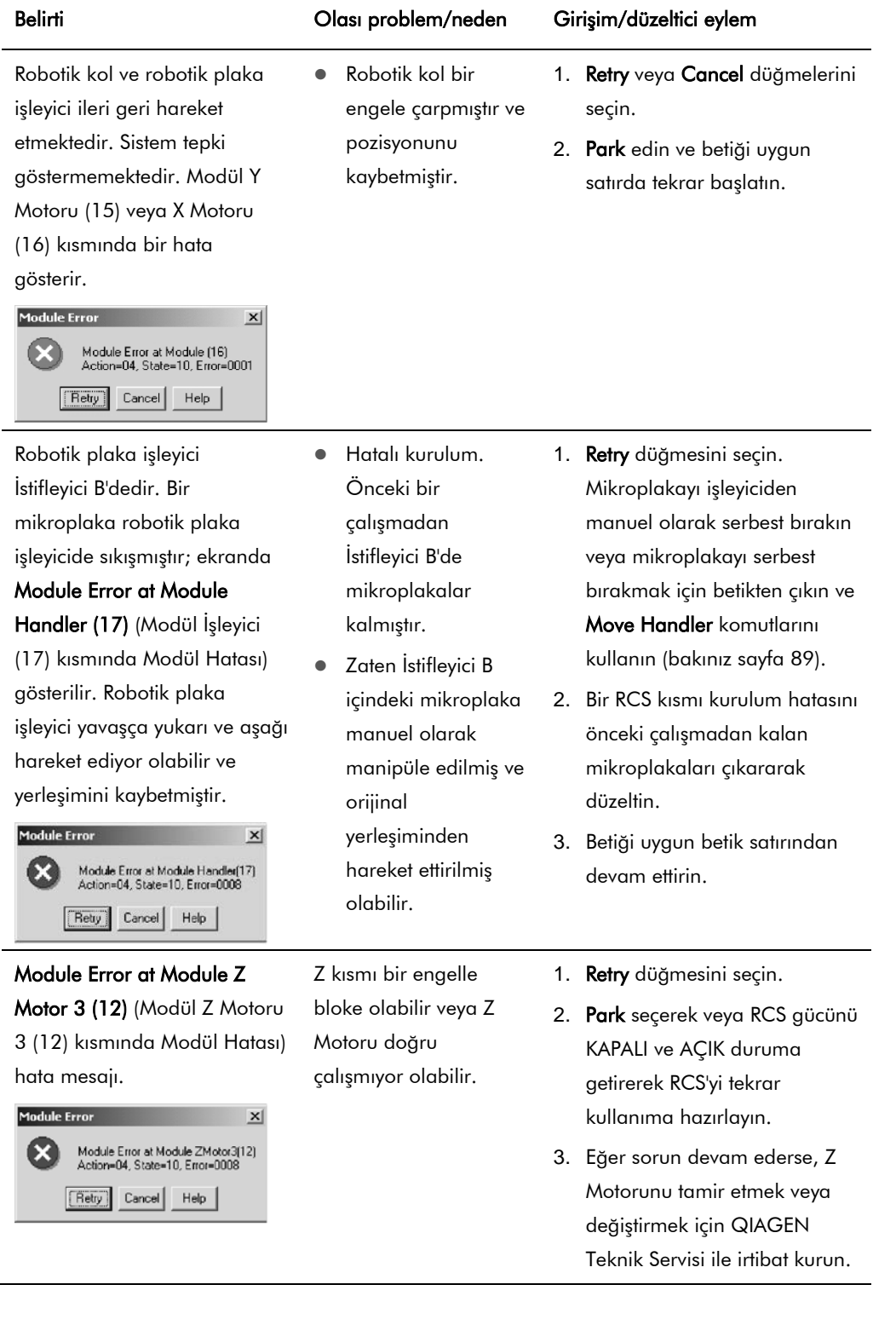

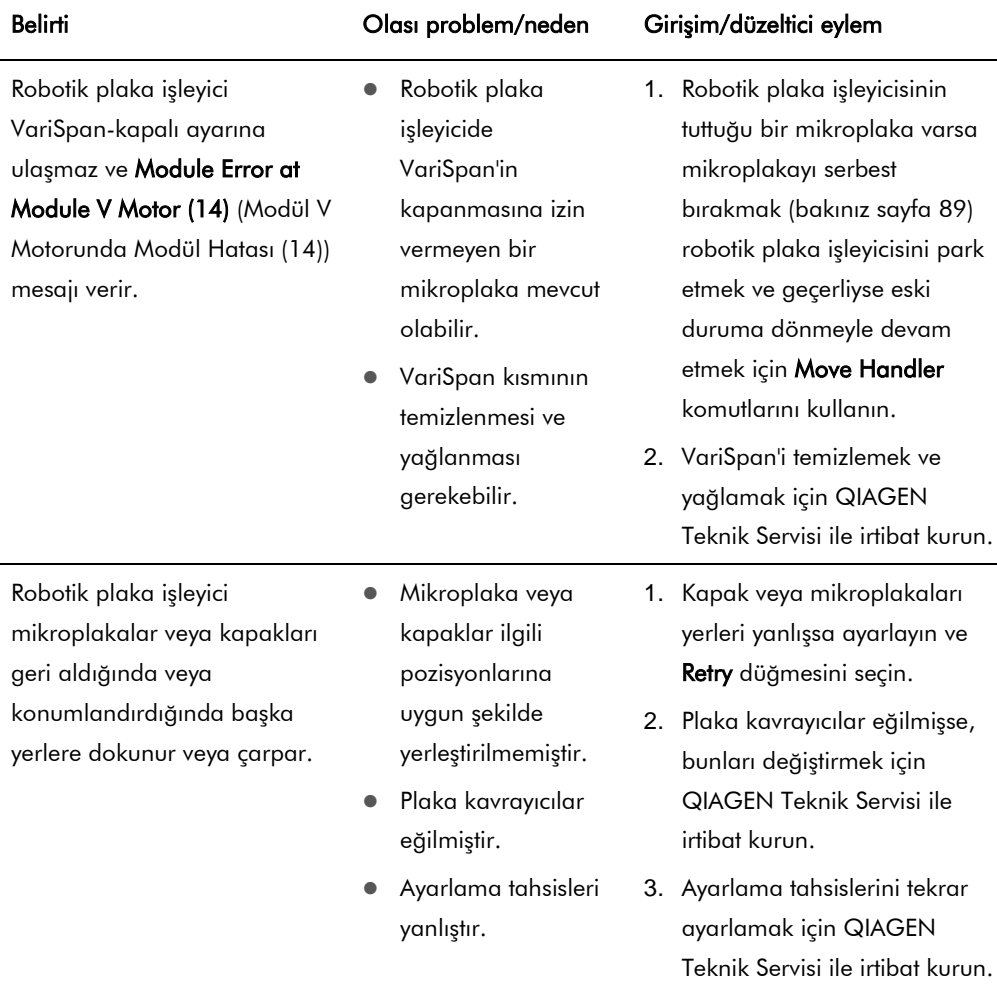

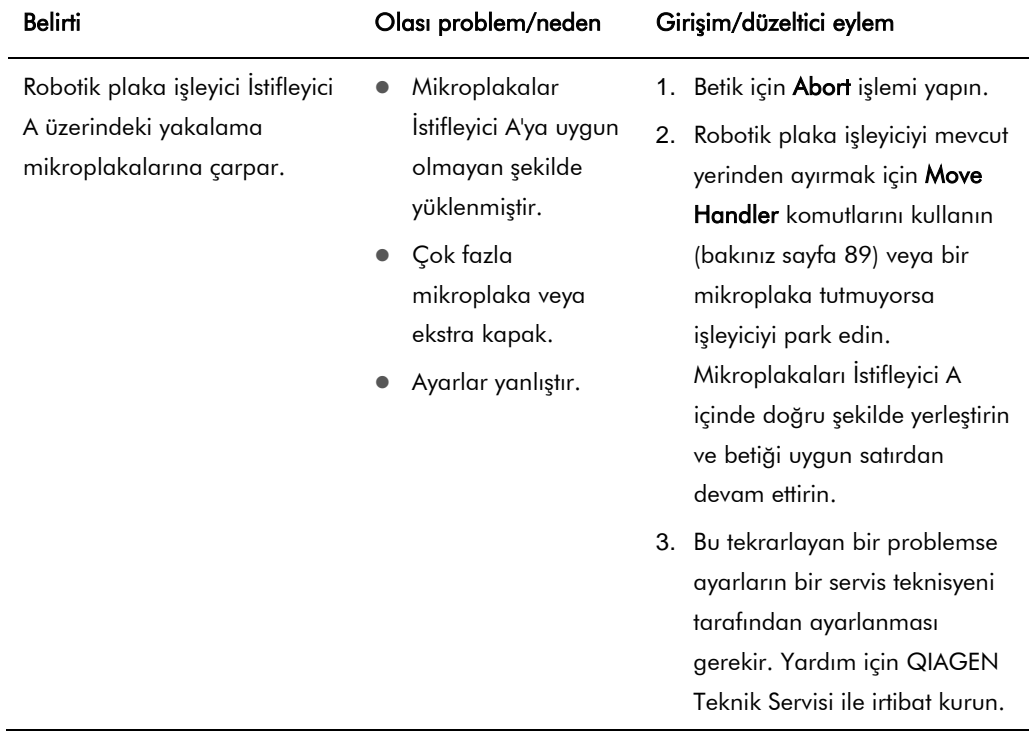

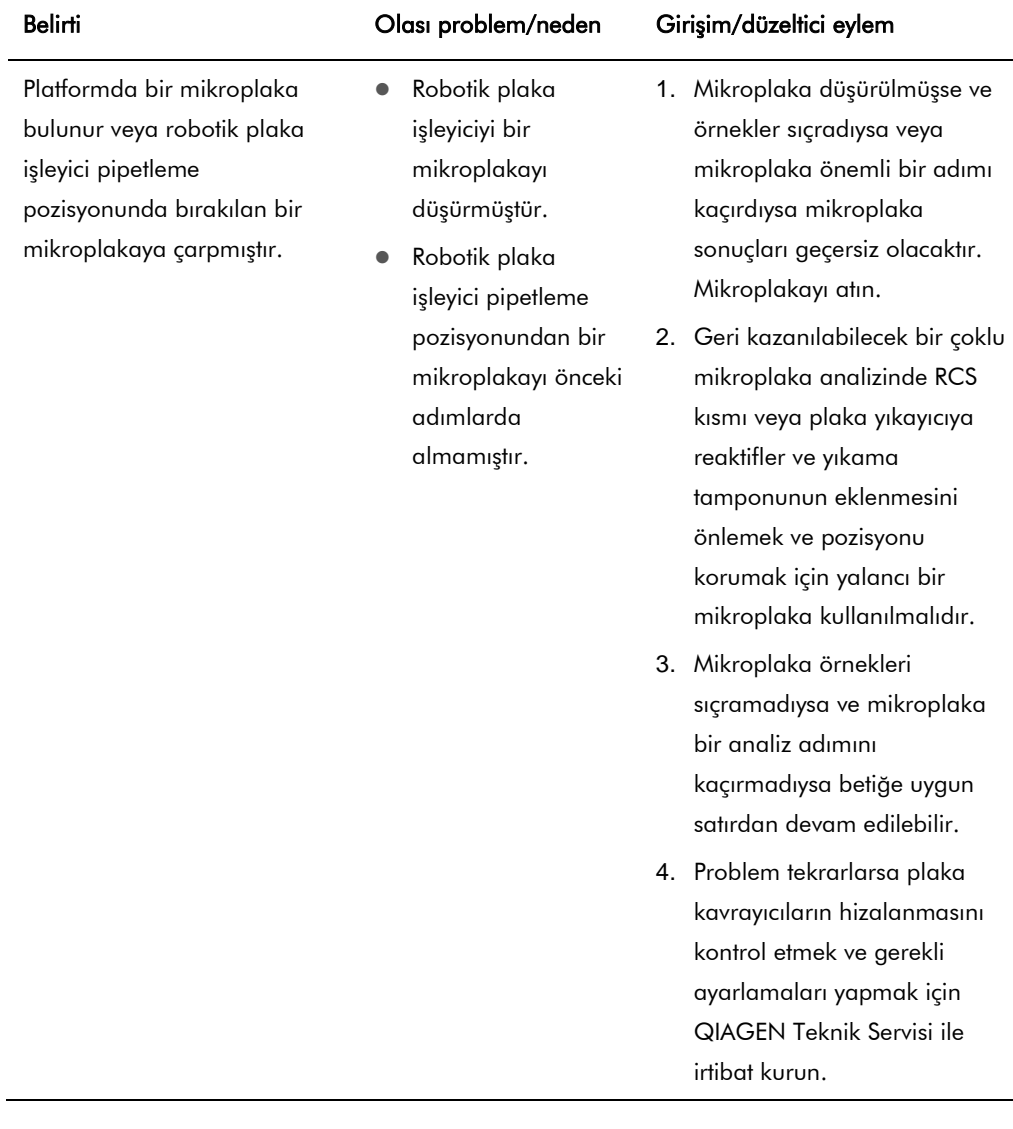

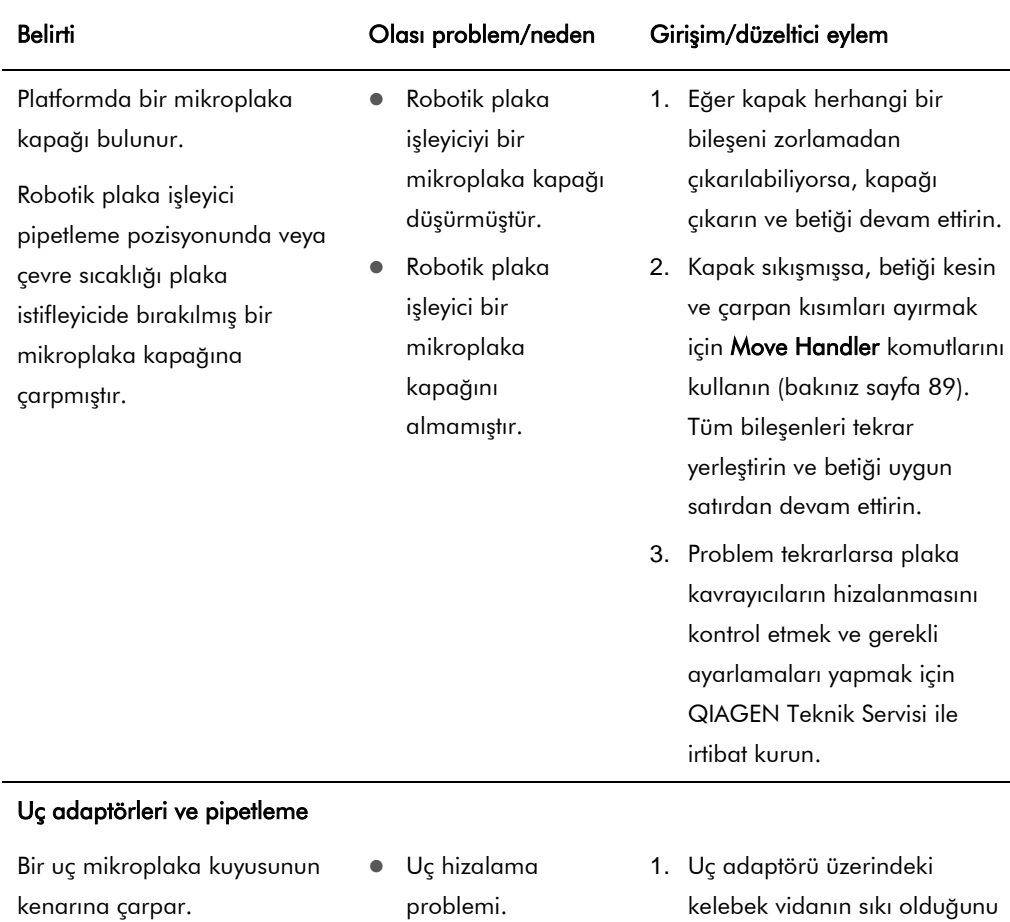

Bir uç veya tüm uçlar bir mikroplaka kuyusunun kenarına çarpar.

Bir uç mikroplaka kuyusunun altına çarpar.

Tüm uçlar mikroplaka kuyularının altına çarpar.

- 
- Gevşek uç adaptörü.
- Eğilmiş uç adaptörü.
- Z Rafı çatlak, eğilmiş veya kavis yapmıştır.
- kontrol edin. Değilse, elle sıkın ve uç hizalanmasını kontrol edin.
- 2. Uç adaptörünü değiştirmek için QIAGEN Teknik Servisi ile irtibat kurun.
- 3. Z Rafı hasar açısından inceleyin.
- 4. Z Rafı değiştirmek için QIAGEN Teknik Servisi ile irtibat kurun.
- 5. Uç tahsisini ayarlamak için QIAGEN Teknik Servisi ile irtibat kurun.

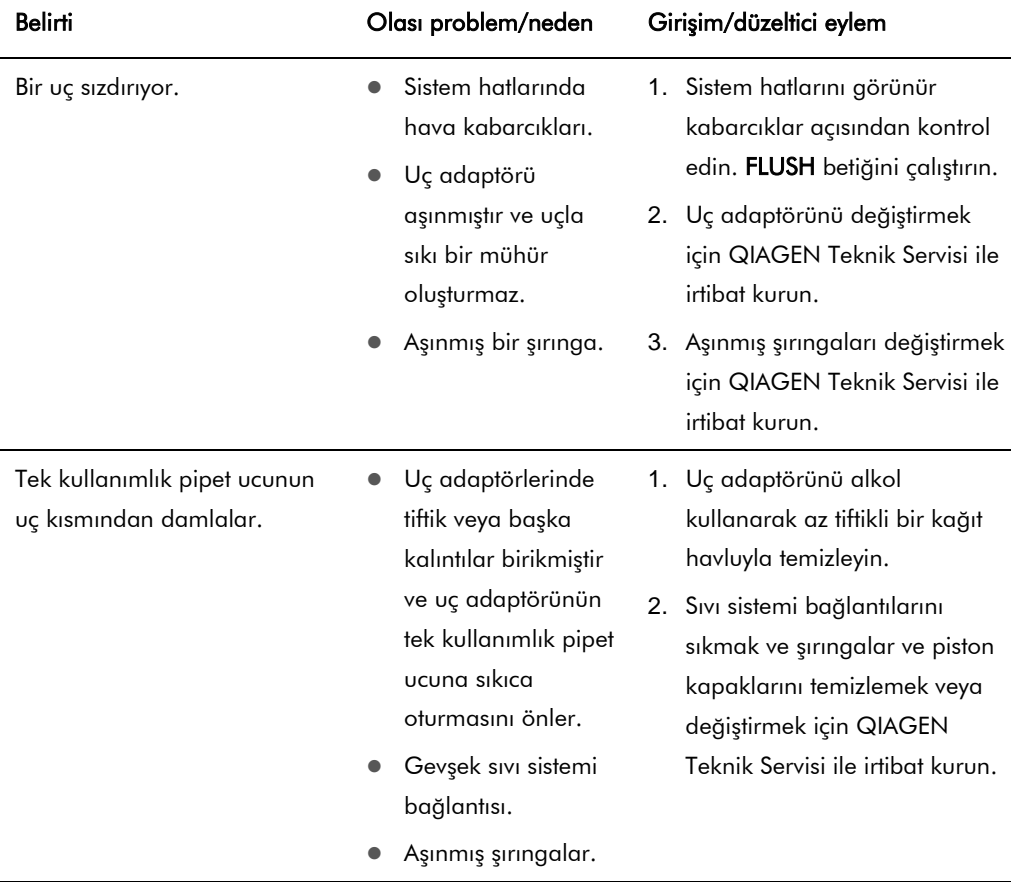

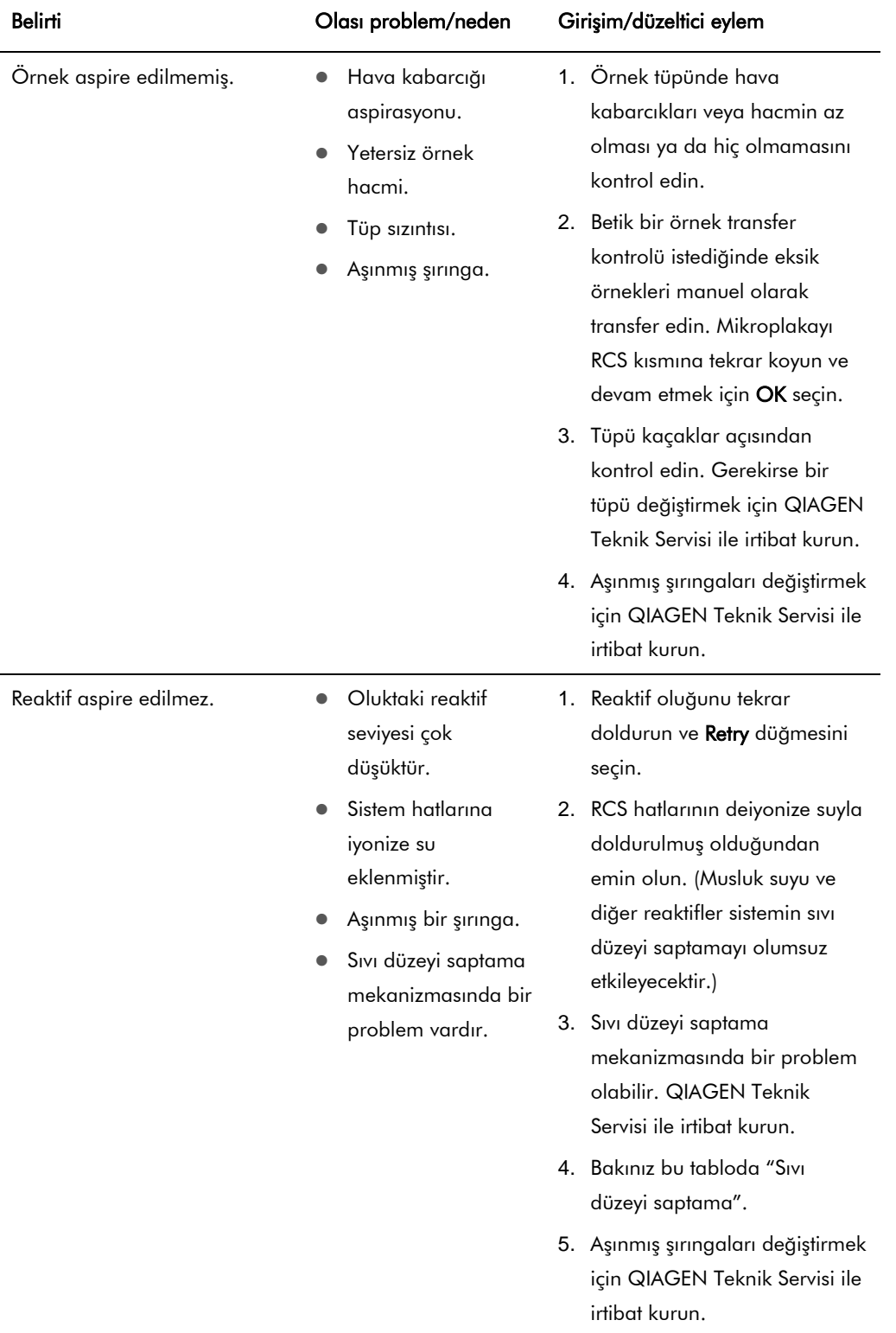

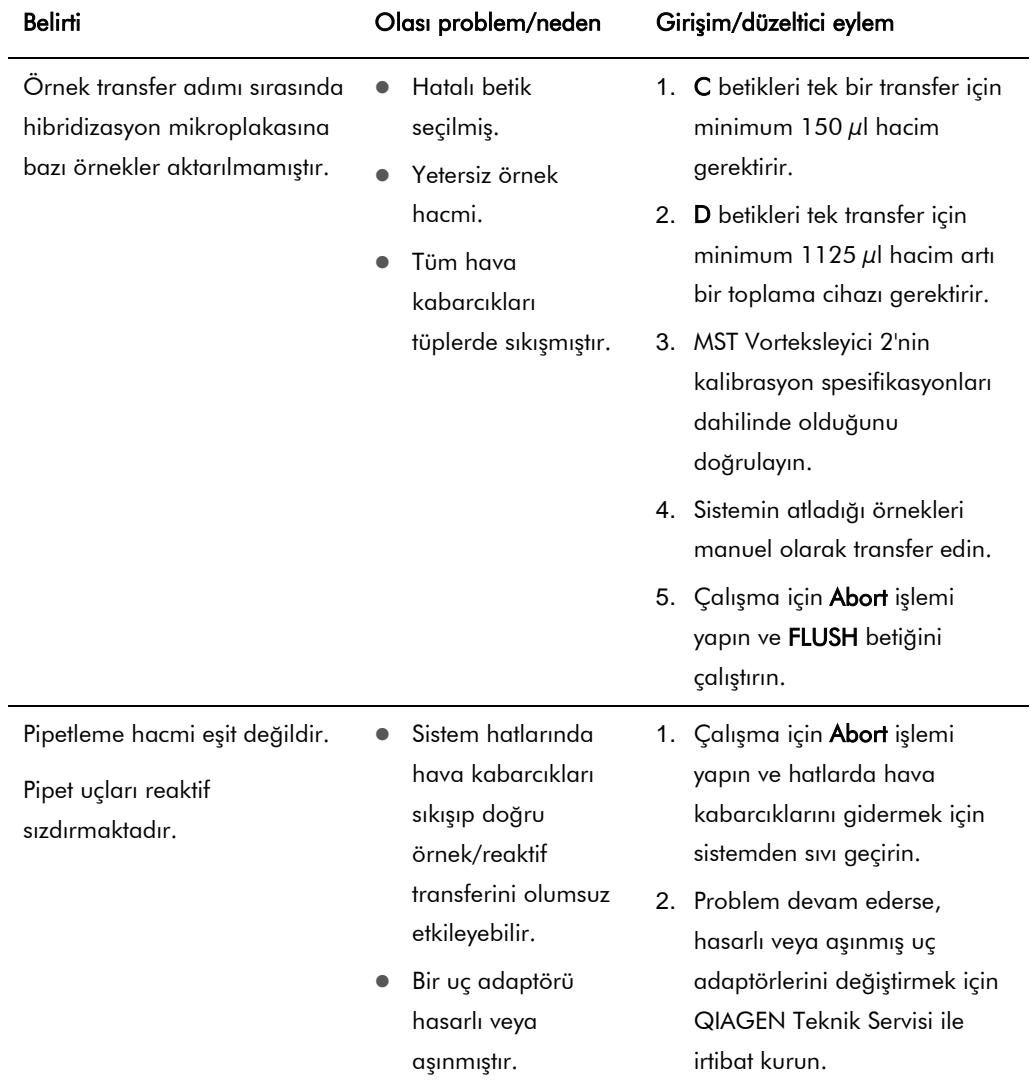

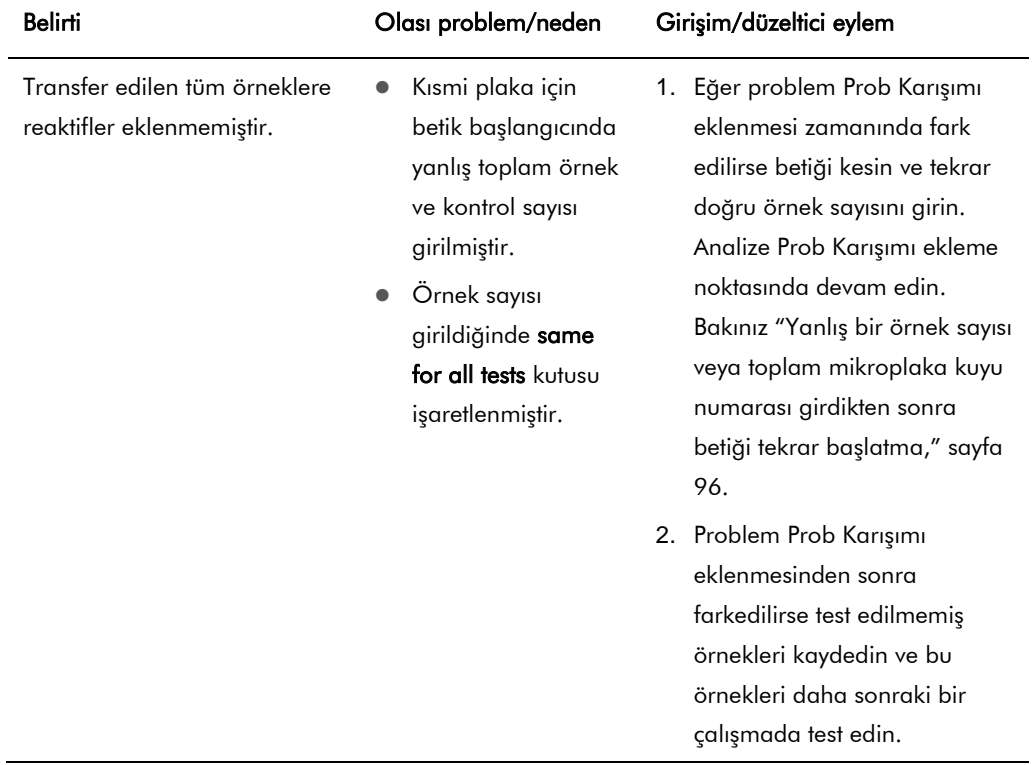

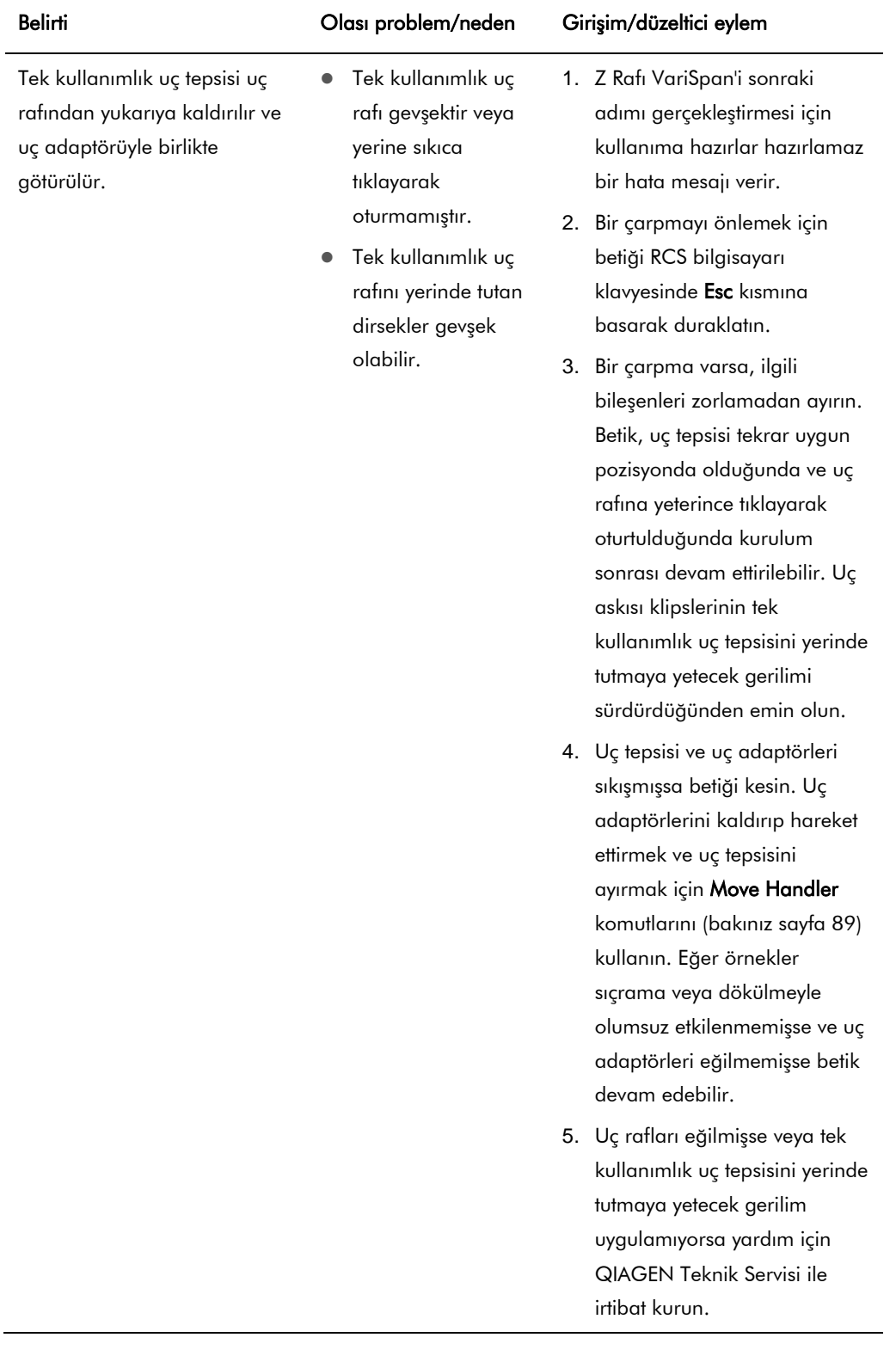

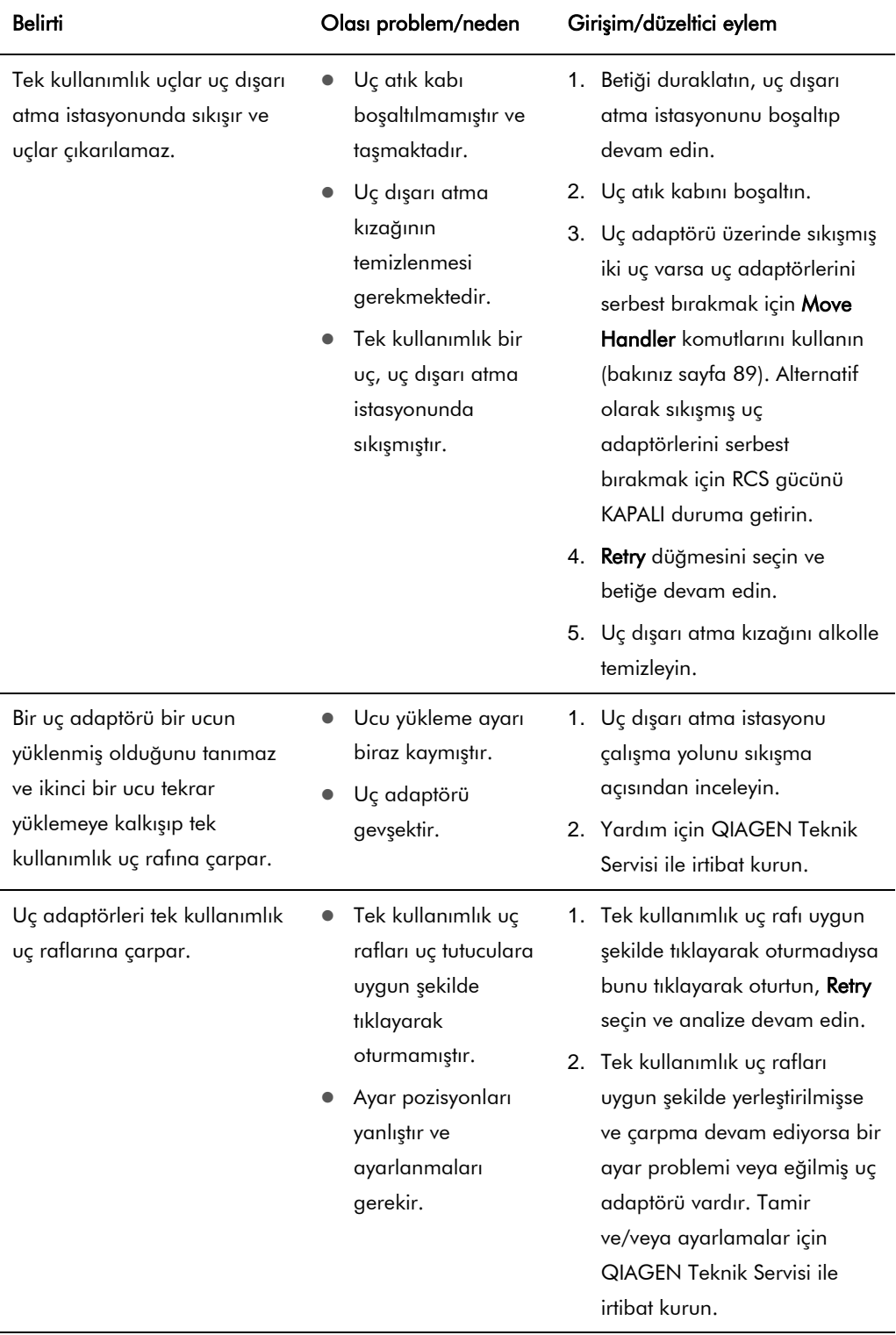

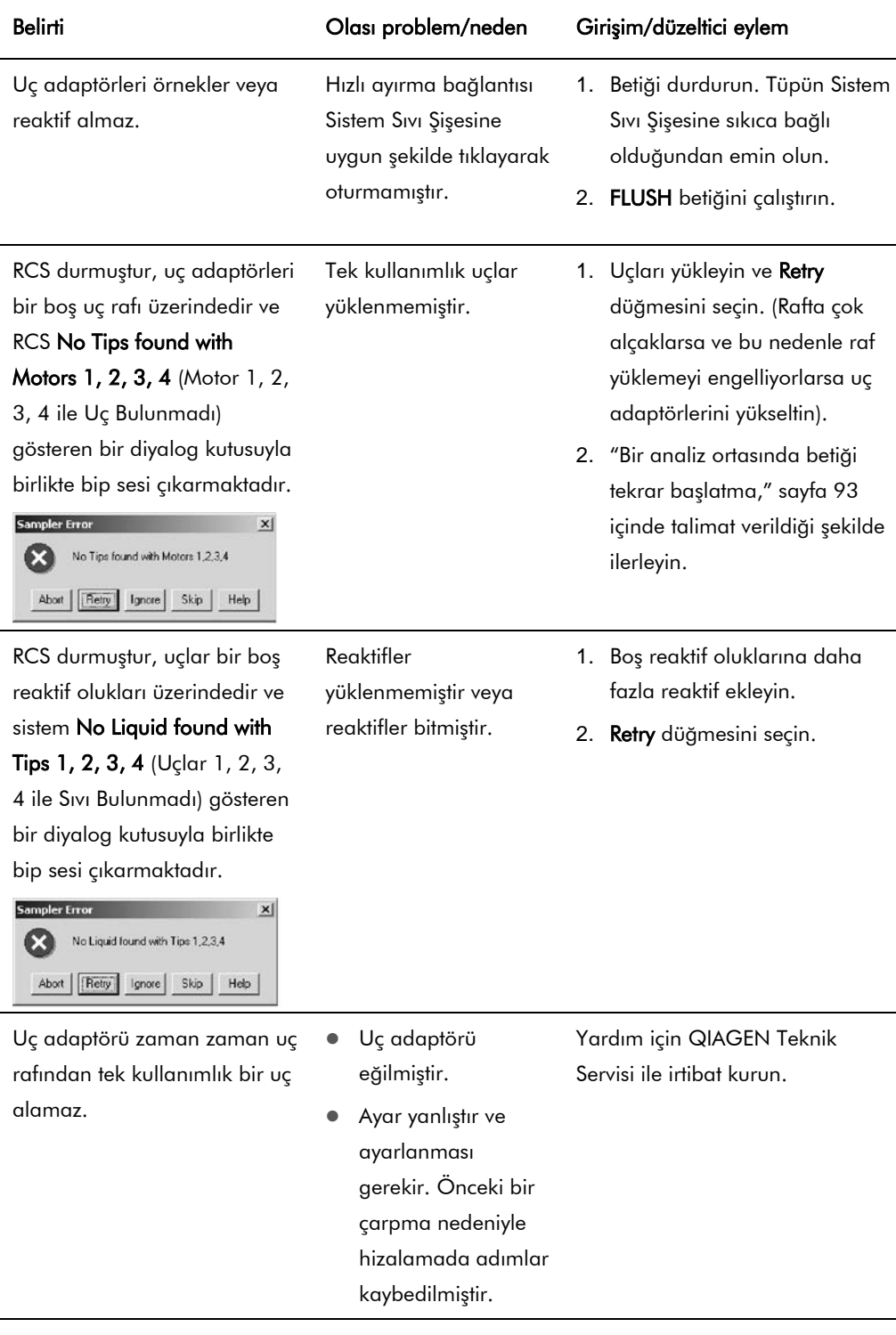

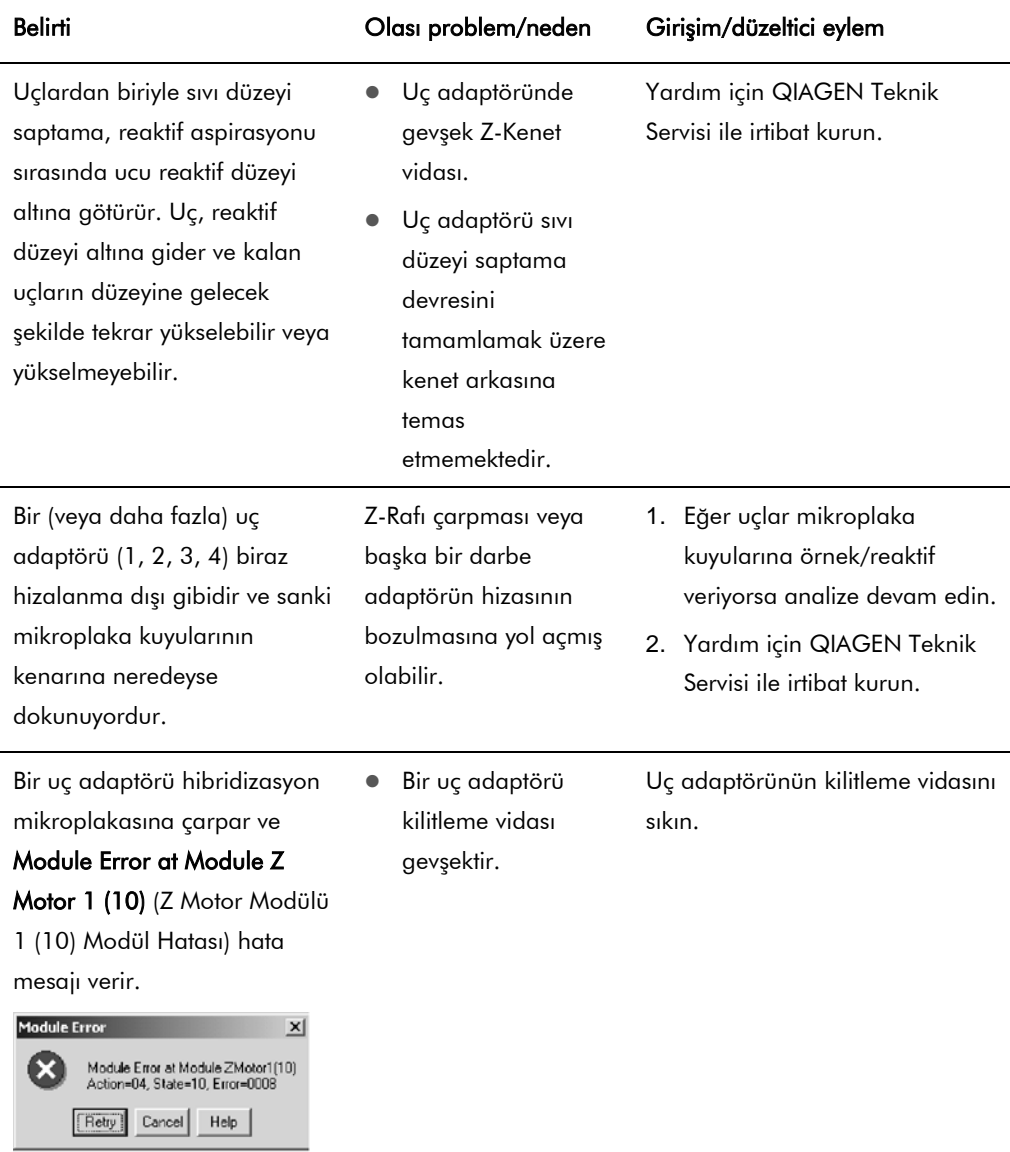

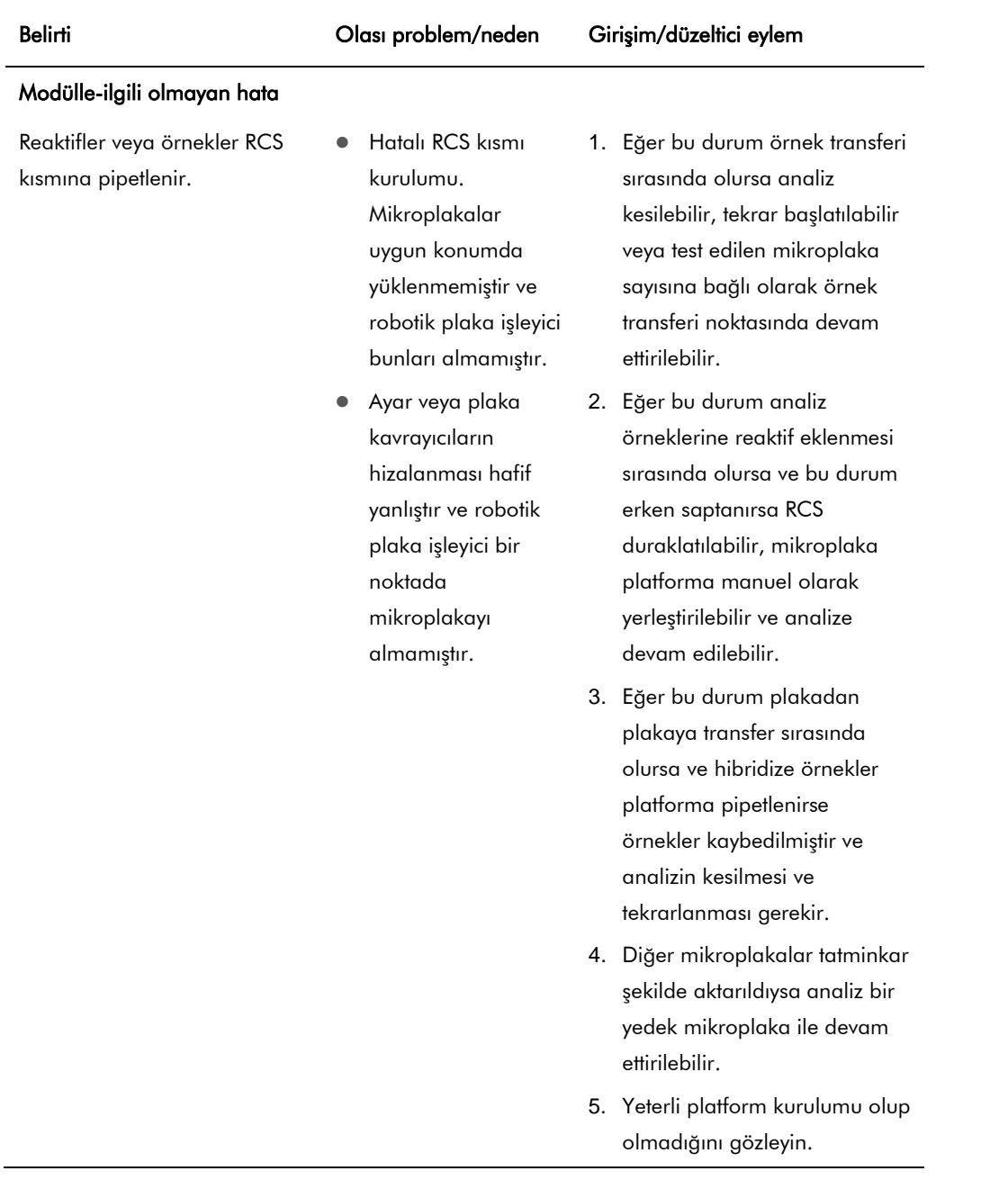

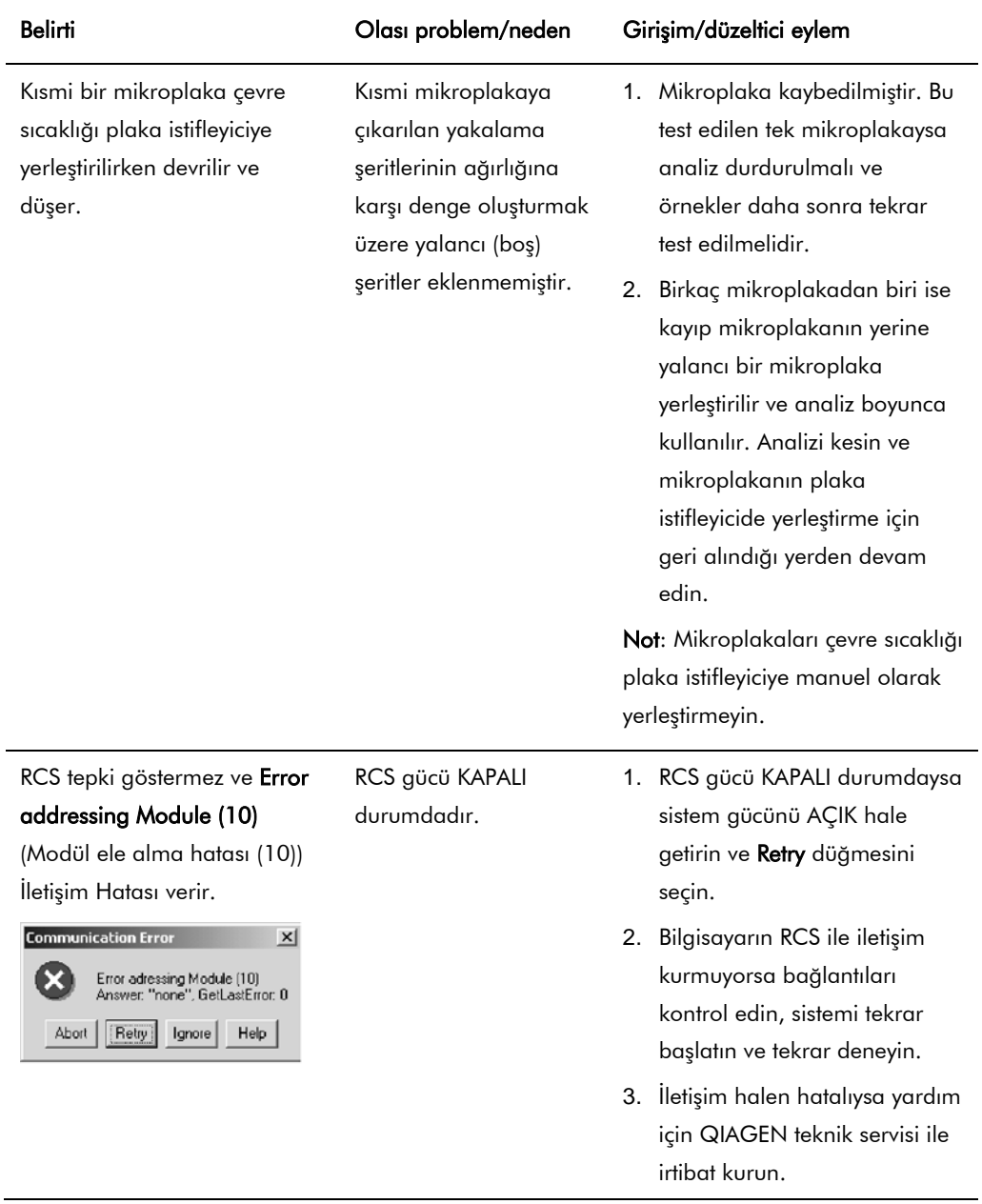

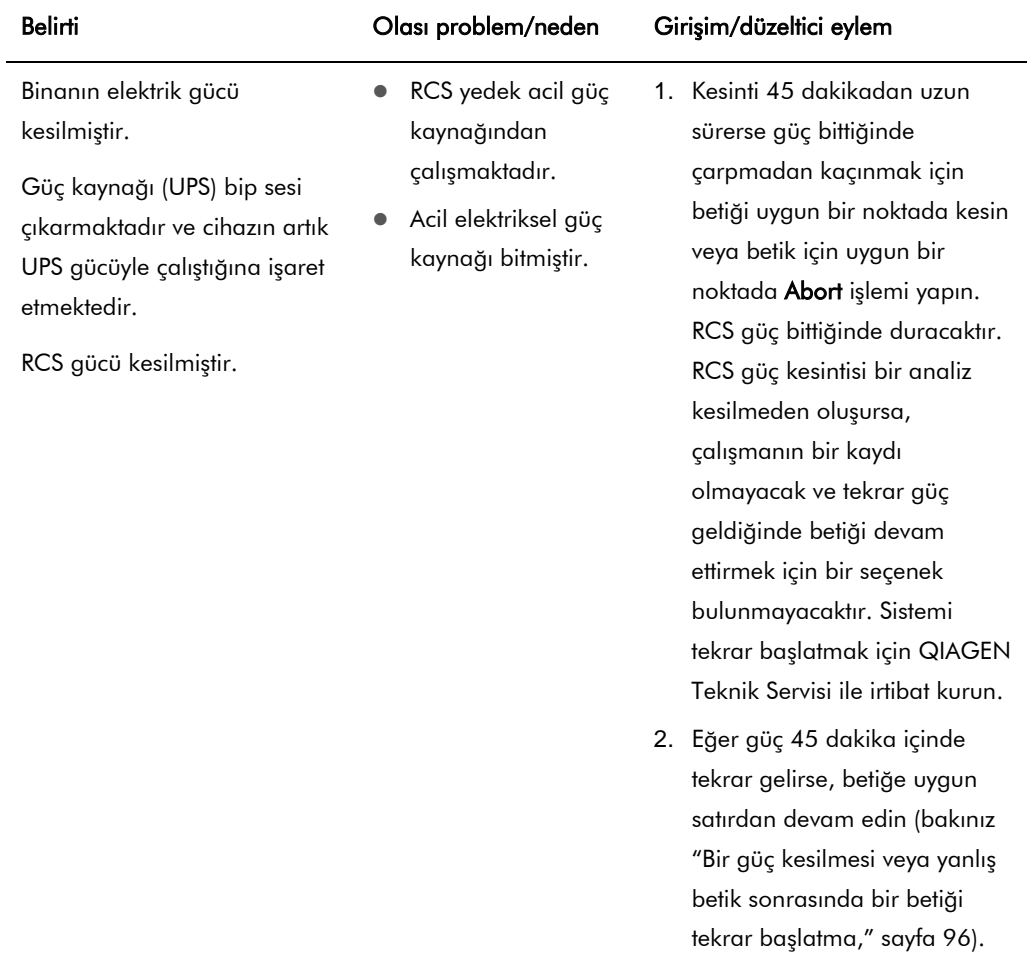

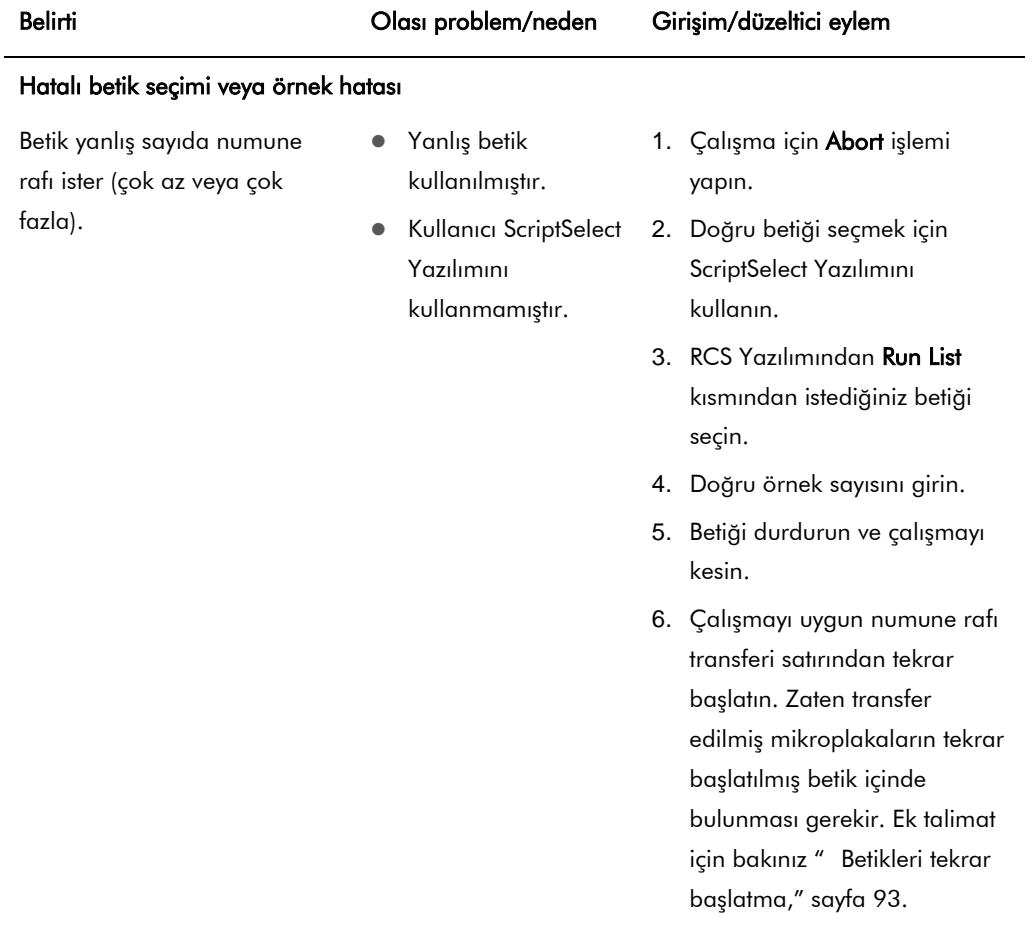

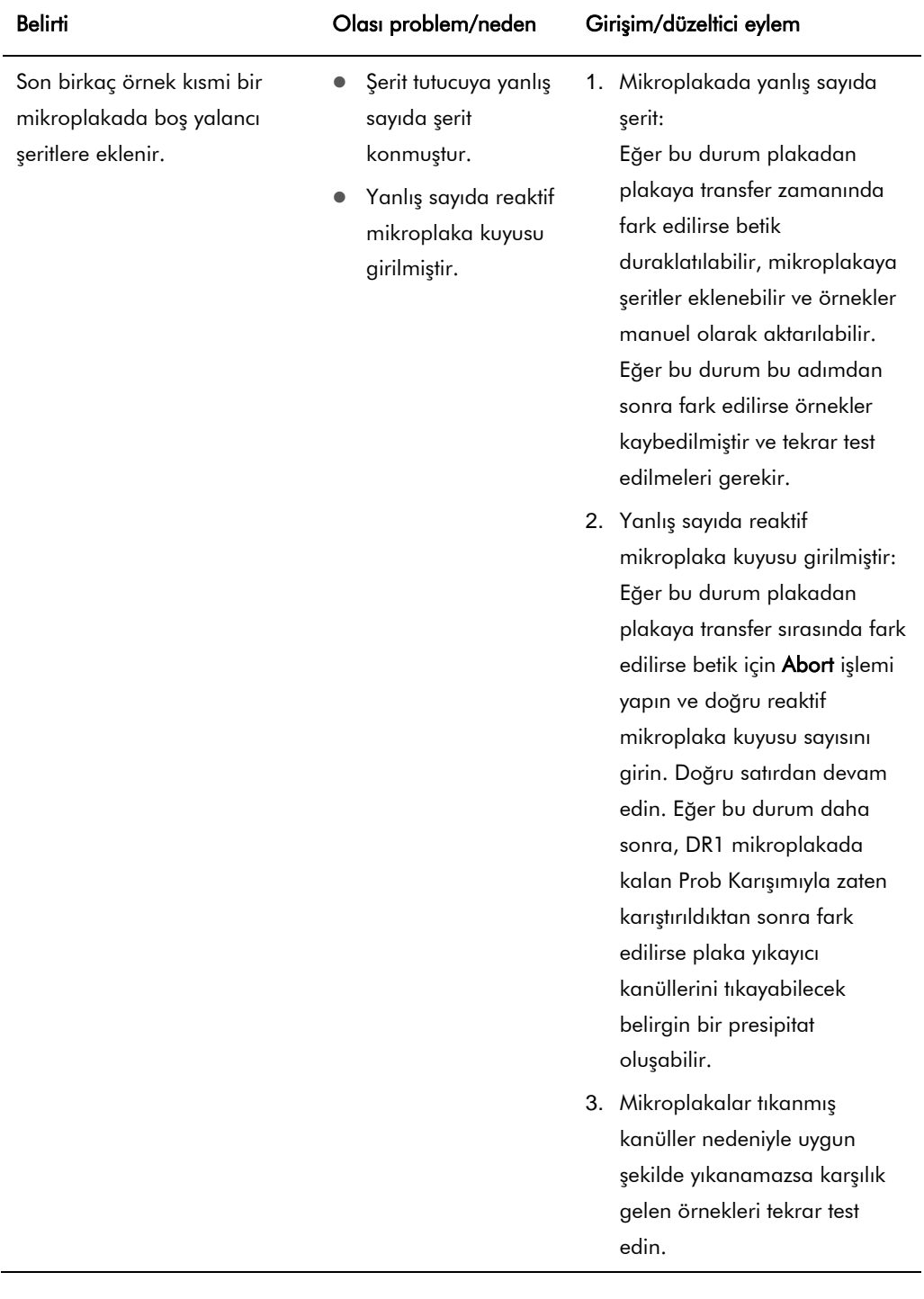

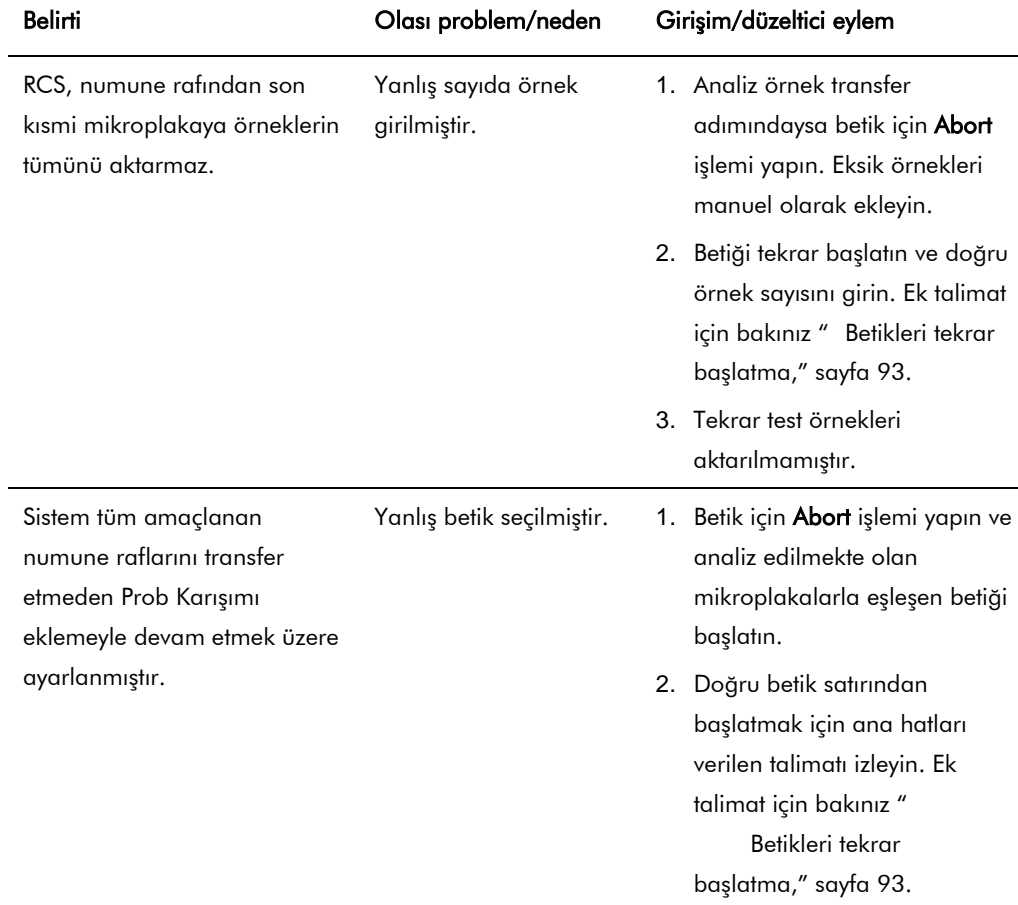

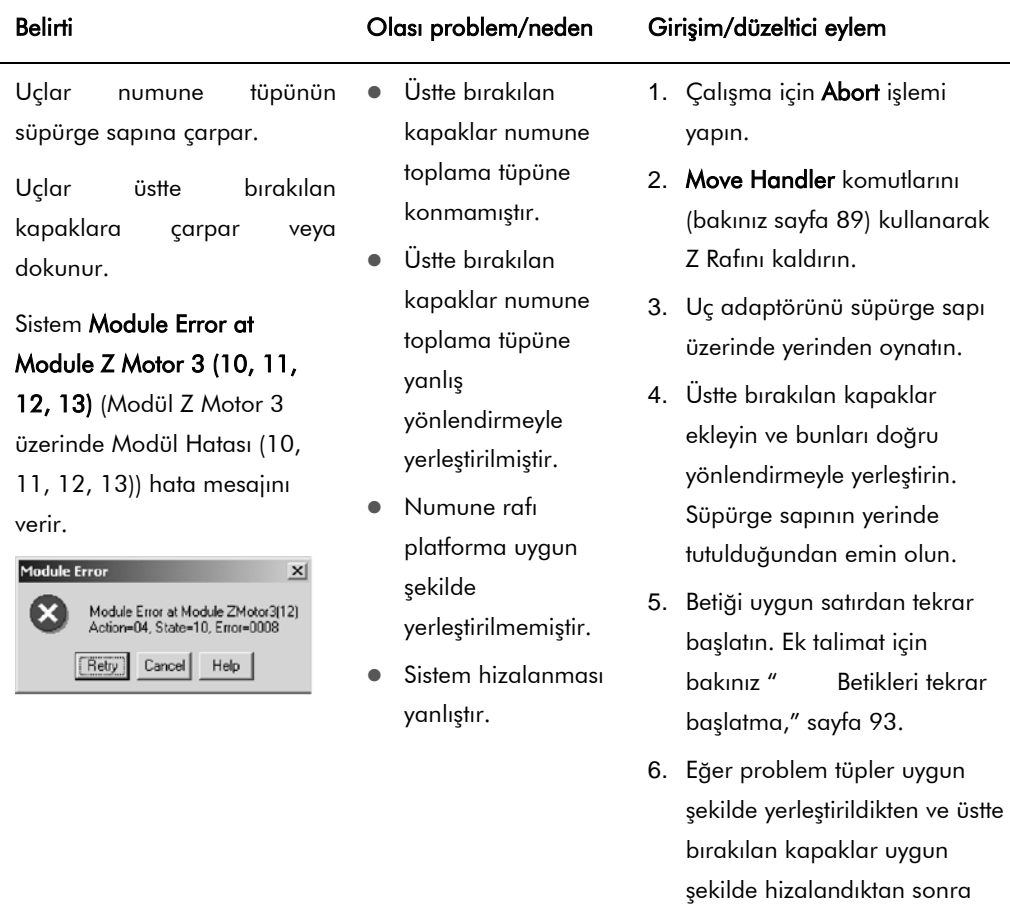

devam ederse sistemde

hizalama ayarlaması yapmak gerekir. Yardım için QIAGEN Teknik Servisi ile irtibat kurun.

## 10 Sözlük

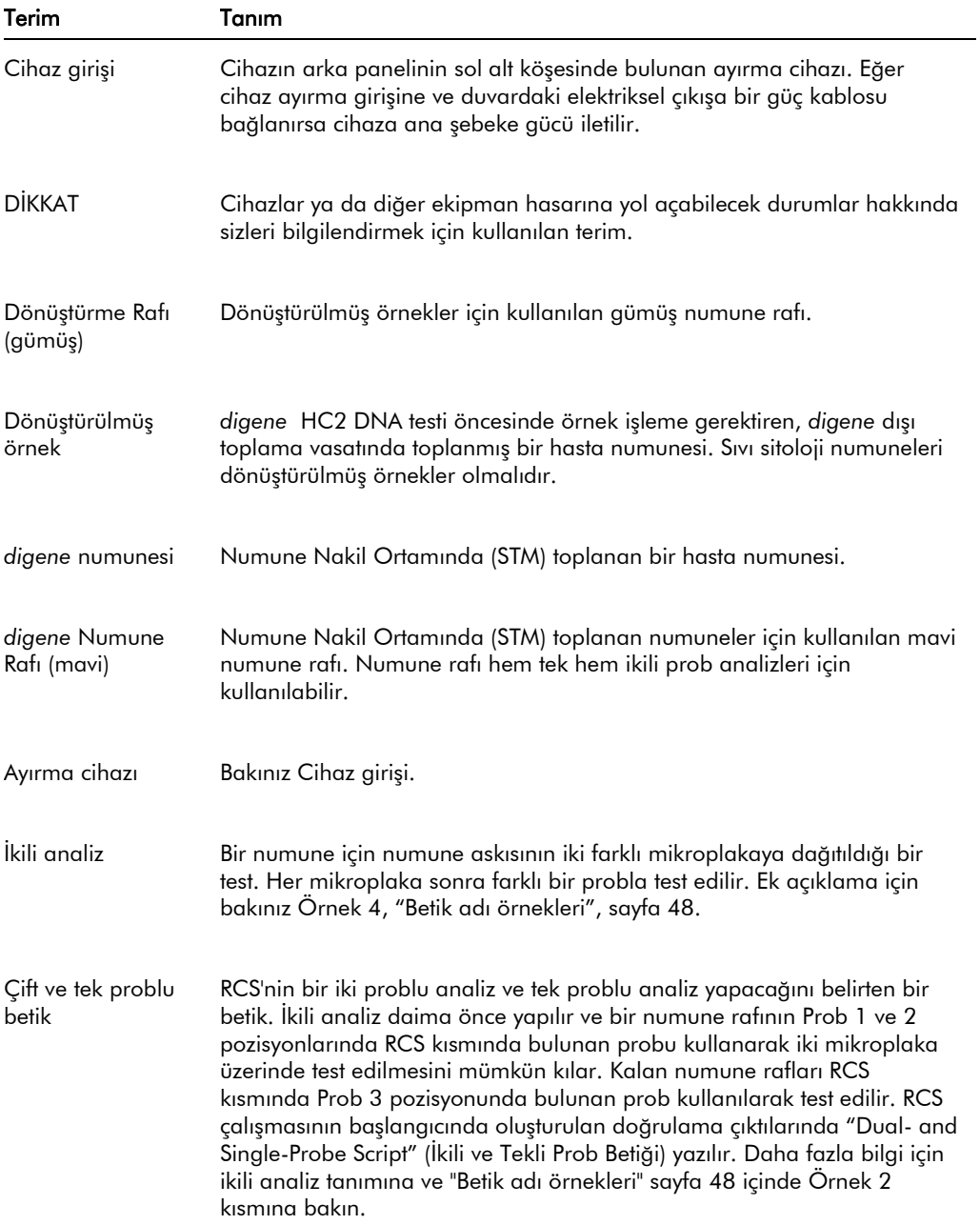

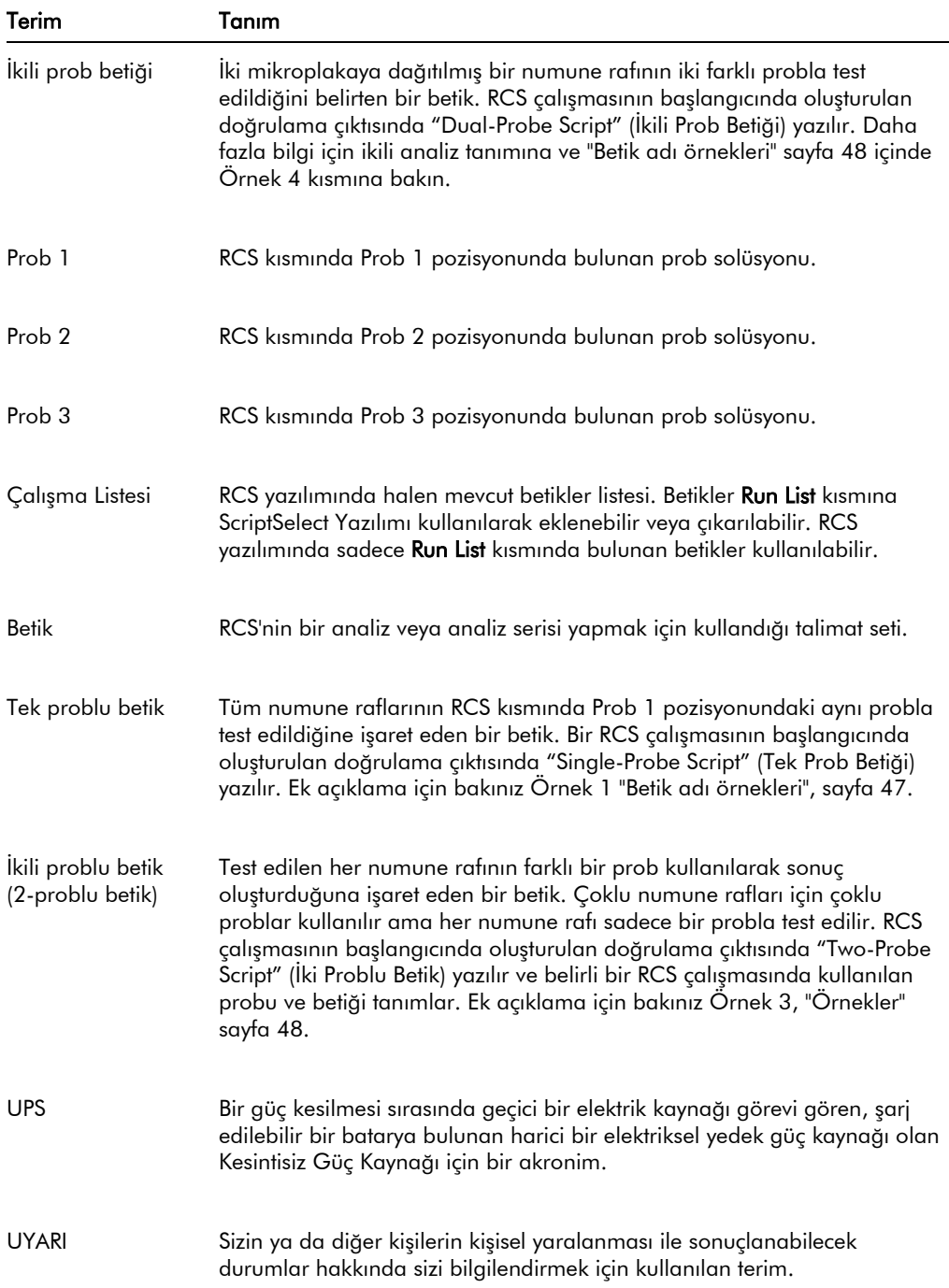

## Ek A – Teknik Veriler

#### Cihazın boyutları ve ağırlığı

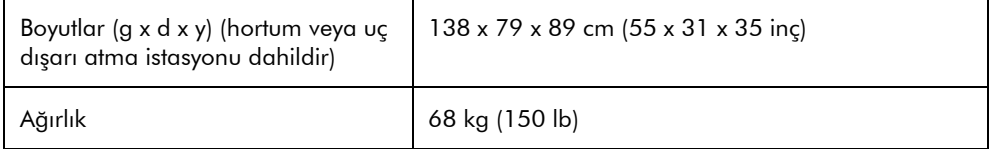

#### Cihazın güç gereklilikleri

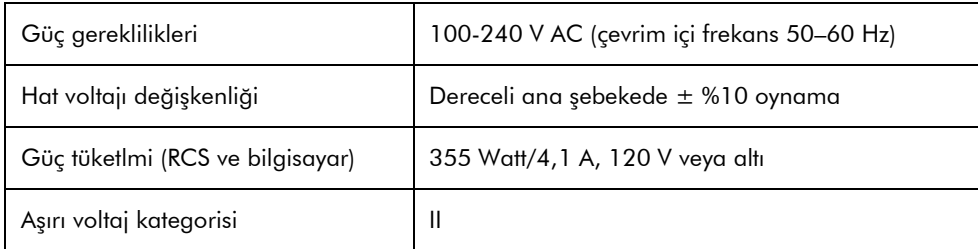

#### Çalıştırma koşulları

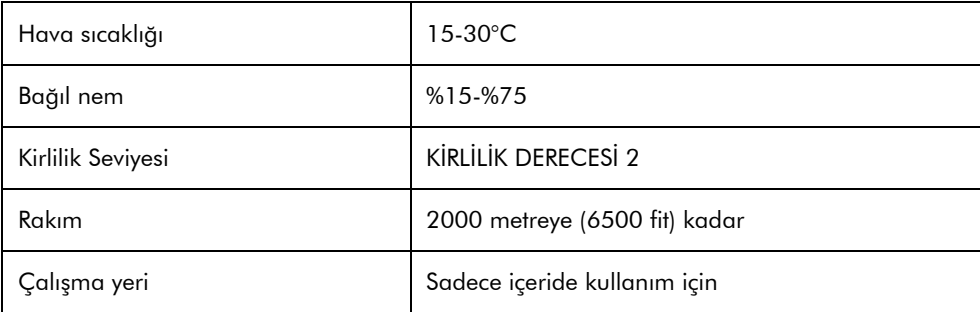

Not: Bu çevresel spesifikasyonlar RCS içindir. *digene* HC2 DNA testleri için koşullar daha kısıtlı olabilir. Ek çevresel konular için *digene* HC2 DNA testi kullanma talimatına başvurun.

#### Saklama koşulları

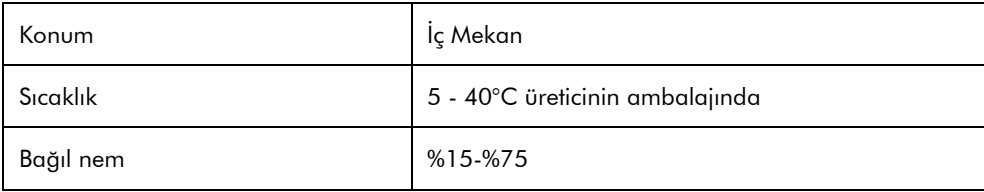

#### Taşıma koşulları

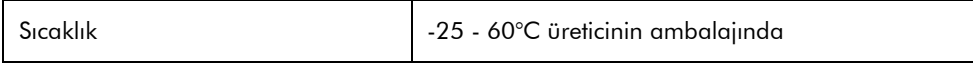

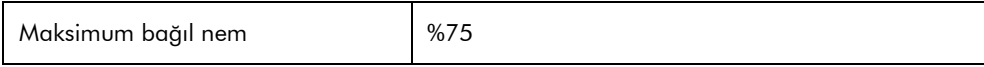

### Ek B - RCS Yıkayıcı Kabının Değiştirilmesi

Bu işlemi yapmadan önce şunlardan emin olun:

- Atık Şişesi hazırlanmış Yıkama Tamponuyla doldurulmuştur
- Hızlı ayırma bağlantısı yerine tıklayarak oturmuştur
- Yıkama Şişesinden cihaza giden boruda bükülme yoktur ve uygun şekilde bağlıdır

Özellikle borunun Yıkama Şişesi ve cihaz giriş portuna tutunduğu noktalara dikkat edin.

Bu işlem için bir yakalama mikroplakası gereklidir; bir hibridizasyon mikroplakası kullanmayın. Daha önce kullanılmış bir yakalama mikroplakası çerçevesindeki kuyular boşaltılabilir ve yakalama mikroplakası çerçevesine RCS mikroplaka kuyusu şeritleri yerleştirilebilir.

Önemli: RCS yıkama kapları bir QIAGEN Saha Servisi çalışanı tarafından kurulmalıdır ve farklı RCS cihazları arasında değiştirilemez. Yardım gerekliyse QIAGEN Teknik Servisi ile irtibat kurun.

1. RCS yıkayıcı manifoldunu direnç noktasına kadar kaldırın. RCS yıkayıcı kabını sola kaydırın ve sonra çıkarmak için yukarıya kaldırın.

Not: RCS yıkayıcı kabını plaka yıkayıcıdan kaldırırken az miktarda direncin aşılması gerekir. RCS yıkayıcı kabının alt kısmındaki bir mıknatıs RCS çalışması sırasında RCS yıkayıcı kabını konumlandırmak için kullanılır. RCS yıkayıcı kabını çıkarmak için manyetik çekimi aşmaya yetecek güç kullanılmalıdır.

- 2. Yeni RCS yıkayıcı kabını plaka yıkayıcı içine yerleştirirken plastik, beyaz dikdörtgen oluk sağa doğru olacak şekilde yönlendirin.
- 3. Yeni RCS yıkayıcı kabını RCS yıkayıcı manifoldunu kaldırıp RCS yıkayıcı kabını RCS plaka yıkayıcıya kaydırarak kurun.

RCS yıkayıcı kabı doğru yönlendirildiğinde ve mıknatıs plaka yıkayıcıya temas ettiğinde tıklayacaktır.

- 4. RCS yıkayıcı manifoldunu RCS yıkayıcı kabının plastik oluğuna yerleşecek şekilde alçaltın.
- 5. RCS Yazılımında Run simgesine tıklayın.

Alternatif olarak Script/Run Script seçin.

Scripts diyalog kutusu belirir ve mevcut betikleri liste halinde verir.

6. TestWash (Test Yıkama) betiğini vurgulayın ve OK kısmına tıklayın.

7. RCS plaka yıkayıcı üzerinde yakalama mikroplakasının yerleştirilmesini isteyen bir diyalog kutusu belirdiğinde yakalama mikroplakasını RCS yıkayıcı kabına yerleştirin.

Önemli: Yakalama mikroplakasının tüm sütunlarında kuyular bulunmalıdır çünkü RCS plaka yıkayıcı tüm bir mikroplakayı yıkayacaktır. Tam olmayan bir yakalama mikroplakasının kullanılması RCS kısmının sıvı altında kalmasına yol açabilir.

8. OK kısmına ıklayın.

RCS yakalama mikroplakasını yıkayacaktır. Tamamlandığında RCS Yazılımının ana penceresi belirir ve test yapmaya devam edilebilir.

RCS yıkayıcı kabının değiştirilmesi başarılı olmazsa, yardım için QIAGEN Teknik Servis ile irtibat kurun.

# Ek C — Atık Elektriksel ve Elektronik Ekipman (WEEE)

Bu bölüm kullanıcılar tarafından atık elektrikli ve elektronik ekipmanın atılmasıyla ilgili bilgiler verilmektedir.

Üzerinde çarpı işareti bulunan tekerlekli çöp kutusu (aşağıya bakınız) bu ürünün diğer atıklarla birlikte atılmaması gerektiğini gösterir; bunun onaylı bir muamele tesisine ya da geri dönüşüm için yerel yasalar ve düzenlemelere göre oluşturulmuş özel bir toplama noktasına götürülmesi gerekmektedir.

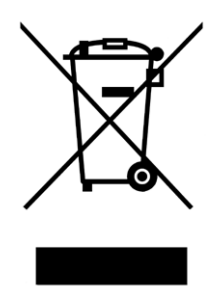

Atma zamanında elektronik ekipmanın ayrı olarak toplanmaları ve geri dönüştürülmeleri doğal kaynakların korunmasına yardım eder ve ürünün insan sağlığını ve çevreyi koruyucu bir tarzda geri dönüşümünün yapılmasını sağlar.

Geri dönüştürme istek üzerine QIAGEN tarafından ek maliyetle sağlanabilir. Avrupa Birliğinde, spesifik WEEE geri dönüştürme gereklilikleriyle uyumlu olarak ve QIAGEN tarafından bir replasman ürününün sağlandığı durumlarda WEE işaretli elektronik ekipman için ücretsiz olarak geri dönüşüm sunulmaktadır.

### Ek D — FCC Deklarasyonu

Birleşik Devletler Federal Haberleşme Komisyonu (USFCC) 47 CFR 15.105 içinde bu ürünün kullanıcılarının aşağıdaki hususlar ve koşullar hakkında bilgilendirilmeleri gerektiğini beyan eder:

Not: Bu ekipman test edilmiş ve FCC Kuralları kısım 15 uyarınca bir Sınıf B dijital cihaz sınırlarıyla uyumlu olduğu gösterilmiştir. Bu limitler yerleşim yerlerindeki kurulumlardaki zararlı girişimlere karşı uygun koruma sağlamak için tasarlanmışlardır. Bu ekipman radyo frekansı enerjisi üretir kullanır ve yayabilir ve eğer talimatlara uygun şekilde kurulmaz ve kullanılmaz ise radyo haberleşmeleri için zararlı girişimlere neden olabilir. Bu ekipmanın bir yerleşim merkezi içerisinde kullanımı olası zararlı girişimlere neden olabilir ki bu durumda kullanıcının kendi harcaması ile bu sorunu düzeltmesi gerekecektir.

QIAGEN bu cihaz üzerindeki yetkisiz değişikliklerin ya da QIAGEN tarafından belirlenenlerin dışındaki bağlantı kabloları ve ekipmanın yerine kullanılması ya da takılmasının neden olduğu radyo veya televizyon girişimlerinden sorumlu değildir. Bu tür yetkisiz değişikliklerin, yerine kullanımların ya da eklerin neden olduğu girişimlerden kullanıcı sorumlu olacaktır.

### Ek E – Garanti Bilgisi

QIAGEN kendi personeli dışında diğer kişiler tarafından gerçekleştirilen tamirler ya da modifikasyonlardan, bu tür tamir ve modifikasyonların yapılması için Şirket tarafından yazılı izin verilen kişiler tarafından yapılanlar haricinde, hiçbir şekilde bu garanti kapsamındaki hususlarla ilgili olarak sorumlu olmayacaktır.

Bu garanti kapsamı altında değiştirilen tüm materyaller yalnızca orijinal garanti periyodu süresi için geçerli olacak ve Şirketin bir yetkilisince verilmiş yazılı başka bir garanti olmadığı sürece orijinal geçerlilik sonu ötesinde bir garanti hiçbir şekilde olmayacaktır. Bilgi gönderme cihazları, arabirim cihazları ve ilgili yazılım programları yalnızca bu ürünlerin orijinal üreticileri tarafından verilen garanti sürelerince garanti edileceklerdir. QIAGEN temsilcileri dahil herhangi bir kişi tarafından yapılan ve bu garantinin şartlarıyla uyumsuz olan veya bunlarla çatışan temsiller ve garantiler, QIAGEN'in bir yetkilisi tarafından yazılı bir onay verilmediği sürece Şirketi bağlamayacaktır.

### Dizin

Açma/kapama anahtarı 32 Arıza giderme cihazın çarpması 62 Atık Elektriksel ve Elektronik Ekipman 135 Ayırma cihazı 17, 32 Bakım altı aylık 74 aylık 74 dekontaminasyon 79 kontaminasyon kontrolü 79 Barkod okuyucu 34 Betik adı örnekler 47 Bilgisayar 34 Çalışma yeri gereklilikleri 17, 19, 38, 131 Çarpma 62, 104, 108, 109, 111, 112, 113, 118, 119 Cihaz girişi 17, 32 Deklarasyon FCC 136 Dekontaminasyon 79 kontaminasyon kontrolü 79 Dikkat cam şırıngalar 17, 77 Dikkat Edilecek Noktalar 14 DML cihazı 37, 70 Düzeltici eylem 98 Garanti Bilgisi 137 Güç anahtarı 32 Güç gereklilikleri 39, 131 Gücü açma 42 Gücü kapatma 43 Güvenlik hibridizasyon inkübatörü 22, 61 Güvenlik bilgisi atıkları atmak 19 bakım 22 biyolojik güvenlik 19 çevre 19 elektriksel 17 ısı tehlikesi 22 mekanik tehlikeler 20 semboller 23 sigortalar 18 tehlikeli maddeler 20 uygun kullanım 14 Güvenlik kalkanı 18, 20 Hata kodları 98 Hibridizasyon inkübatörü 29 İstifleyiciler 30 Kesme 91

tekrar başlatma 93 Kol 27 Kullanıcı hesapları 42 Kullanım amacı 11 Luminometre 37 Montaj 40 MST Vorteksleyici 2 37 Numune rafı 37, 64 hatalı kullanım 81 hatalı yerleştirme 82 kalibratörler 37 kalite kontroller 37 numuneler 37 yerleştirme 65 Numuneler *digene* 37 sıvı sitoloji 37 Örnek işlemcisi 27 Park 36 Peristaltik pompa 28 Pipetleme pozisyonu 30 Plaka düzeni 59 Plaka işleyici 29 Plaka istifleyici 29 Plaka kavrayıcılar 29 Plaka yıkayıcı 31 Pompa 28, 102 RCS çalışması başlatma 66 betiği seçme 66 maksimum çalışmama süresi 92 numune raflarının yüklenmesi 68 sistem çalışmasının kesilmesi 90 sonuçları oluşturma 70 testi başlatma 69 RCS kısmı düzen 60 kurma 59 mikroplakaların numaralandırılması 61 numune rafı 64 reaktiflerin yüklenmesi 63 sarfların yüklenmesi 61 RCS Yazılımı işletim sistemi 12 RCS yıkayıcı kabı 59, 133 Reaktif hatalı yerleştirme 82 Reaktif oluğu rafı 30 Robotik kol 27 hareket ettirme 89 Robotik plaka işleyici 29

RS-232 arayüzü 32 Run (Çalıştır) 36 Sallayıcı 30 ScriptSelect 46 ana pencere 49 Ayrıntılar 56 Betik adı 47 Çalışma Listesine betik ekleme 51 kullanılamaz 52, 54, 57 Tanımları Görüntüle 58 Tüm Betikleri Gör 52 Semboller 23 Simgeler 36 Şırınga dikkat 17 temizleme 77 Şırınga pompası 28 Şırıngalar 30 değiştirme 78 dikkat 77 Şişe bağlantıları 33 Şişeler 33 Sistem bağlantısı 32 Sistem kesintileri 98 Sistemden Sıvı Geçir simge 36 Sıvı Altında Kalma 102 Sıvı dökülmeleri temizlik 18 Sıvı düzeyi saptama 28, 64 sorun giderme 84 Sıvı geçir tüp 66 Sıvı geçirme betikler penceresi 97 sistem hatları 75 Sorun giderme betik problemleri 93 betik seçimi 125

inkübatör 98 modül dışı hatalar 122 örnek hatası 125 pipetleme 113 plaka işleyici 108 plaka sallayıcı 99 plaka yıkayıcı 101 sıvı düzeyi saptama 107 uç adaptörleri 113 Sorun Giderme şırıngalar 106 Teknik veri 131 Temizleme Atık Şişesini çamaşır suyuyla temizleme 76 Temizlik hatlardan sıvı geçirme 75 hatları yıkama ve sıvı geçirme 76 rutin 73 şırıngalar 77 şişeleri durulama 76 sıvı dökülmeleri 18 Topraklama 39 Tüpler hava çıkarılması 97 Uç adaptörleri 28 Uç dışarı atma istasyonu 31 Uç durulama istasyonu 29 Uçlar yetersiz 61 UPS 38, 40 Üstte bırakılan kapak 65, 83 Uyarılar 14 Virüs tarayıcılar 41 Yazılım *digene* tahlil analizi 37 RCS 36 ScriptSelect 36, 46 simgeler 36

Bu sayfa bilerek boş bırakılmıştır

**Ticari Markalar**: QIAGEN®, Sample to Insight®, digene®, Hybrid Capture®, Rapid Capture® (QIAGEN Group); DuraSeal™ (Diversified Biotech); Kimtowels® (Kimberly-Clark<br>Corporation); Microsof®, Windows® (Microsoft Corporation)

1058530 11/2015 © 2013–2015 QIAGEN, tüm hakları saklıdır.

Sipariş www.qiagen.com/contact | Teknik Destek support.qiagen.com | Web sitesi www.qiagen.com